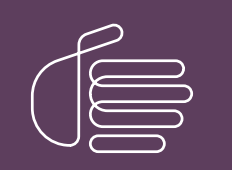

PureConnect®

# 2023 R3

#### Generated:

09-November-2023

Content last updated:

25-July-2019

See [Change](#page-128-0) Log for summary of changes.

# **SCENESYS**

# Interaction Recoder Client for IC Business Manager

# Printed Help

# Abstract

This document is a printable version of the Interaction Recorder Client for IC Business Manager help. Interaction Recorder client is an add-on module for IC Business Manager that allows you to build searches, display stored recordings, and score recordings, for policy-based recordings and Snippet Recordings. Using Interaction Recorder, you can playback and score stored recordings, which include the following media types: phone calls, e-mails, Web chats, and screen recordings. You can also monitor live call recordings that are in progress, score recordings, and search and view scorecards.

For the latest version of this document, see the PureConnect Documentation Library at: <http://help.genesys.com/pureconnect>.

For copyright and trademark information, see [https://help.genesys.com/pureconnect/desktop/copyright\\_and\\_trademark\\_information.htm](https://help.genesys.com/pureconnect/desktop/copyright_and_trademark_information.htm).

# <span id="page-1-0"></span>Table of Contents

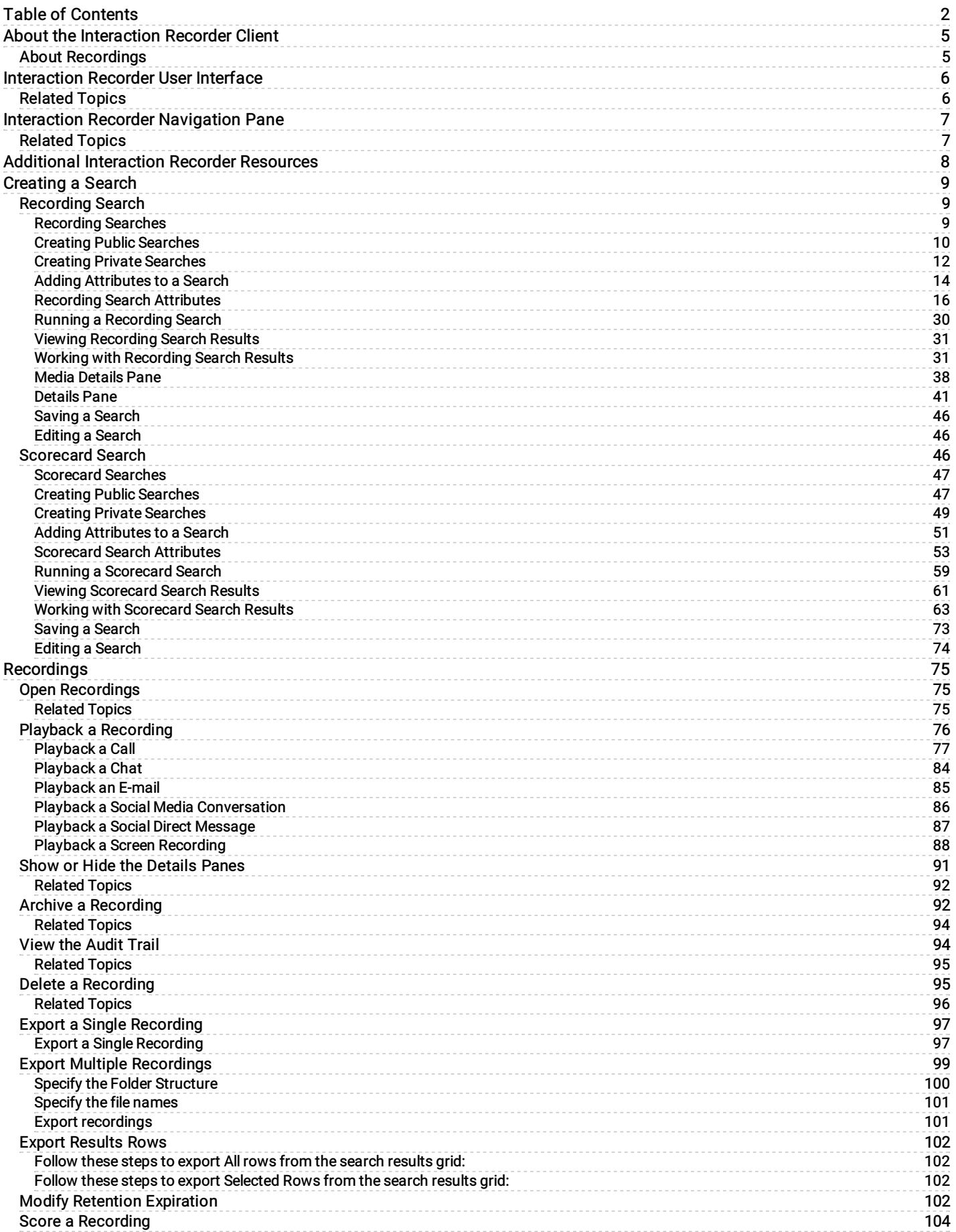

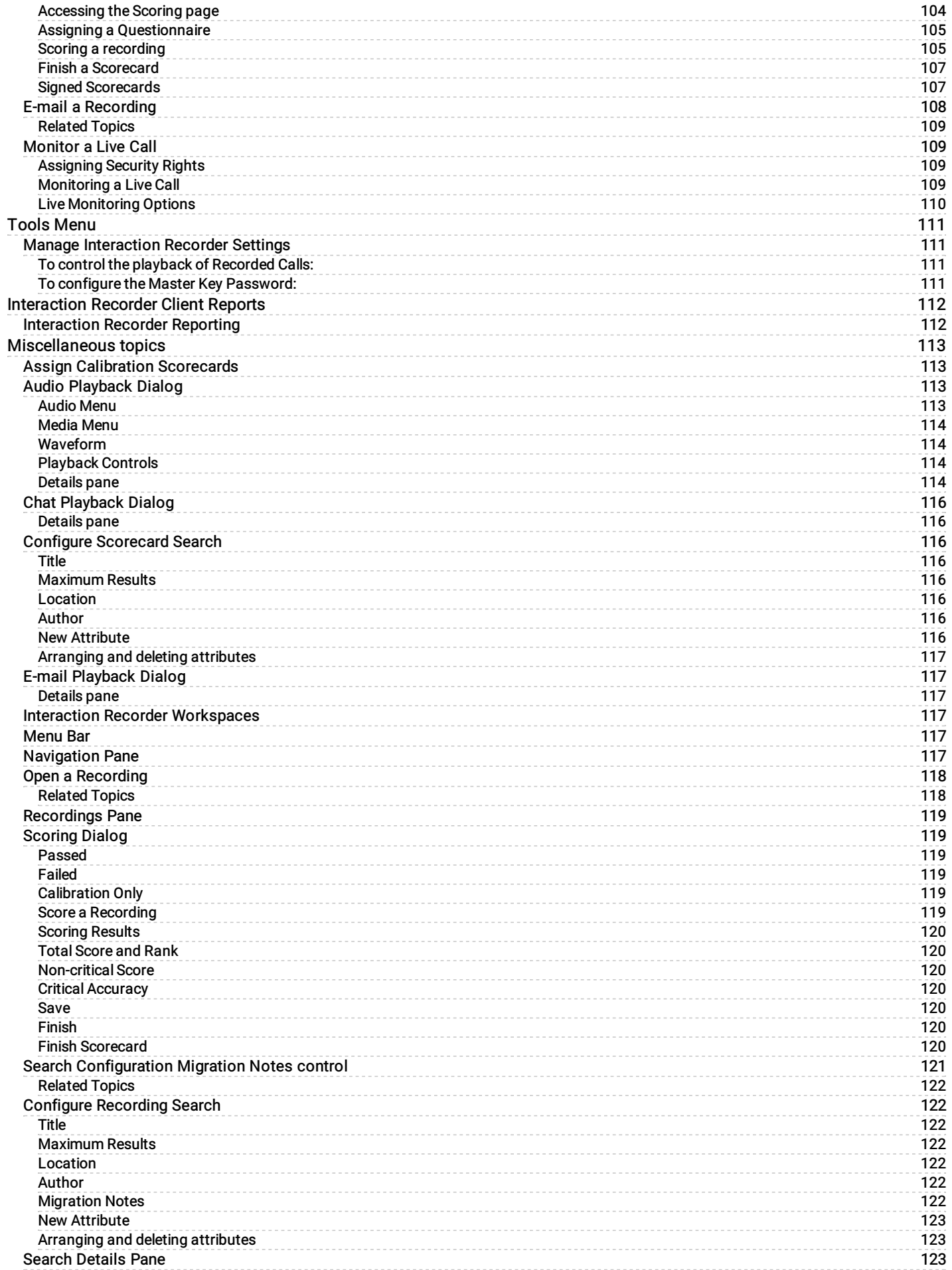

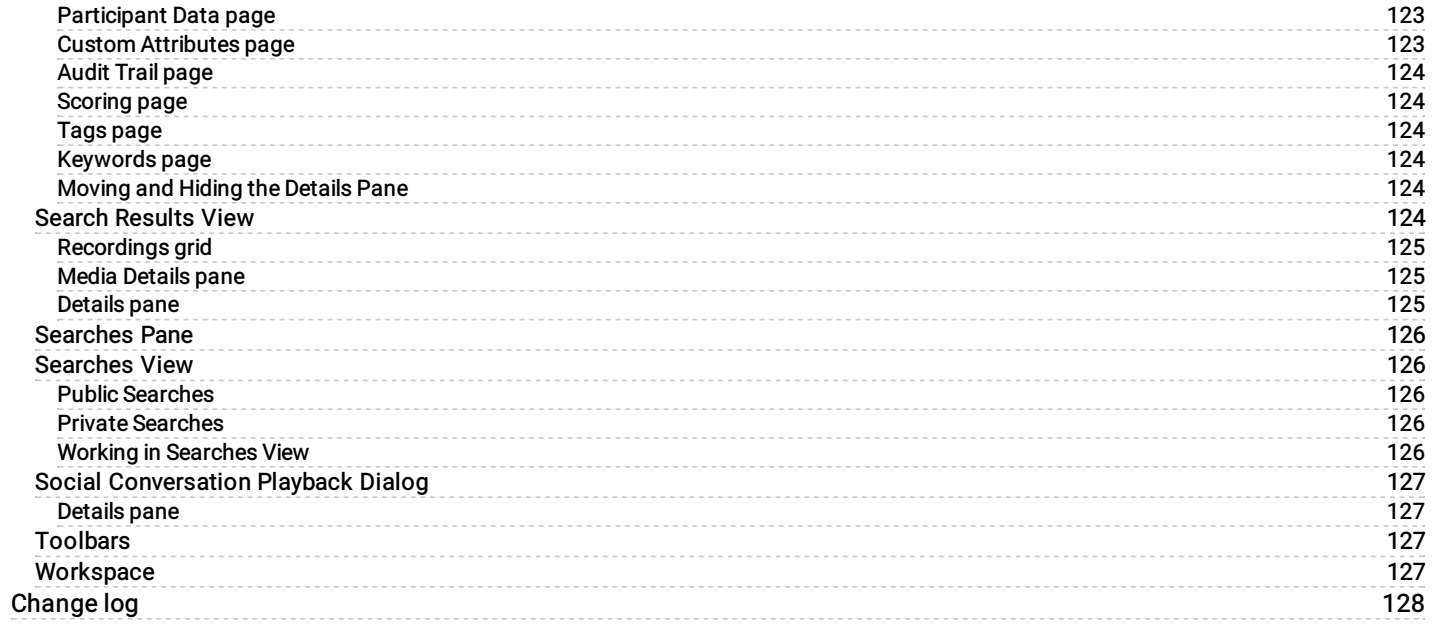

# <span id="page-4-0"></span>About the Interaction Recorder Client

Interaction Recorder client is an add-on module for IC Business Manager that allows you to build searches, display stored recordings, and score recordings, for policy-based recordings and Snippet Recordings. Using Interaction Recorder, you can playback and score stored recordings, which include the following media types: Call, Chat, Chat Transcript, E-mail, Screen, and Social Conversation. You can also monitor live call recordings that are in progress, score recordings, and search and view scorecards.

# <span id="page-4-1"></span>About Recordings

Policy-based recordings are created by an Interaction Recorder Policy Editor Initiation Policy. Snippet Recordings are created by users and agents in Interaction Desktop and Interaction Connect, and by supervisors in Interaction Supervisor.

For more information on Policy-based recordings and Snippet Recordings, see the Interaction Recorder and Interaction Quality Manager Technical Reference. For additional information on creating Snippet Recordings, see the Interaction Desktop Help.

Using Interaction Quality Manager, you can create questionnaires that are used to score interactions.

Interaction Recorder client has an intuitive user interface to help you build effective searches to display stored recordings, playback those recordings, and search and view scorecards. You can also use Interaction Recorder Questionnaires for scoring and quality assessment of a recording.

Use Interaction Recorder client for IC Business Manager to:

- Build searches to retrieve recordings  $\bullet$
- Build searches to retrieve scorecards
- View recording details  $\bullet$
- Playback recordings  $\bullet$
- Monitor live call recordings in progress  $\bullet$
- Score recordings  $\bullet$
- Delete recordings  $\bullet$
- Send a recording in an e-mail  $\bullet$
- Export recordings  $\bullet$
- Archive recordings  $\bullet$

For more information on Interaction Recorder user interfaces, see:

- [Interaction](#page-5-0) Recorder User Interface
- $\bullet$ Interaction Recorder [Navigation](#page-6-0) Pane

# <span id="page-5-0"></span>Interaction Recorder User Interface

Interaction Recorder uses the IC Business Manager user interface, which makes it easier to navigate your options when creating searches, viewing stored recordings and scorecards, and creating questionnaires. The interface includes menus, toolbars, navigation panes, and a workspace for Interaction Recorder. For basic information on using the IC Business Manager interface, see Getting Started on the Help menu.

To learn more about the Interaction Recorder user interface features, pause the mouse pointer over the menu bar, toolbar, navigation panes, or workspaces on the graphic below, and click to display more information.

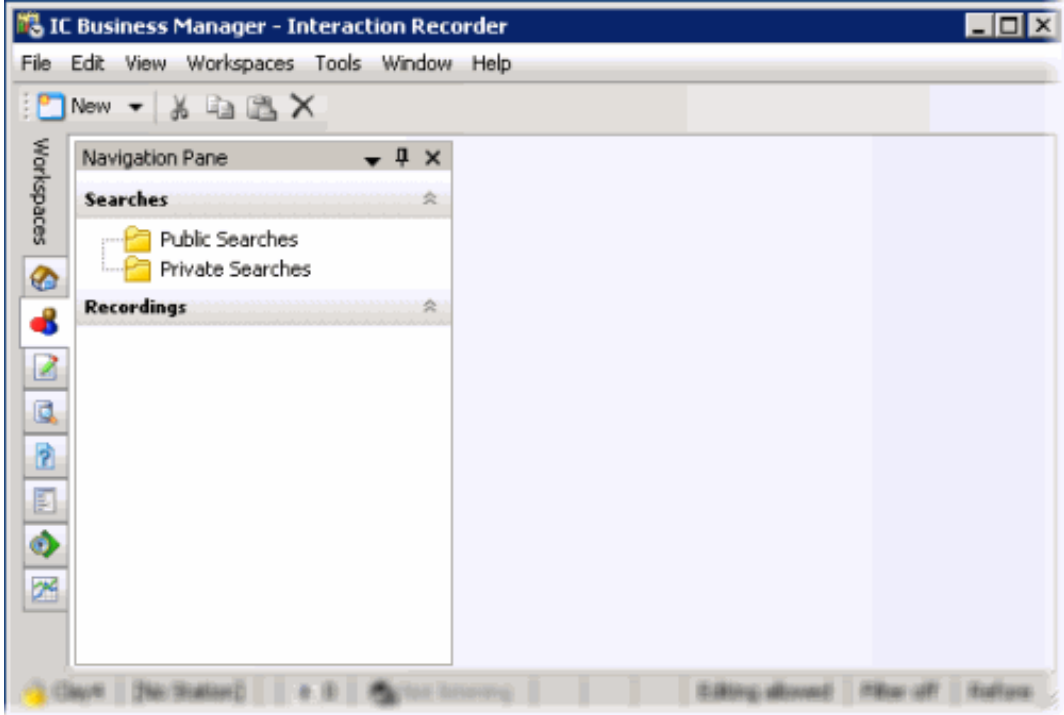

# <span id="page-5-1"></span>Related Topics

About the [Interaction](#page-4-0) Recorder Client **[Interaction](#page-6-0) Recorder Navigation Pane** 

# <span id="page-6-0"></span>Interaction Recorder Navigation Pane

The Interaction Recorder navigation pane provides easy access to create recording searches and scorecard searches, using the Searches navigation pane. The Recordings navigation pane displays recordings that are open in the workspace.

To learn more about the Interaction Recorder Navigation Pane, pause the mouse pointer over one of the panes below, and click to display more information.

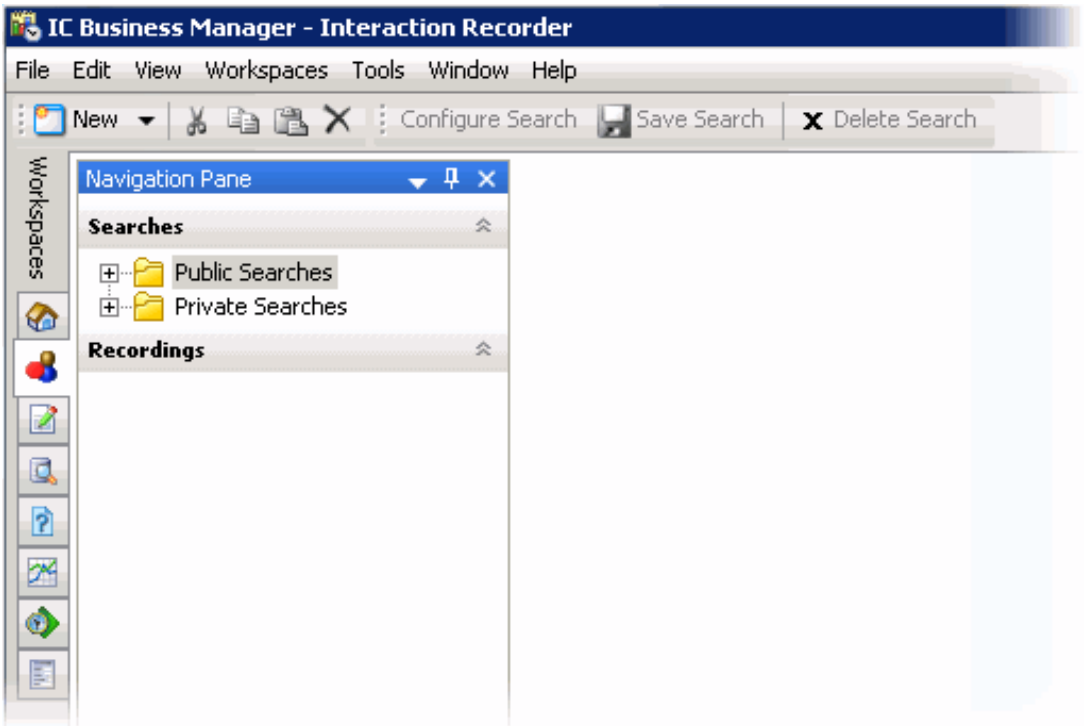

### <span id="page-6-1"></span>Related Topics

About the [Interaction](#page-4-0) Recorder Client **[Interaction](#page-5-0) Recorder User Interface** 

# <span id="page-7-0"></span>Additional Interaction Recorder Resources

Because Interaction Recorder is integrated with Customer Interaction Center, there are additional technical references, user guides, and online Helps that include Interaction Recorder information. Documents are available in the PureConnect Documentation Library on your CIC server.

The latest versions of these documents can also be accessed from the PureConnect Documentation Library on the Genesys Documentation web site at: <https://help.genesys.com>

For Interaction Recorder related information, see the following technical references and Helps:

- Interaction Recorder and Interaction Quality Manager Technical Reference  $\bullet$
- $\bullet$ PureConnect Installation and Configuration Guide
- Interaction Administrator Help for Interaction Recorder components  $\bullet$
- Interaction Recorder Policy Editor Help  $\bullet$
- $\bullet$ IC Business Manager Help
- Interaction Reporter Help
- Interaction Analyzer Technical Reference  $\bullet$
- Interaction Quality Manager Help
- Interaction Connect Help  $\bullet$
- Social Media Technical Reference  $\bullet$

# <span id="page-8-0"></span>Creating a Search

Use Searches in the Interaction Recorder Navigation Pane to quickly build Public Searches and Private Searches for retrieving recorded interactions and viewing scorecards.

There are two types of Public and Private searches: Recording Search and Scorecard Search.

- **[Recording](#page-9-2) Searches** display a list of recorded interactions for the configured search.
- [Scorecard](#page-46-2) Searches display search results in a graph or a grid in the Search Results.

# <span id="page-8-1"></span>Recording Search

Use Recording Search to quickly build Public and Private searches for retrieving recorded interactions. To get started building searches see [Recording](#page-9-2) Searches.

# <span id="page-9-0"></span>Recording Searches

Recording Searches are created to retrieve recorded interactions. In the Interaction Recorder Navigation Pane, you can create Public and Private Recording Searches. Searches are then easily built in the Workspace using the SearchBuilder control and selecting search attributes. Search Attributes are grouped into six main categories:

- Interaction Analyzer  $\bullet$
- Interactions  $\bullet$
- Media Specific  $\bullet$
- **Ouestionnaires**  $\bullet$
- Survey  $\bullet$
- Advanced  $\bullet$

For details on search attributes for each of these categories, see [Recording](#page-28-0) Search Attributes.

### SearchBuilder control

After adding an attribute to your search, use the SearchBuilder control to configure simple and rich attributes in the Workspace.

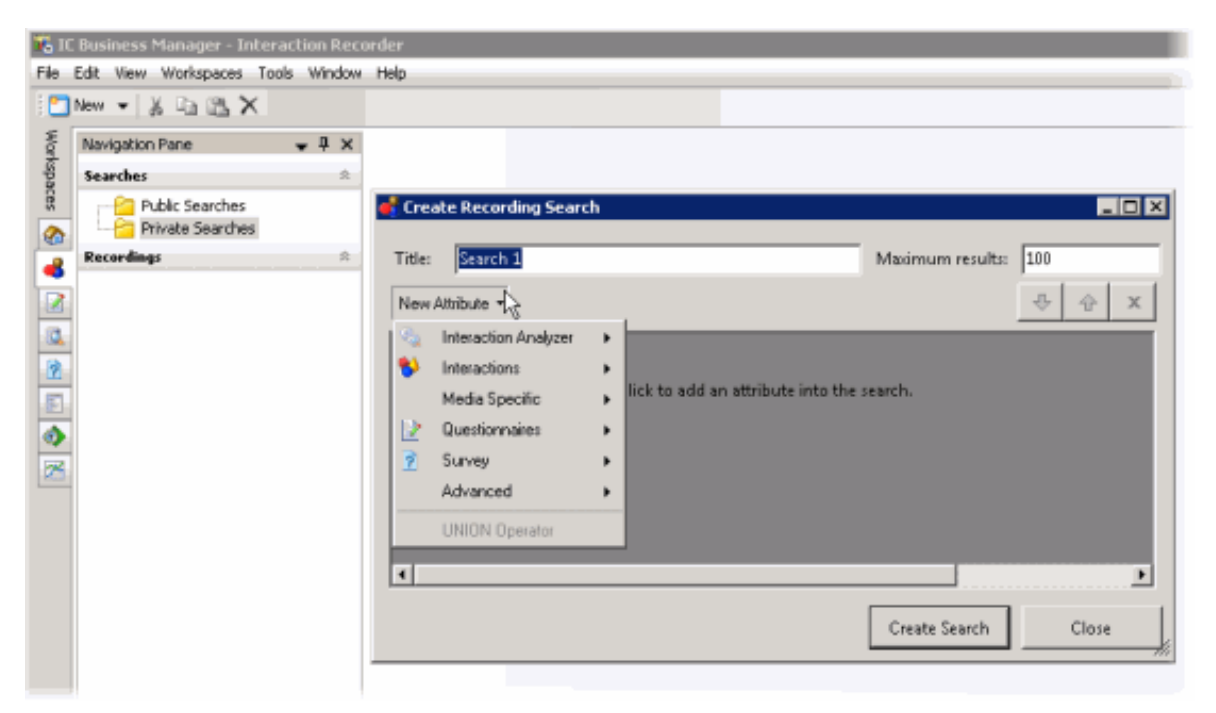

<span id="page-9-2"></span>Related Topics

Adding [Attributes](#page-15-1) to a Search Creating Private [Searches](#page-13-1)

Creating Public [Searches](#page-11-1)

[Recording](#page-28-0) Search Attributes

# <span id="page-9-1"></span>Creating Public Searches

Public searches can be seen and managed by all users on a server that have been assigned an Interaction Recorder client Access license in Interaction Administrator. Public Searches are created in the Interaction Recorder Navigation Pane.

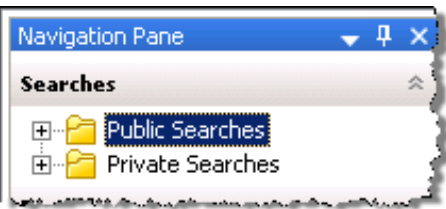

# Creating a Public Search

Public Searches that a user creates, for public sharing, are stored in Public Searches . Folders can be created to store searches or searches can be stored directly in the Public Searches folder.

#### Creating a folder to contain your search

To create a folder to contain your search:

- 1. In the Searches pane, select Public Searches .
- 2. Right-click, and on the shortcut menu, point to New, and click Folder. A New Folder is highlighted under Public Searches.
- 3. Right-click the new folder and click Rename.
- 4. Type a name for the folder and press Enter.

#### Creating a search in your new folder

To create a search to be stored in a folder:

- 1. Select the folder, right-click, and on the submenu point to New and click Recording Search or Scorecard Search. The Search dialog is displayed in the Workspace. To create a search directly in the Public Searches folder, right-click the Public Searches folder and follow the same steps.
- 2. To name your search, in the Title box type a name for your search. The Search item in the Navigation Pane will also display the updated title.
- 3. In the Max results box, type the number for the maximum number of results to display. The default is 100.

### Adding Attributes to a Search

Use the [SearchBuilder](#page-9-2) control to select attributes to add to your search. Simple and rich attributes can be added. Sub-instances can be added to a simple attribute, and rich attributes contain multiple sub-fields. First, add an attribute to your search.

To add an attribute to your search:

- 1. In the New Attribute drop-down list, point to the type of attribute you want to include. A submenu is displayed with a list of available attributes for the type you have selected.
- 2. In the submenu, click the attribute. The attribute control is added to the Workspace.

For detailed information on attributes see [Recording](#page-28-0) Search Attributes and [Scorecard](#page-52-0) Search Attributes.

#### Configuring a simple attribute

A simple attribute contains an operator and a field value that can be a string, list, or numeric type value. To configure a simple attribute:

- 1. Select the operator
- 2. Configure the values for the attribute

#### Working with attributes

Attributes within the search are logically AND'd together. You can add in a UNION operator in-between attributes to logically OR them together. To do this, right-click in the Workspace, and click UNION Operator.

Use the Up and Down buttons the Up and Down buttons the prioritize the order in which the attributes and unions should be considered when running the search. These controls are also available on the right-click shortcut menu.

Use the Delete button **the remove an attribute from the search.** Delete is also available from the right-click shortcut menu.

#### Adding sub-instances to a simple attribute

When a simple attribute has been added to the Workspace, the Add More button  $\mathbb{E}$  is displayed in the upper right corner of the attribute control. To add an additional sub-instance of the attribute:

1. First, in the SearchBuilder control on the Workspace, select the attribute. A highlighted selection rectangle appears around the

attribute control to indicate it is the active attribute, and the Add More **button** is displayed.

2. Click Add More . The attribute sub-instance is nested within the parent control, with an additional operator and field value control.

Note After you have added the number of sub-instances allowed by the attribute, the  $\mathbb{H}^1$  is no longer displayed as an option. For example, Direction has four available attributes, Inbound , Intercom, Outbound, and Unknown. After three sub-instances have been added to the original attribute, the Add More icon is no longer displayed.

#### Deleting sub-instances from a simple attribute

When more than one sub-instance is included in a simple attribute, the Delete More button  $\mathbb{E}$  is available to the right of the active sub-instance, allowing you to delete the sub-instance. To do this:

- 1. In the search builder control on the Workspace, in the attribute, select the sub-instance. The Delete More button  $\mathbb{R}$  is displayed next to the sub-instance.
- 2. Click Delete More **...** The sub-instance is removed from the attribute.

#### Configuring a rich attribute

Rich attributes contain multiple sub-fields. Sub-fields are logically OR'd together within the search. To configure a rich attribute:

- 1. In the SearchBuilder control on the Workspace, select the attribute. A highlighted selection rectangle appears around the attribute control to indicate it is the active attribute.
- 2. Depending on the type of rich attribute you selected, configure the operator values.
- running the search.

3. Use the Up and Down buttons to prioritize the order in which the attributes and unions should be considered when

When all attributes have been configured for a search, click Create Search. The search is executed, the name of the search is displayed under the folder in the Navigation Pane, and the search results are displayed in the Workspace. Related Topics

<span id="page-11-1"></span>[Editing](#page-45-3) a Search

Running a [Recording](#page-29-1) Search

**Saving a [Search](#page-45-4)** 

# <span id="page-11-0"></span>Creating Private Searches

Private searches can be built, viewed, configured, and run only by the owner of the search. Private Searches are created in the Interaction Recorder Navigation Pane.

# Creating a Private Search

To create a Private Search: first, create a folder in the Searches pane; next, create and name a search in the folder; and then create the search using the [SearchBuilder](#page-9-2) control displayed in the Workspace.

### Creating a folder to contain your search

1. In the Searches pane, select Private Searches .

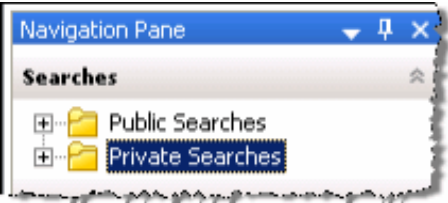

- 2. Right-click, and on the shortcut menu, point to New, and click Folder. A New Folder is highlighted under Private Searches.
- 3. Right-click the new folder and click Rename.
- 4. Type a name for the folder and press Enter.

### Creating a search in your new folder

To create a search to be stored in a folder:

- 1. Select the folder you have named, right-click, point to New, and click Recording Search or Scorecard Search. The Search dialog is displayed in the Workspace. To create a search directly in the Private Searches folder, right-click the Private Searches folder and follow the same steps.
- 2. To name your search, in the Title box type a name for your search. The Search item in the Navigation Pane will also display the updated title.
- 3. In the Max results box, type the number for the maximum number of results to display. The default is 100.

### Adding Attributes to a Search

Use the SearchBuilder control to select attributes to add to your search. Simple and rich attributes can be added. Sub-instances can be added to a simple attribute, and rich attributes contain multiple sub-fields. First, add an attribute to you search.

To add an attribute to your search:

- 1. In the New Attribute drop-down list, point to the type of attribute you want to include. A submenu is displayed with a list of available attributes for the type you have selected.
- 2. In the submenu, click the attribute. The attribute control is added to the Workspace.

For detailed information on attributes see [Recording](#page-28-0) Search Attributes and [Scorecard](#page-52-0) Search Attributes.

#### Configuring a simple attribute

A simple attribute contains an operator and a field value that can be a string, list, or numeric type value. To configure a simple attribute:

- 1. Select the operator
- 2. Configure the values for the attribute

#### Working with attributes

Attributes within the search are logically AND'd together. You can add in a UNION operator in-between attributes. To do this, rightclick in the Workspace, and click UNION Operator.

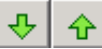

Use the Up and Down buttons **the prioritize** the order in which the attributes and unions should be considered when running the search. These controls are also available on the right-click shortcut menu.

Use the Delete button **the search is remove an attribute from the search.** Delete is also available from the right-click shortcut menu.

#### Adding sub-instances to a simple attribute

When a simple attribute has been added to the Workspace, the Add More button  $\mathbb{H}^1$  is displayed in the upper right corner of the attribute control. To add an additional sub-instance of the attribute:

1. First, in the SearchBuilder control on the Workspace, select the attribute. A highlighted selection rectangle appears around the

attribute control to indicate it is the active attribute, and the Add More button is displayed.

2. Click Add More . The attribute sub-instance is nested within the parent control, with an additional operator and field value control.

Note After you have added the number of sub-instances allowed by the attribute, the EPS is no longer displayed as an option. For example, Direction has four available attributes: Inbound , Intercom, Outbound, and Unknown. After three sub-instances have been added to the original attribute, the Add More icon is no longer displayed.

#### Deleting sub-instances from a simple attribute

When more than one sub-instance is included in a simple attribute, the Delete More button  $\mathbb{E}$  is available to the right of the active sub-instance, allowing you to delete the sub-instance. To do this:

- 1. In the SearchBuilder control on the Workspace, in the attribute, select the sub-instance. The Delete More button  $\mathbb{E}$  is displayed next to the sub-instance.
- 2. Click Delete More  $\mathbb{R}$ . The sub-instance is removed from the attribute.

#### Configuring a rich attribute

Rich attributes contain multiple sub-fields. Sub-fields are logically OR'd together within the search. To configure a rich attribute:

- 1. In the SearchBuilder control on the Workspace, select the attribute. A highlighted selection rectangle appears around the attribute control to indicate it is the active attribute.
- 2. Depending on the type of rich attribute you selected, configure the operator values.
- 3. Use the Up and Down buttons to prioritize the order in which the attributes and unions should be considered when running the search.

When all attributes have been configured for a search, click Create Search. The search is executed, the name of the search is displayed under the folder in the Navigation Pane, and the search results are displayed in the Workspace. Related Topics

<span id="page-13-1"></span>[Editing](#page-45-3) a Search

Running a [Recording](#page-29-1) Search

**Saving a [Search](#page-45-4)** 

# <span id="page-13-0"></span>Adding Attributes to a Search

After you have created a Public or Private search, use the [SearchBuilder](#page-9-2) control, displayed in the Workspace, to add and configure attributes in your search. To display SearchBuilder in the Workspace, select a search in the Searches pane. The search is displayed in the Workspace, and the SearchBuilder is displayed with the New Attribute drop-down list.

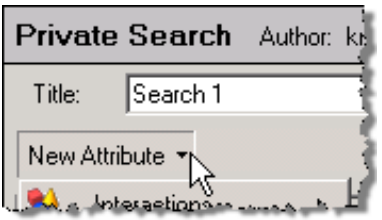

Click New Attribute, to select the attributes to include in your search.

To select an attribute, point to the type of attribute you want to add to your search, and the available attributes are displayed in a submenu. Simple and rich attributes can be added to your search. Sub-instances can be added to a simple attribute, and rich attributes contain multiple sub-fields.

For a detailed description of all available attributes, see [Recording](#page-28-0) Search Attributes and [Scorecard](#page-52-0) Search Attributes.

# Adding Attributes to a Search

Use the SearchBuilder control to select attributes to add to your search. To add an attribute to a search:

- 1. In the New Attribute drop-down list, point to the type of attribute you want to include. A submenu is displayed with a list of available attributes for the type you have selected.
- 2. In the submenu, click the attribute. The attribute control is added to the Workspace.

An attribute might be a simple attribute or a rich attribute. A simple attribute contains an operator and a field value that can be a string, list, or numeric type value. A rich attribute contains multiple sub-fields.

To configure a simple attribute:

- 1. In the SearchBuilder control on the Workspace, select the attribute. A highlighted selection rectangle appears around the attribute control to indicate it is the active attribute.
- 2. Select the operator for the attribute
- 3. Configure the values for the attribute

To configure a rich attribute:

- 1. In the SearchBuilder control on the Workspace, select the attribute. A highlighted selection rectangle appears around the attribute control to indicate it is the active attribute.
- 2. Depending on the type of rich attribute you selected, configure the operator values.

Attributes within the search are logically AND'd together. You can add in a UNION operator in-between attributes. To do this, rightclick in the Workspace, and click UNION Operator.

#### Arranging attributes within a search attribute

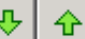

Use the Up and Down buttons  $\frac{1}{\sqrt{1-\mu}}$  to prioritize the order in which the attributes and unions should be considered when running the search. These controls are also available on the right-click shortcut menu.

#### Deleting an attribute from the search

x Use the Delete button **the button termove an attribute from the search**. Delete is also available from the right-click shortcut menu.

# Adding sub-instances to a simple attribute

When a simple attribute has been added to the Workspace, the Add More button **in the displayed in the upper right corner of the** attribute control. To add an additional sub-instance of the attribute:

1. First, in the SearchBuilder control on the Workspace, select the attribute. A highlighted selection rectangle appears around the

attribute control to indicate it is the active attribute, and the Add More **Button** is displayed.

2. Click Add More . The attribute sub-instance is nested within the parent control, with an additional operator and field value control.

Note After you have added the number of sub-instances allowed by the attribute, the is no longer displayed as an option. For example, Direction has four available attributes: Inbound , Intercom, Outbound, and Unknown. After three sub-instances have been added to the original attribute, the Add More icon is no longer displayed.

#### Deleting sub-instances from a simple attribute

When more than one sub-instance is included in a simple attribute, the Delete More button  $\mathbb{E}$  is available to the right of the active sub-instance, allowing you to delete the sub-instance. To do this:

1. In the SearchBuilder control on the Workspace, in the attribute, select the sub-instance. The Delete More button is displayed next to the sub-instance.

2. Click Delete More  $\mathbb{R}$ . The sub-instance is removed from the attribute.

<span id="page-15-1"></span>Related Topics

[Editing](#page-45-3) a Search

Running a [Recording](#page-29-1) Search

Saving a [Search](#page-45-4)

# <span id="page-15-0"></span>Recording Search Attributes

The information in the following table describes the available Recording Search attributes that are used to create recording searches for recorded interactions. These attributes are available in the search builder control when a recording search is displayed in the Workspace.

The Recording Search Attributes are defined by the following types:

- [Interaction](#page-15-2) Analyzer  $\bullet$
- [Interactions](#page-18-0)  $\bullet$
- Media [Specific](#page-23-0)  $\bullet$
- **[Questionnaires](#page-24-0)**  $\bullet$
- **[Survey](#page-26-0)**
- [Advanced](#page-27-0)

<span id="page-15-2"></span>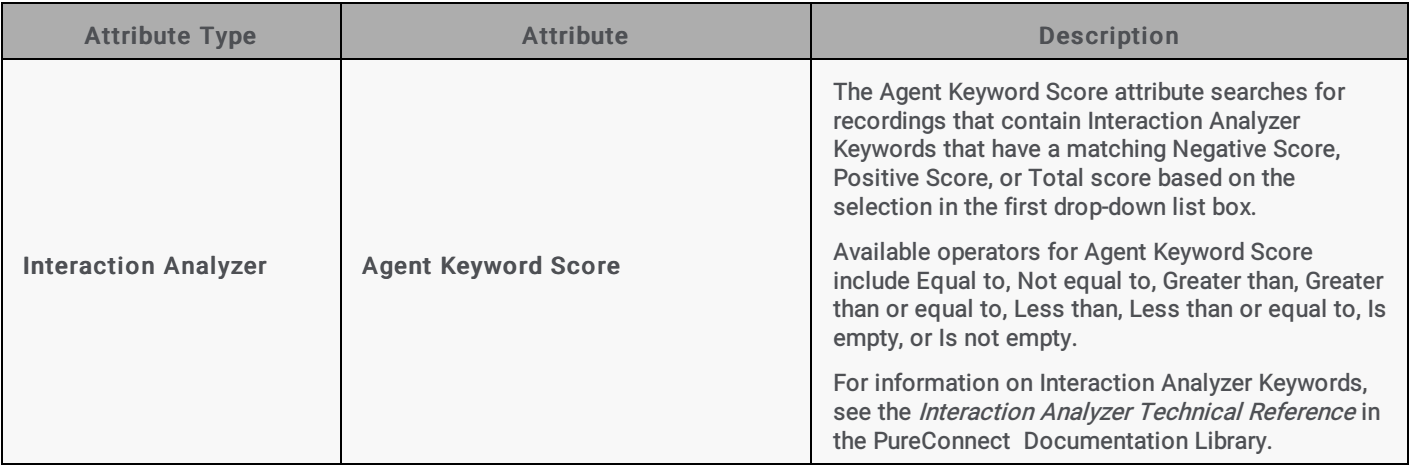

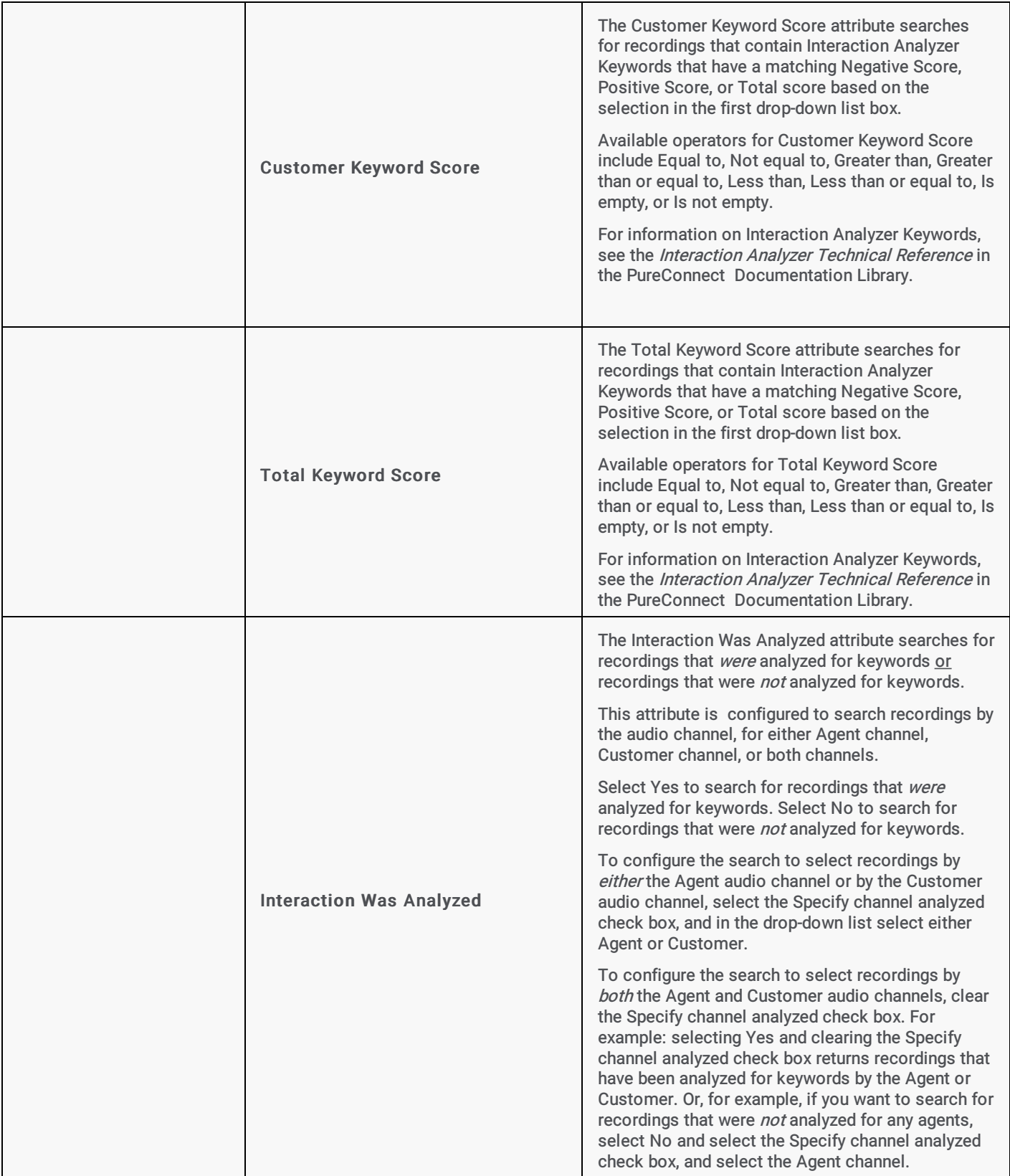

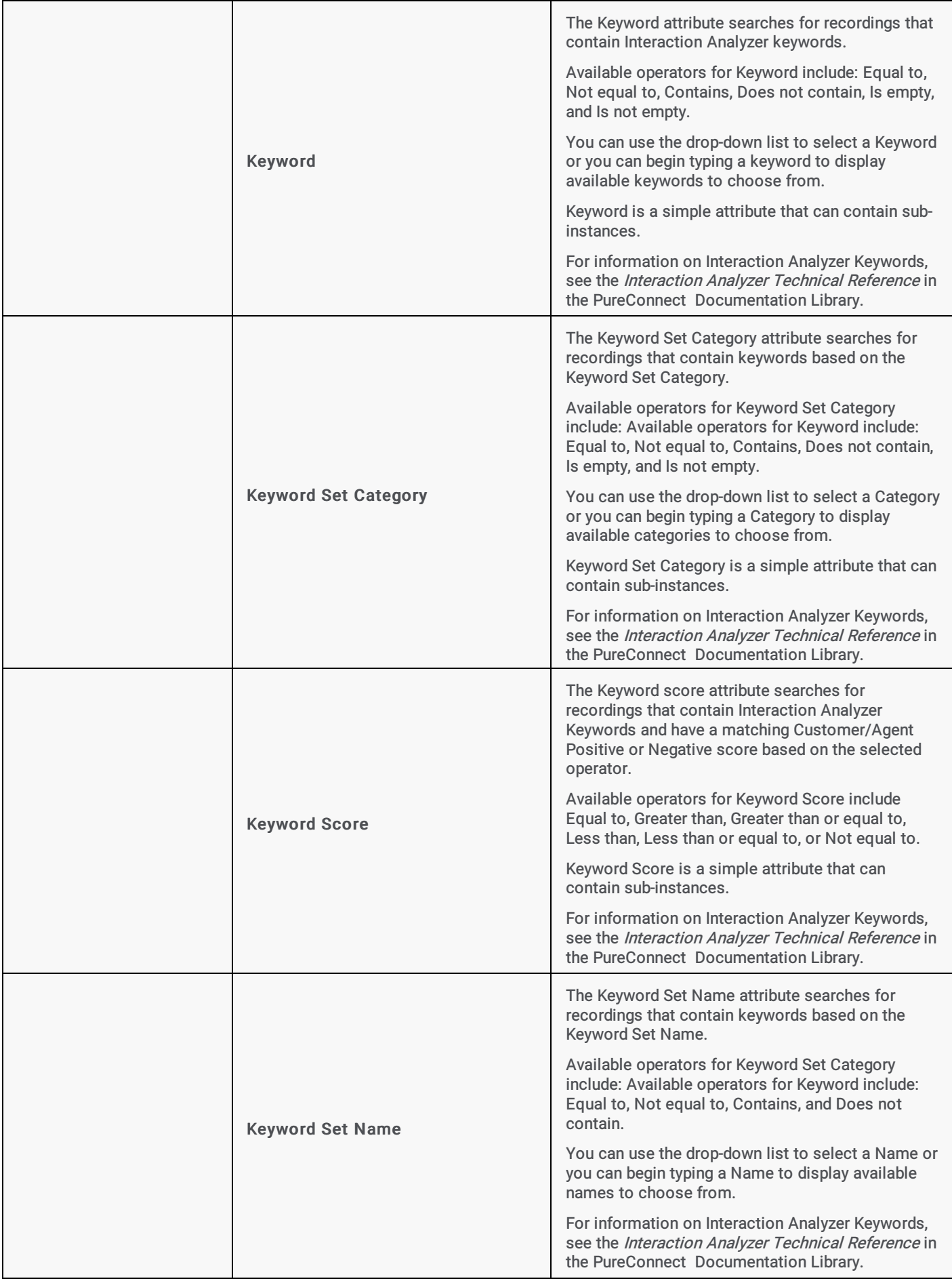

<span id="page-18-0"></span>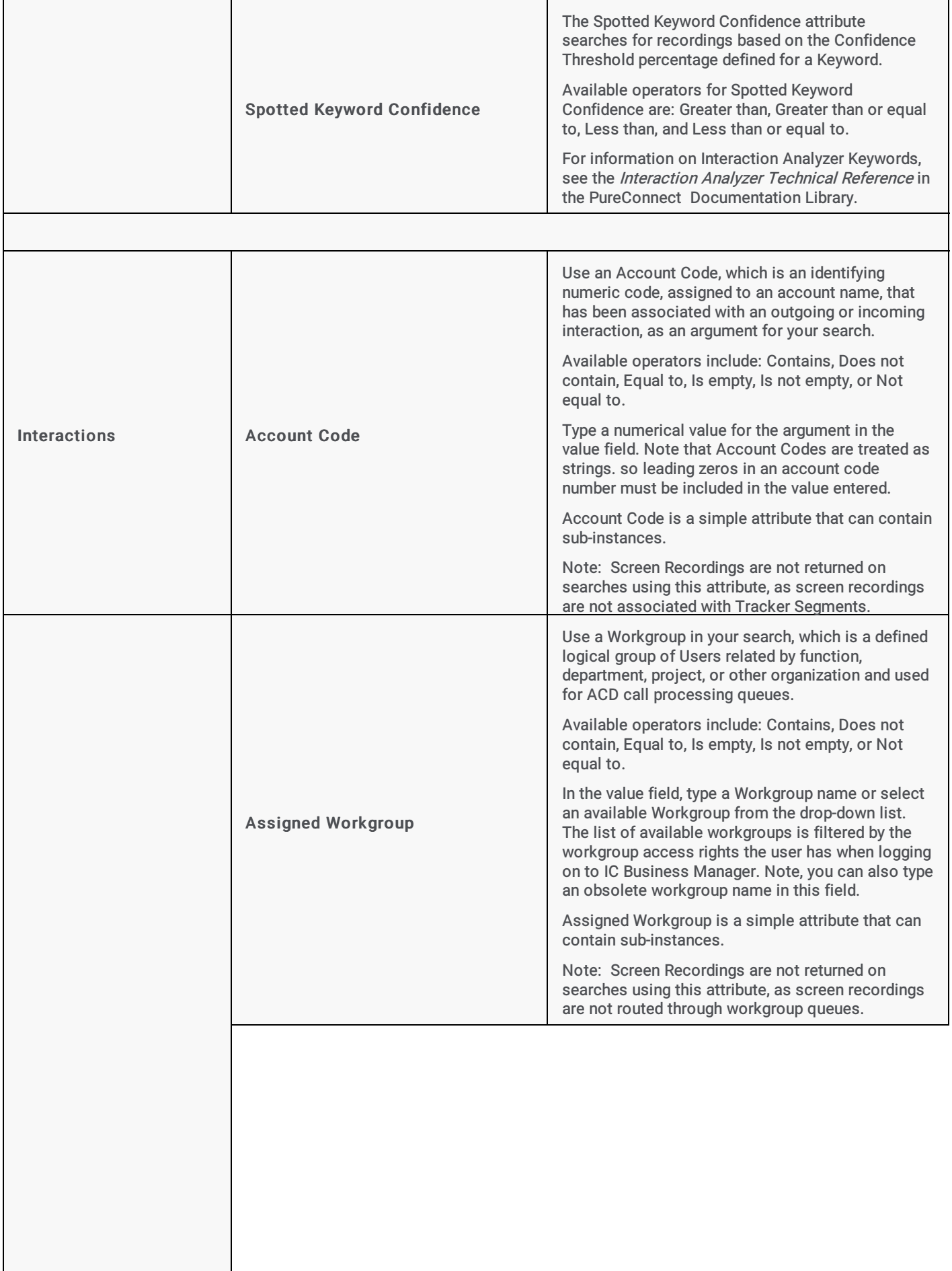

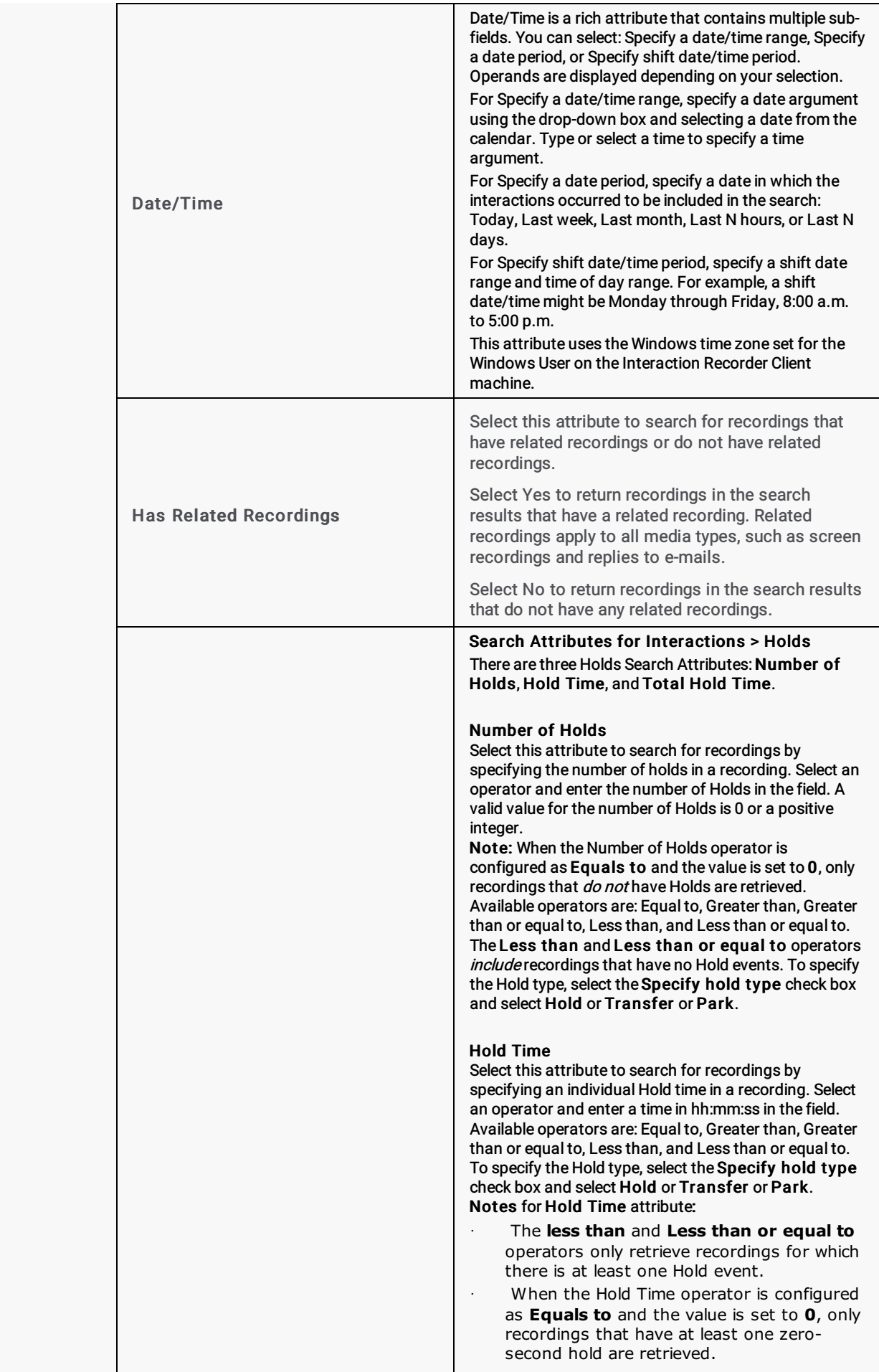

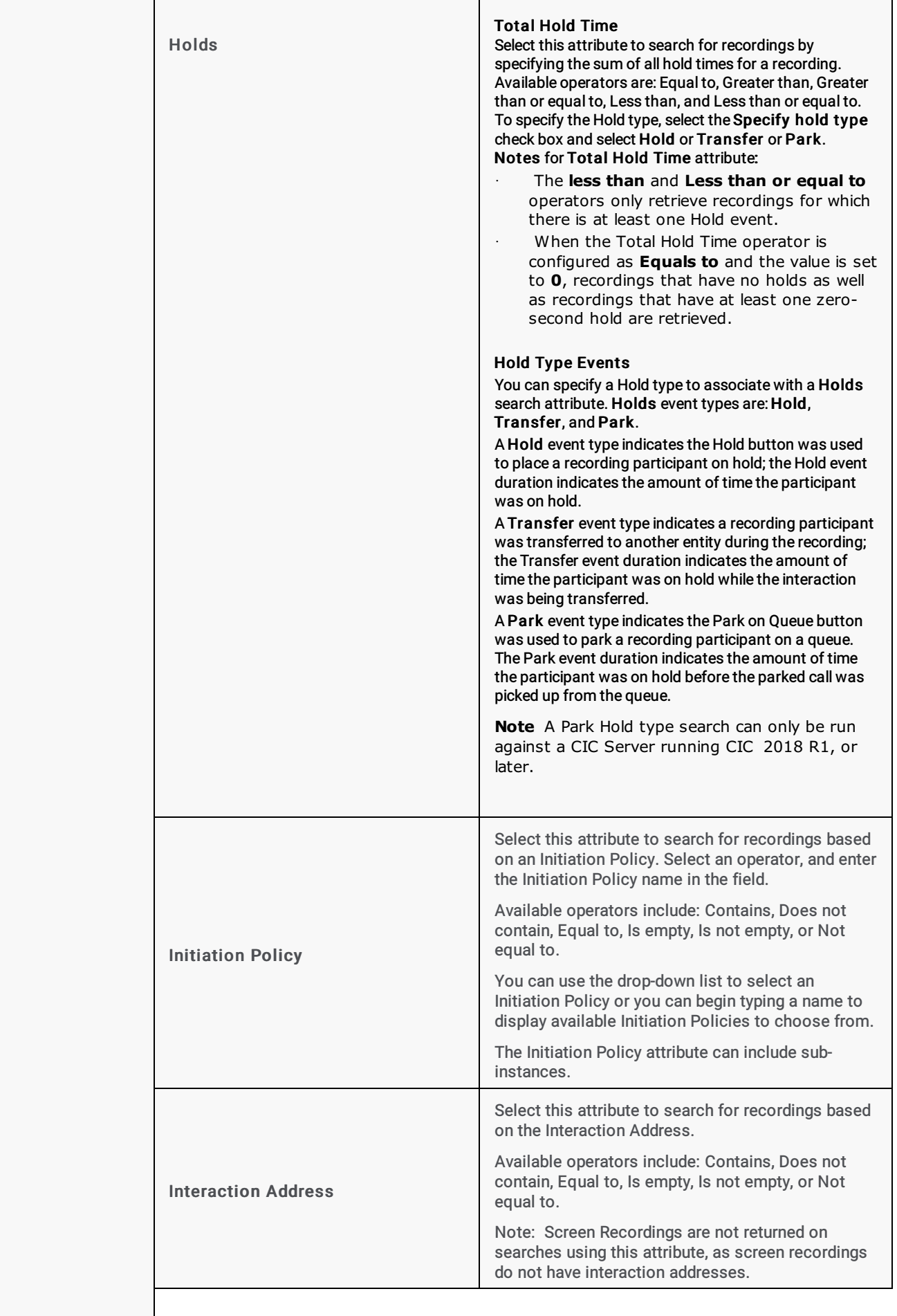

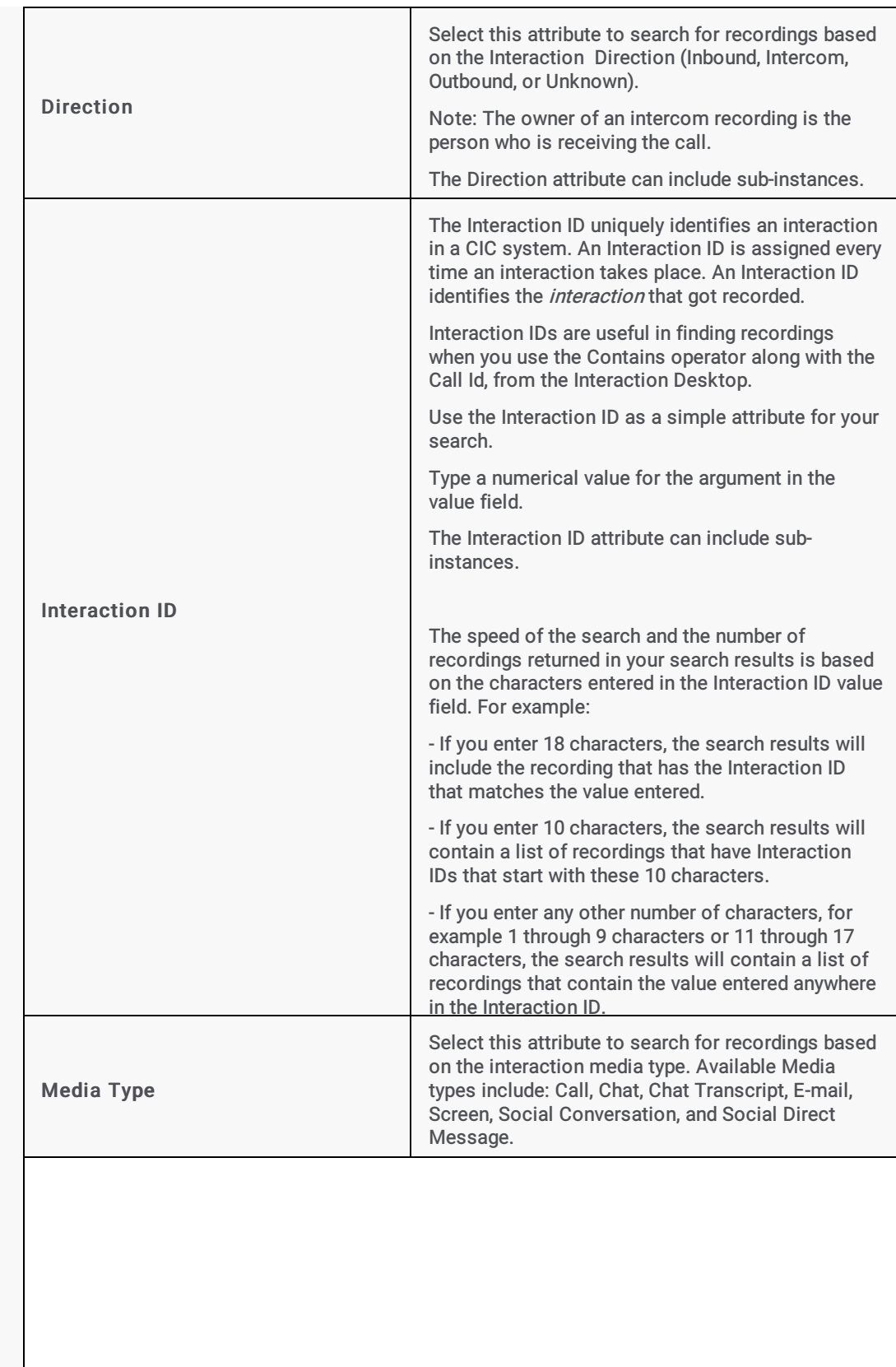

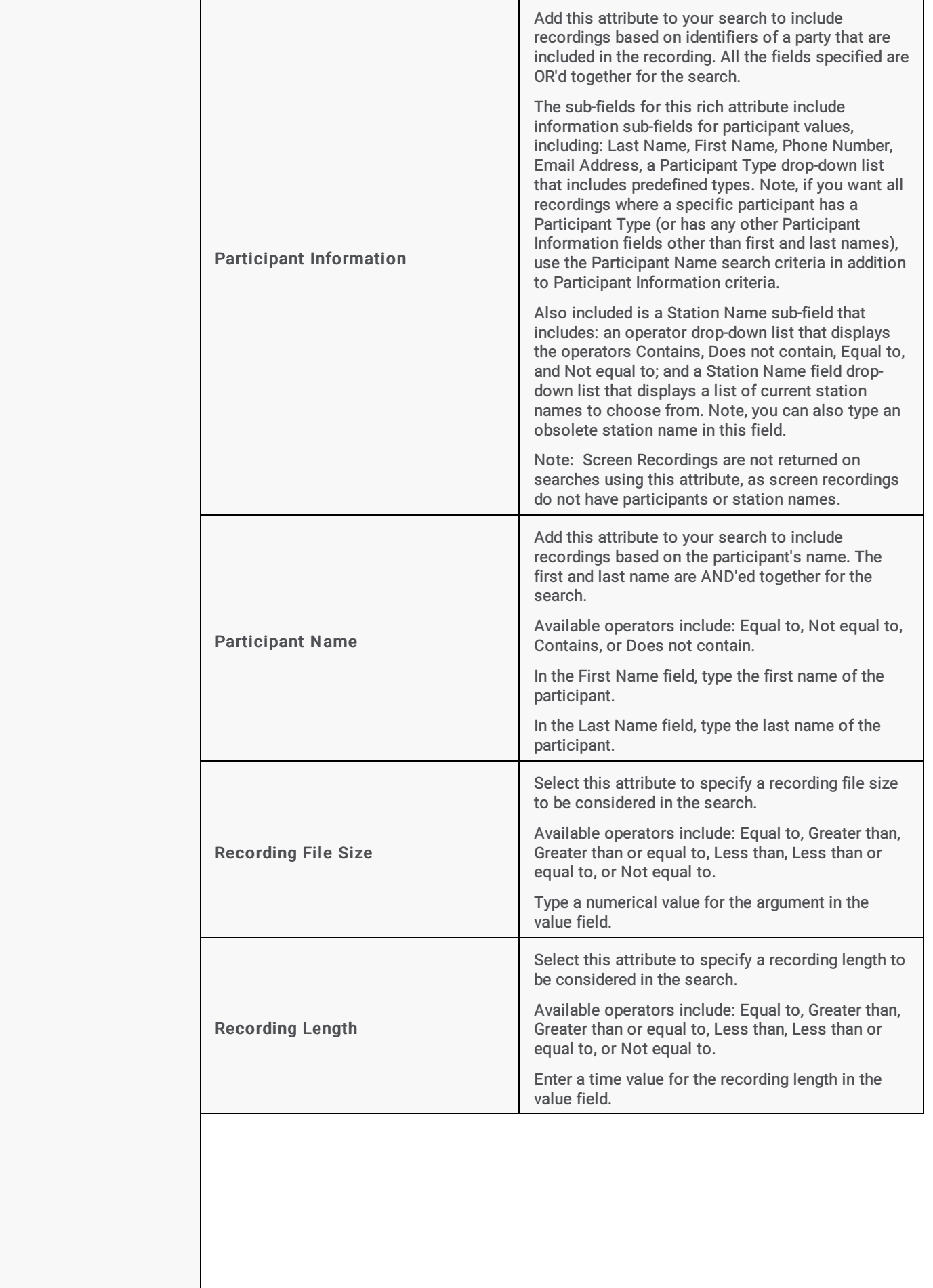

<span id="page-23-0"></span>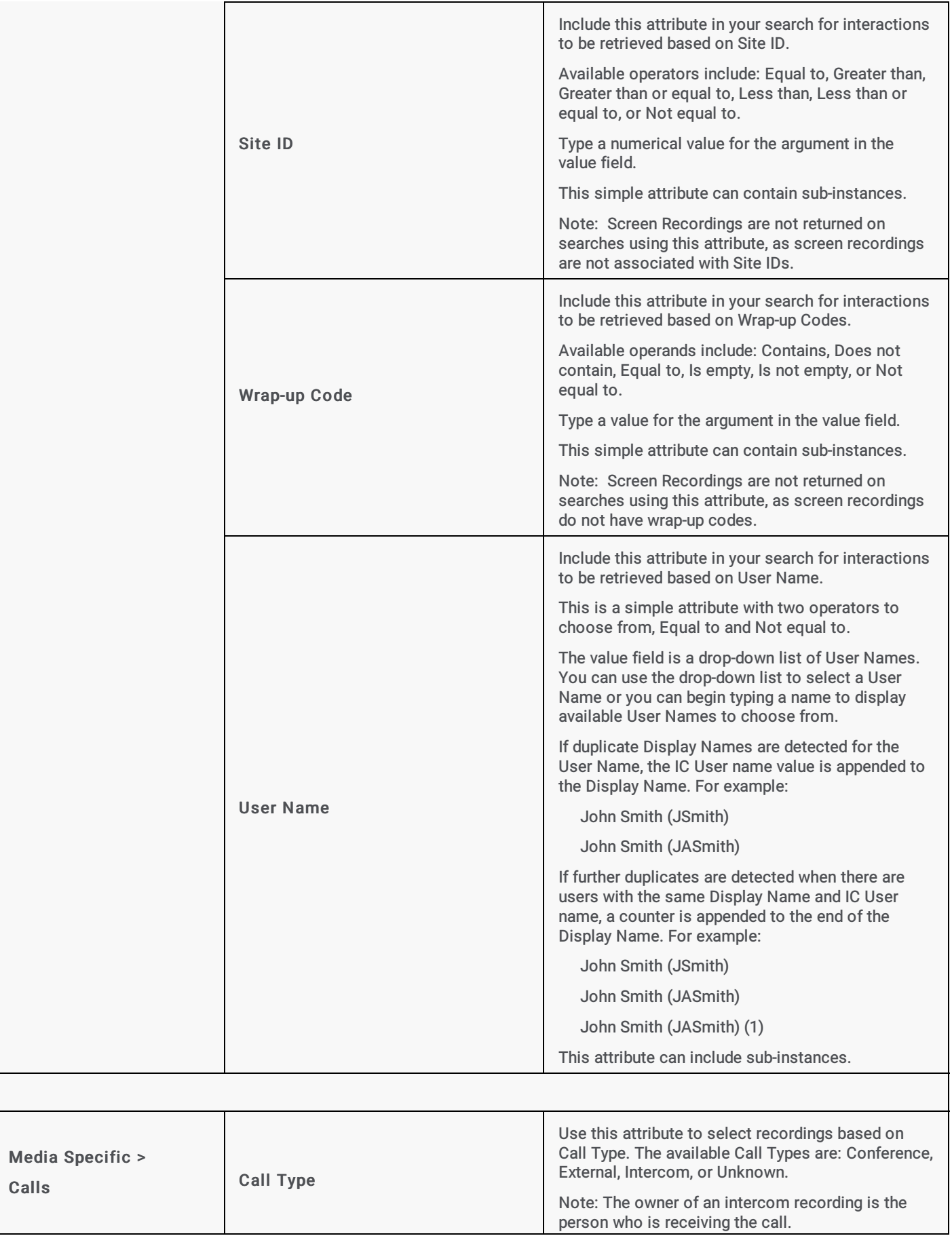

<span id="page-24-0"></span>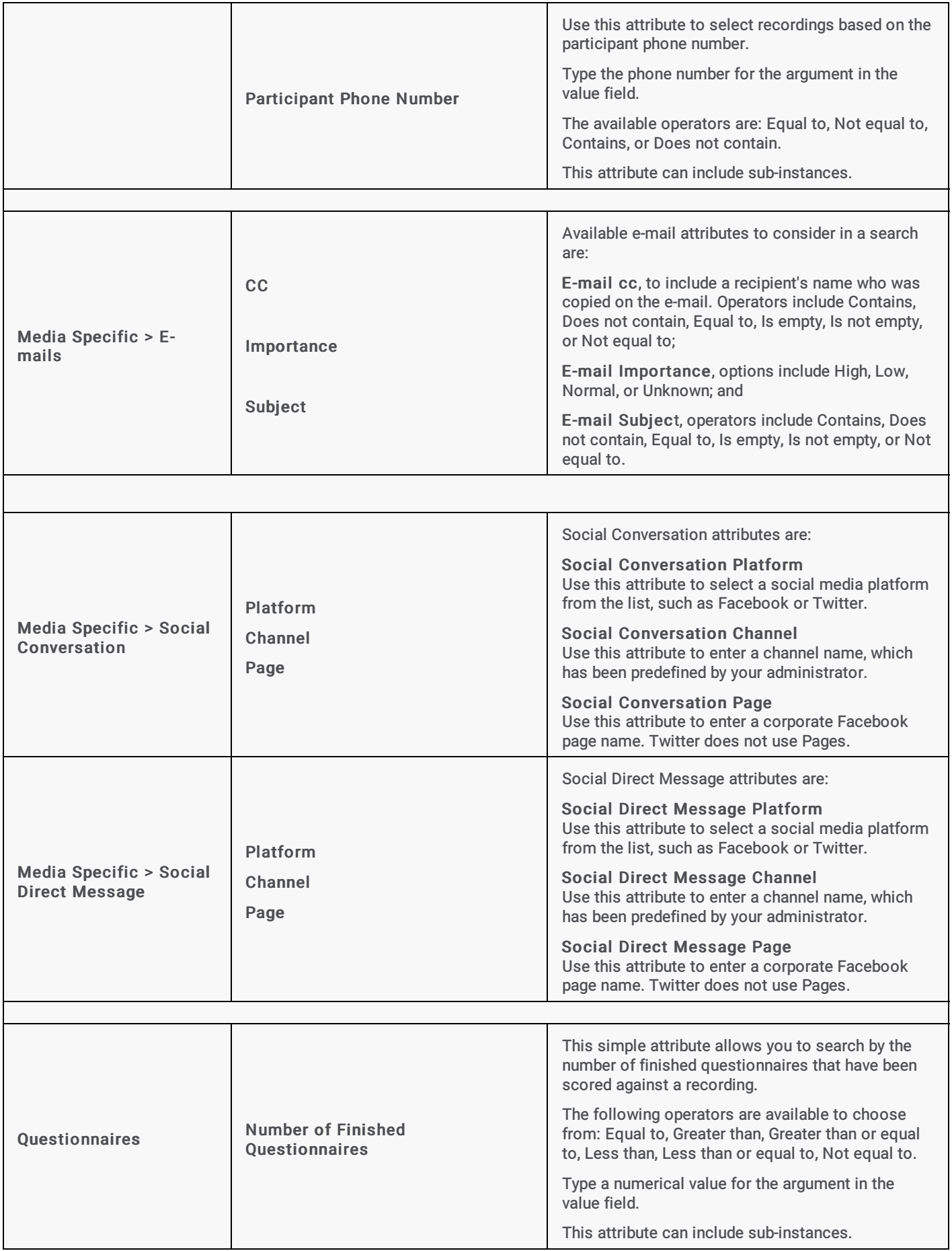

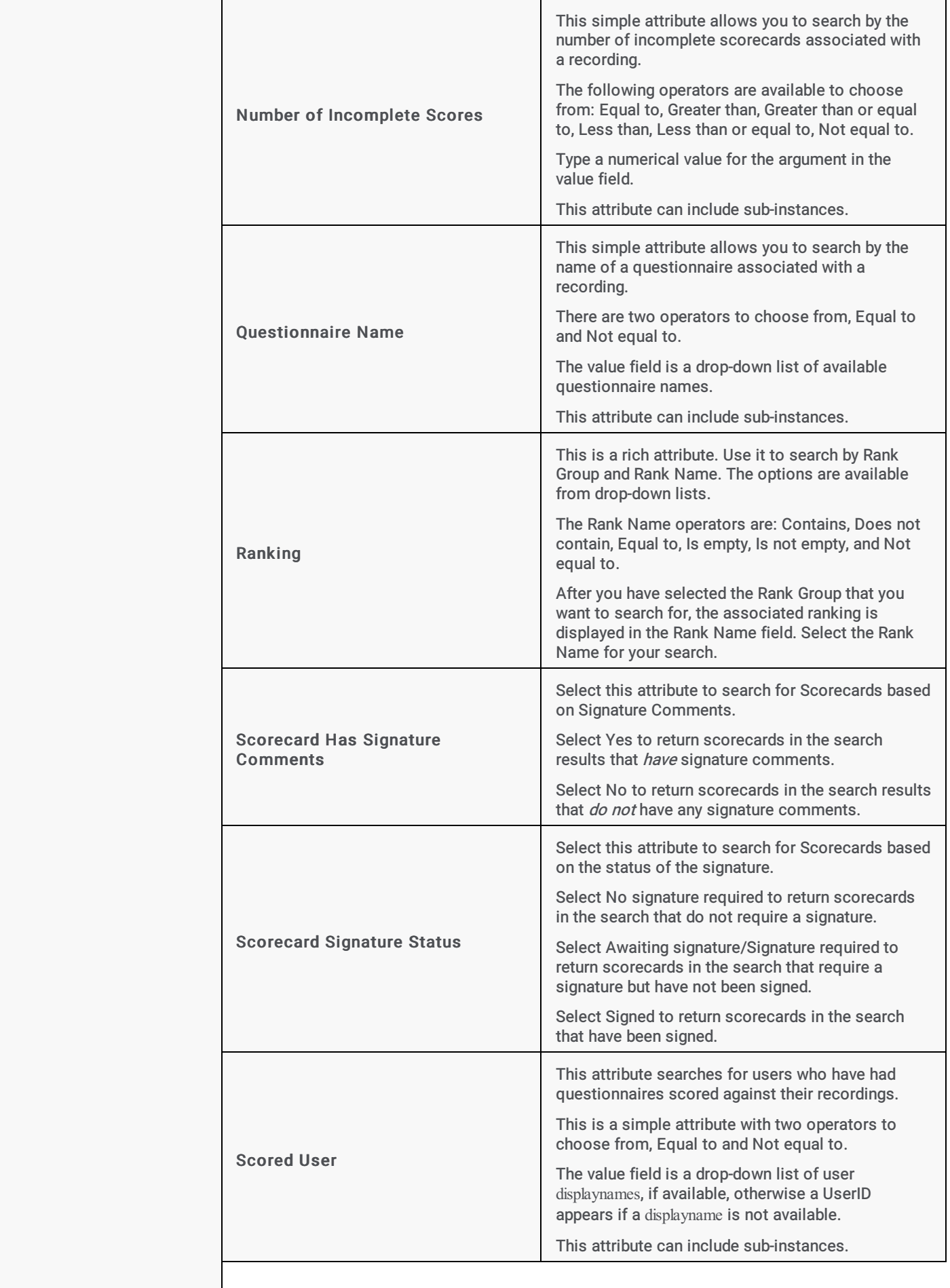

<span id="page-26-0"></span>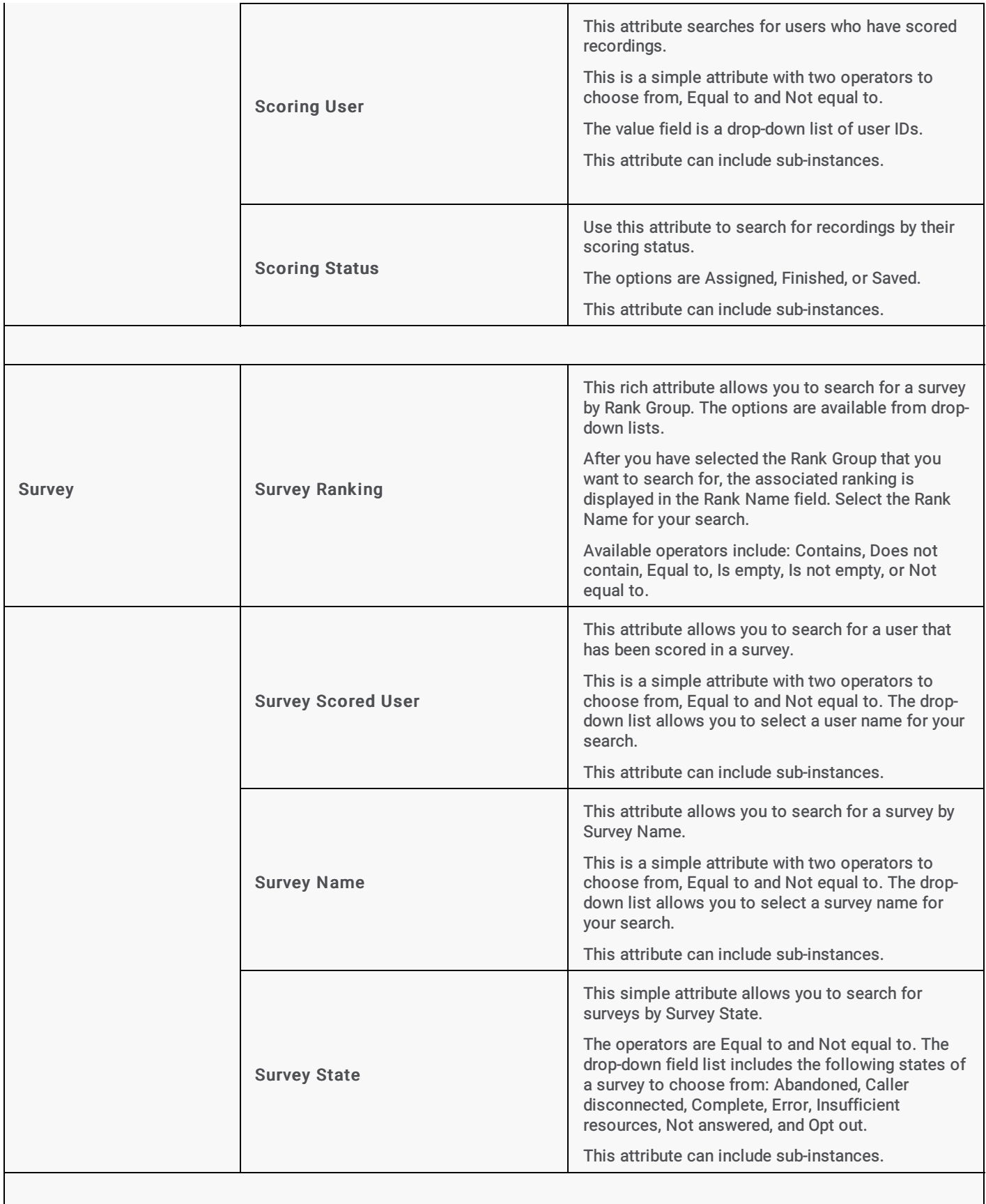

<span id="page-27-0"></span>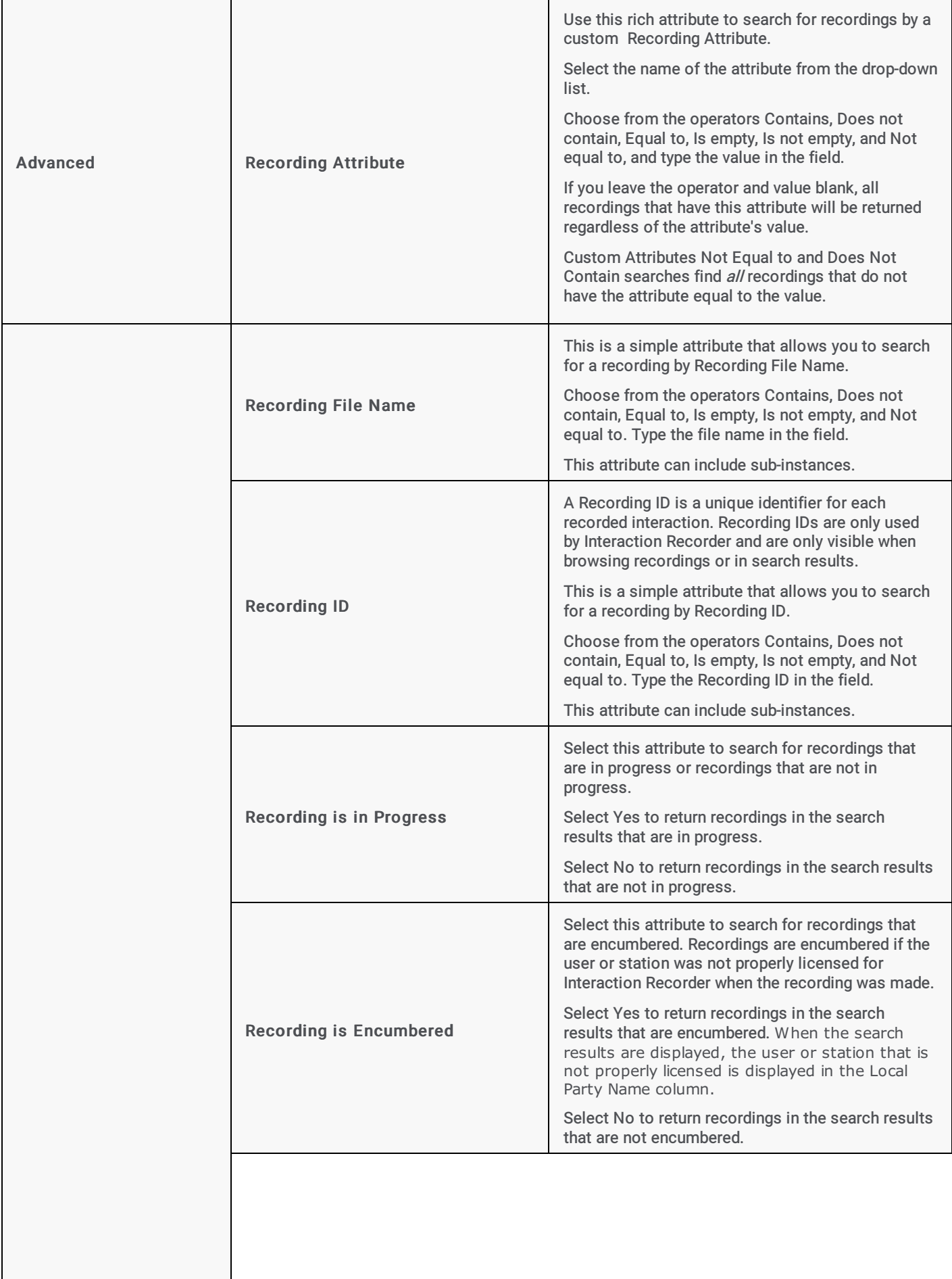

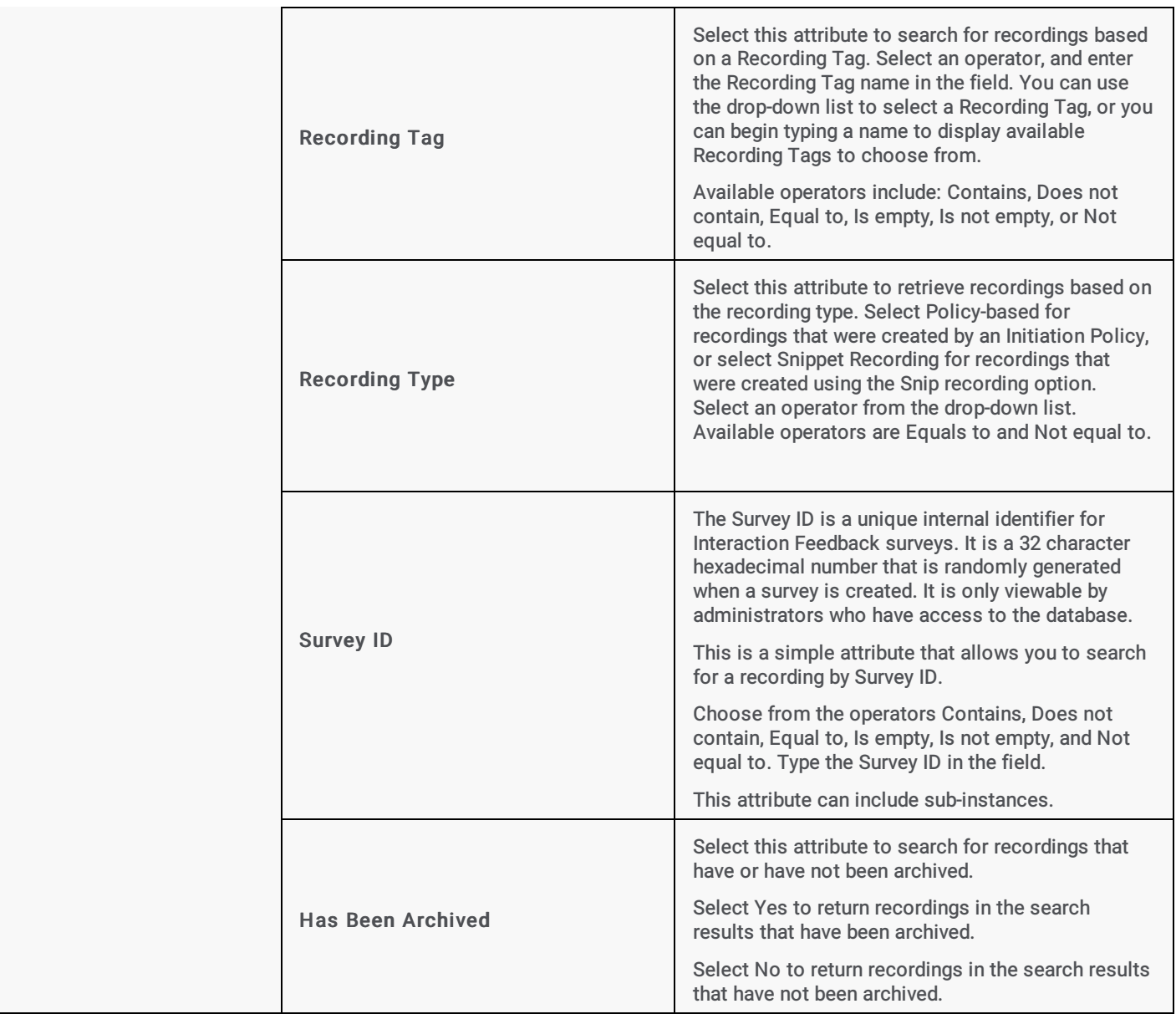

<span id="page-28-0"></span>Related Topics

Adding [Attributes](#page-15-1) to a Search Creating Private [Searches](#page-13-1) Creating Public [Searches](#page-11-1)

[Editing](#page-45-3) a Search

Running a [Recording](#page-29-1) Search

Saving a [Search](#page-45-4)

# <span id="page-29-0"></span>Running a Recording Search

Run a Recording Search to display a list of recorded interactions, of your Search results, in the Workspace. Specific details of interactions can also be reviewed in this view.

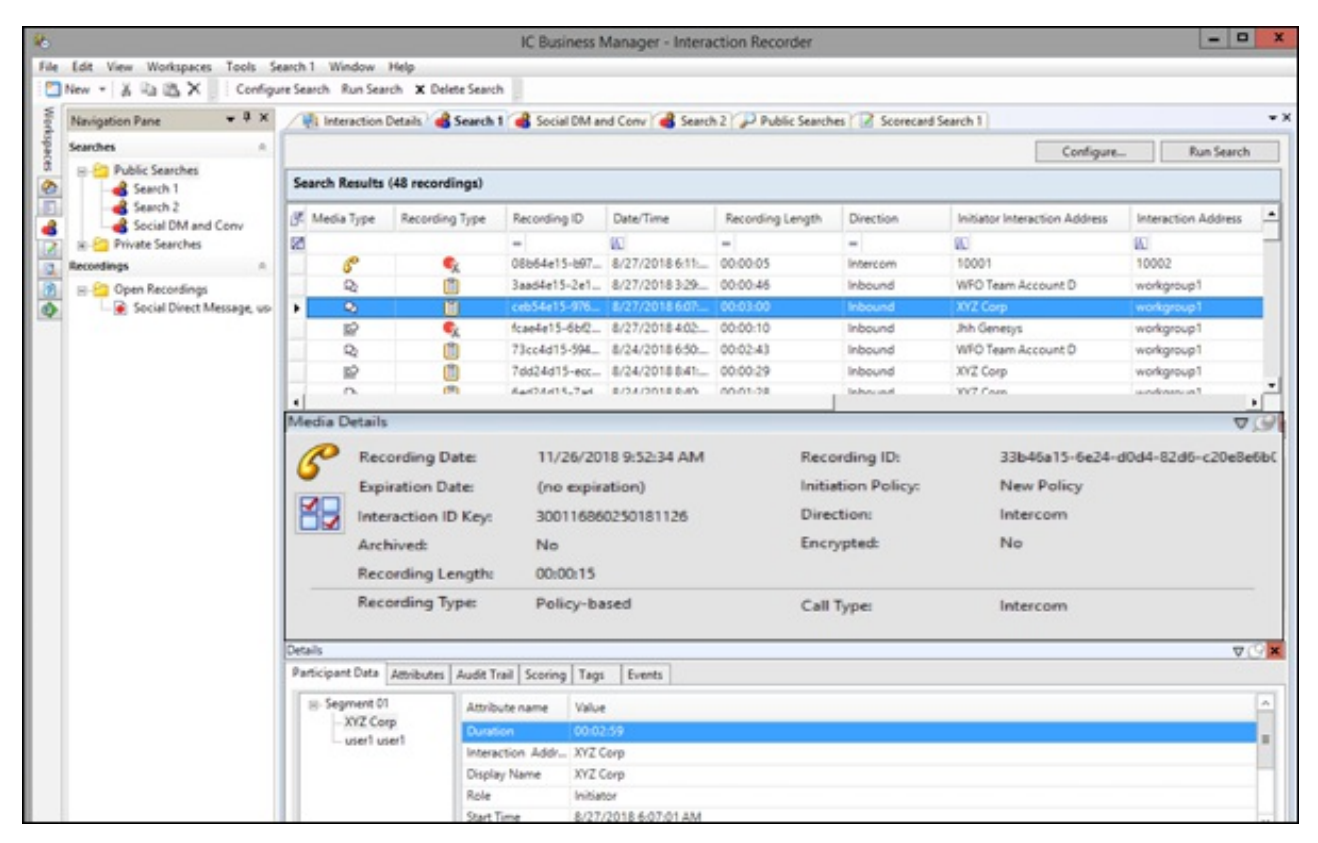

Here are several ways to run a search:

- $\bullet$ When you select a search in the Navigation Pane, it automatically runs and the search results are displayed in the Workspace.
- From the Searches pane, select a search, and in the workspace click Run Search.  $\bullet$
- Select the search in the Searches pane, and on the menu bar click the Search Title Active View menu, and then click Run  $\bullet$ Search.
- From the Searches pane, select a search, and click Run Search on the toolbar.  $\bullet$
- Select a search in the Searches pane, right-click, and on the shortcut menu, click Run.  $\bullet$

Next, see Viewing [Recording](#page-30-2) Search Results.

<span id="page-29-1"></span>Related Topics

Viewing [Recording](#page-30-2) Search Results

Working with [Recording](#page-37-1) Search Results

# <span id="page-30-0"></span>Viewing Recording Search Results

Based on the attributes of the recording search, when a search is run the results are displayed in the Search Results view in the Workspace. A list of recorded interactions is displayed at the top of the Workspace in a grid, which gives details of the interaction.

Use the Search Results view to review the details of an interaction and to playback a recording. Information on recordings is displayed in the **Media [Details](#page-45-5)** and **Details** dockable panes, which are initially displayed at the middle and bottom of the Workspace.

# <span id="page-30-2"></span>Displaying Recording Searches in the Workspace

Multiple recording searches are displayed in tabbed views in the Workspace.

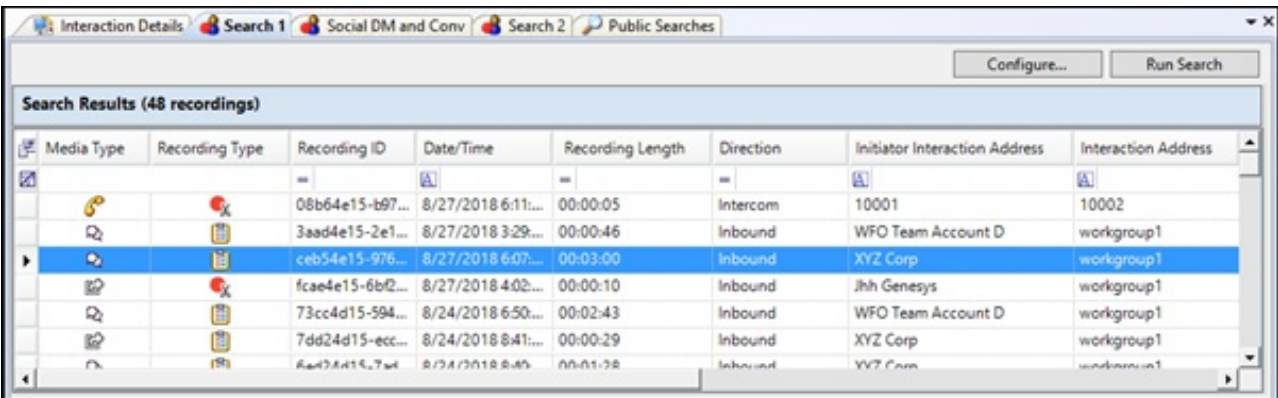

Next, see Working with [Recording](#page-37-1) Search Results.

# <span id="page-30-1"></span>Working with Recording Search Results

When a recording search is run, the results are displayed in the Search Results view in the Workspace. Multiple searches can be displayed in tabs in the Workspace. A list of recorded interactions is displayed in a grid, which gives details of the recording. Use the Search Results view to review the details of an interaction, playback a recording, delete a recording, export a recording, modify a recording expiration date, or archive a recording. The Search results view contains the Recordings grid, the Media Details pane, and the Details pane.

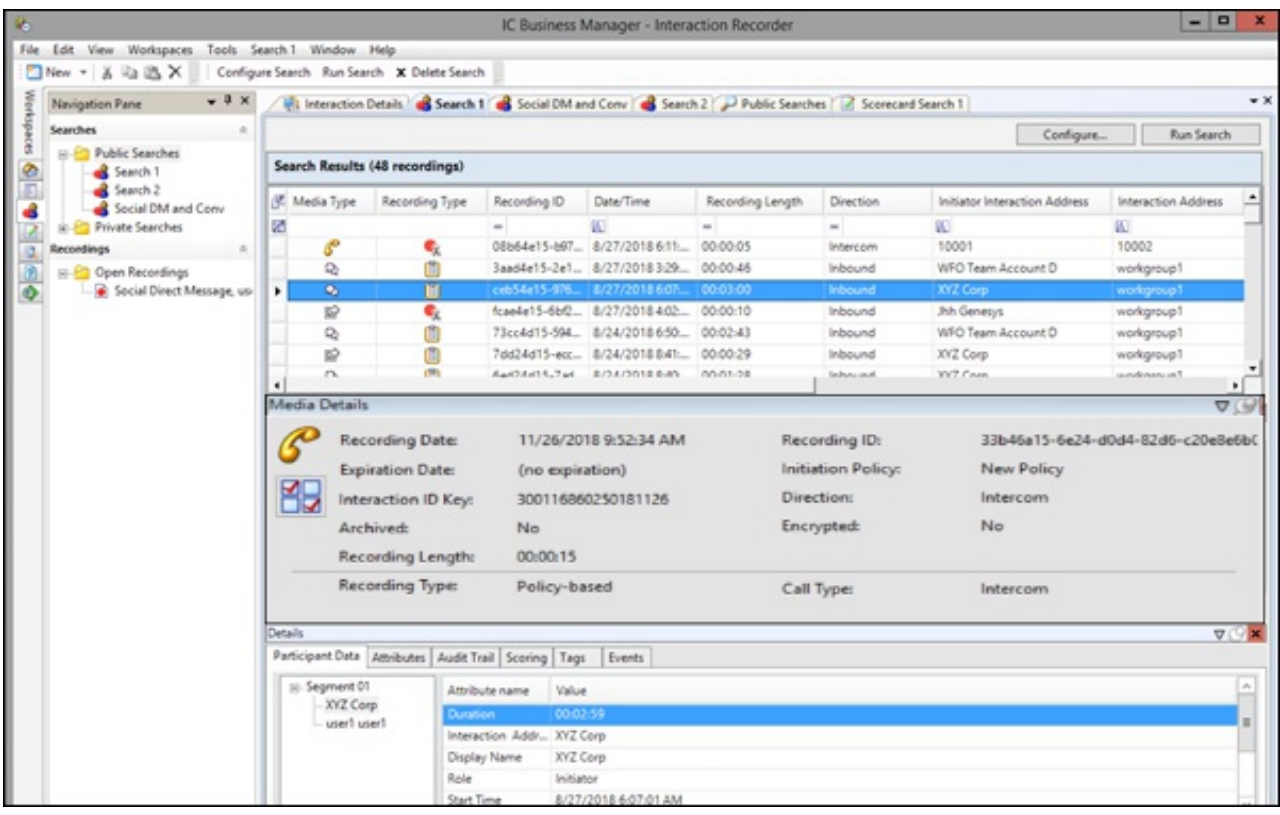

# Recordings grid

The results of a recording search are displayed in the grid in the top pane of the Workspace. The grid displays a list of recordings, by Date/Time that are found for the search, in descending order (newest to oldest).

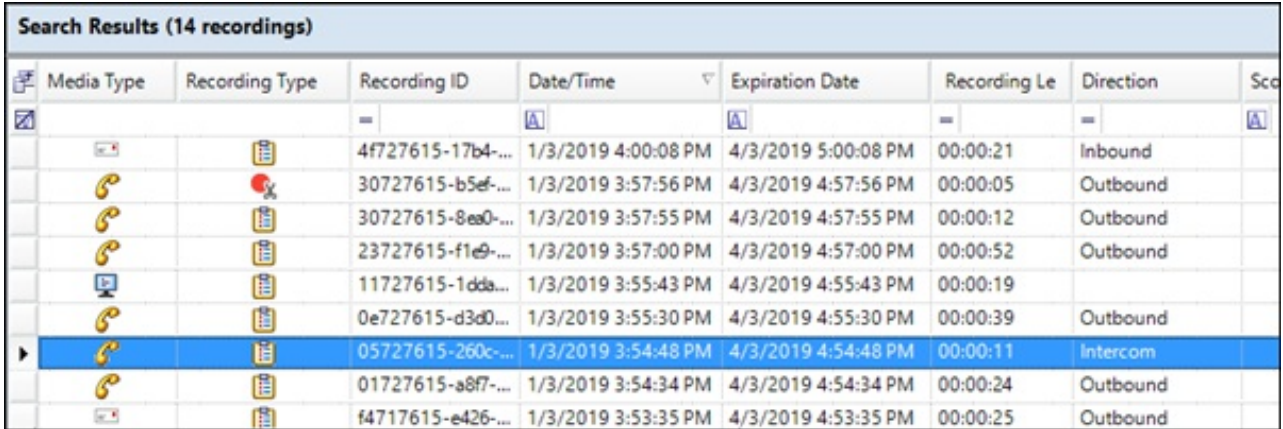

#### Notes

- To paste recording information into another application, use Ctrl+C in the recordings grid to Copy an entire row, or multiple rows, to the clipboard.

- When there is more than one scorecard associated with a recording, the Scoring Status column displays the scorecard at the highest level of completion. For example, if a recording has two scorecards and one of the scorecards is Completed and the other is Saved, the Scoring Status column displays Completed and the Scoring User column displays the user name for the owner of the Completed scorecard. If there is more than one scorecard at the highest level of completion, the Scoring User column displays the user who is alphabetically first by last name.

- The Scoring User column displays the names of the users that scored the individual recordings displayed in the Search Results grid. If the user, viewing the Search Results, has the Can Score Recordings Security Policy rights for a recording, the Scoring User name is displayed in the Scoring User column. If the user does not have the Can Score Recordings policy rights for the recording, the recording is not displayed in the search results.

- If a recording is in progress, the value in the Recording Length field is blank in the search results grid.

- If a call recording is in progress when the recording is opened, the Playback window is replaced with the message This recording is currently in progress and cannot be retrieved at this time. You can monitor a recording in process. For more information, see [Monitor](#page-109-0) a Live Call.

### Selecting Fields for the grid

To change the Fields that are displayed in the grid, click the Field Chooser **Fig. 1998** on the top left of the grid. In the Show/Hide Columns dialog select the Fields to display in the grid.

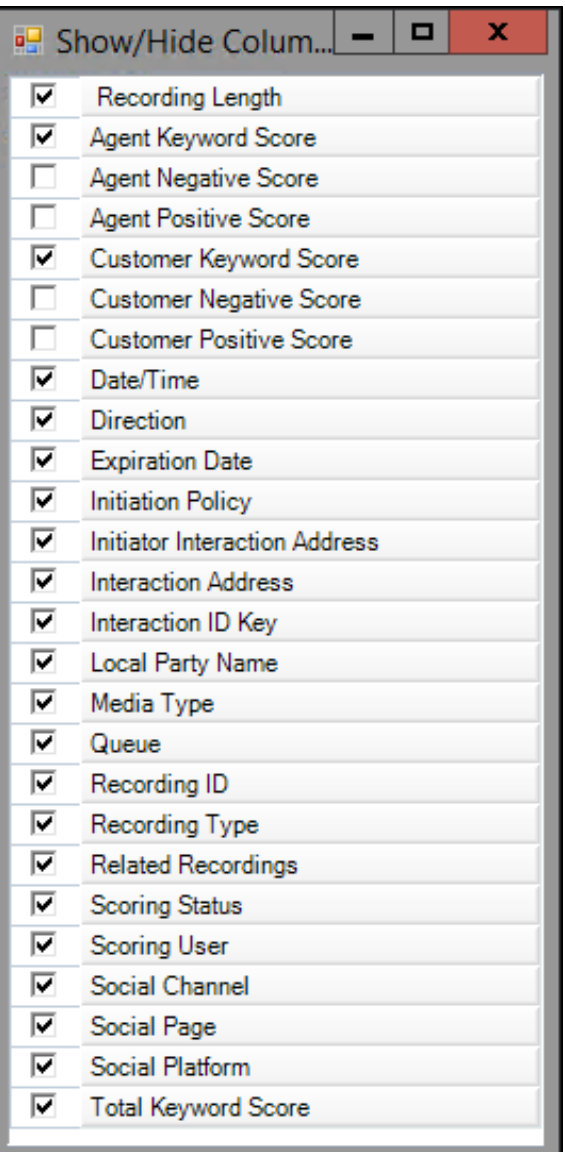

#### Sorting columns in the grid

To sort a grid column in ascending or descending order, click the Field name.

#### Refining search results

To further refine the search results, use the Filter Criteria selection fields **A** below each Field. To create a field filter for the search results displayed in the grid, select the field below the Field name. The field search filter is displayed. To select an operand for the search, click  $\overline{\mathbf{A}}$  . In the drop-down list, select the search criteria. Depending on the field and your selections, an additional dialog might be displayed. The search results are displayed according to your search filter. To clear the filter criteria, in the field click  $\boxtimes$ . To clear *all* filter criteria, click at the left on the Filter Criteria selection fields grid row.

### Recording Details

When you select a recording in the Search results list, detailed information on a recording is displayed in Media Details and Details panes. These panes are displayed at the bottom of the Workspace and can be moved and docked to another location on your screen.

#### Open a Recording

To Open a Recording, double-click a recording in the Search Results grid. You can also right-click on a recording, and on the shortcut menu click Open Recording.

#### Recording shortcut menu

When a recording is selected in the Search Results grid, you can right-click on the recording to display a shortcut menu. From the Shortcut menu, you can:

- Open a [Recording](#page-117-1)  $\bullet$
- Show or hide the [Details](#page-91-0) panes
- Archive a [Recording](#page-93-0)
- View the [Audit](#page-94-1) Trail  $\bullet$
- Delete a [Recording](#page-95-0)  $\bullet$
- Export a [Recording](#page-96-1)  $\bullet$
- Export [Results](#page-101-2) Rows
- Modify Retention [Expiration](#page-101-3)  $\bullet$
- Score a [Recording](#page-107-1)  $\bullet$
- E-mail a [Recording](#page-108-0)

#### Notes

- A Recording can be deleted from the Recordings grid in the Search Results View. For more [information,](#page-95-0) see Delete a Recording.

- Screen recordings cannot be exported. If a screen recording is included in a selection, Export is not available on the shortcut menu.

#### Media Details pane

When you select an interaction in the search results grid, details of the interaction are displayed in the Media [Details](#page-40-1) pane. The details include: Recording Date, Recording ID, Interaction ID Key, Initiation Policy, Archived indicator, Direction, Recording Length, Encrypted indicator, Recording Type, Snippet Initiator, Call Line, and Call Type.

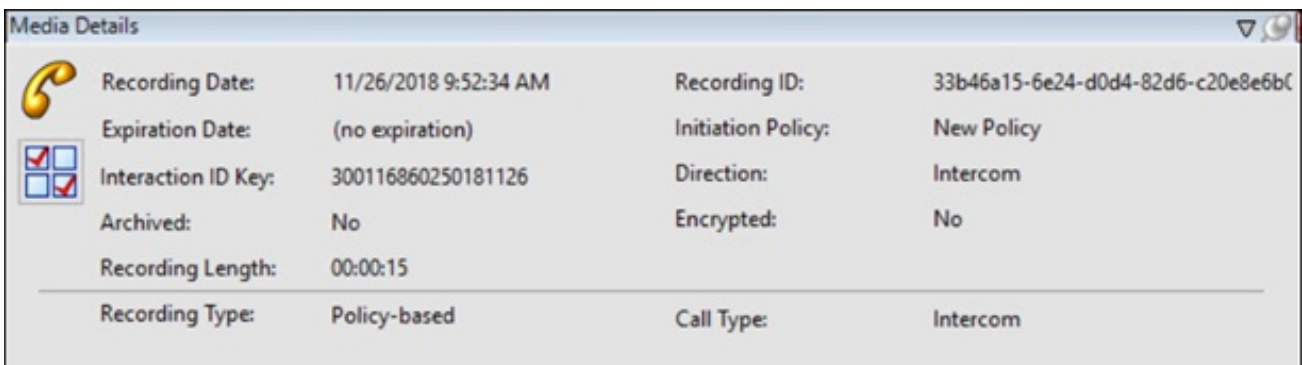

To undock the Media Details pane from the Workspace, double-click the title bar. The Media Details pane moves from the Workspace. To move the Media Details pane to another place on your screen, click the title bar and drag the window.

To dock the Media Details back in the Workspace, right-click, and on the shortcut menu, click Floating to clear the check box.

To hide the Media Details pane in the Workspace, right click on the title bar, and in the shortcut menu click Auto Hide. A tabbed page is displayed at the bottom of the Workspace. Click the tab to display the Media Details view.

#### Details pane

The [Details](#page-45-5) pane displays additional interaction details for the selected interaction. The Details pane includes the following tabbed pages: Participant Data, Custom Attributes, Audit Trail, Scoring, and Tags. If Interaction Analyzer Keywords are associated with an interaction, a Keywords tab is also displayed.

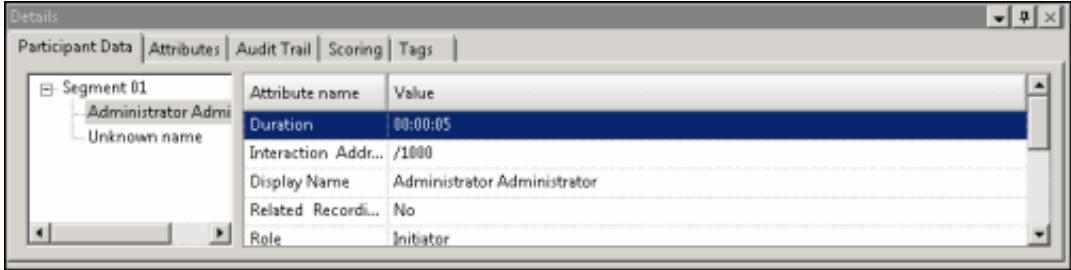

To undock the Details pane from the Workspace, double-click the title bar. The Details pane moves from the Workspace. To move the Details pane to another place on your screen, click the title bar and drag the window.

To dock the Details back in the Workspace, right-click, and on the shortcut menu, click Floating to clear the check box.

To hide the Details pane in the Workspace, right click on the title bar, and on the shortcut menu, click Auto Hide. A tabbed page is displayed at the bottom of the Workspace. Click the tab to display the Details view.

#### Scoring page

Use the Scoring page in the Details pane to access a Questionnaire and Score a recording. Questionnaires that have previously been assigned to a recording are displayed on the Scoring page. Additional Questionnaires can be assigned to the recording on the Scoring page. Only questionnaires that have been published are available for scoring.

#### User Scorecard Access

Non-admin users only see Questionnaire scorecards that they have scored. To allow users to see all scorecards for a recording, the CIC administrator can create a Security Policy so a user can view scorecards . This Security Policy can be applied to Agents or Roles. Questionnaire Directory Admin Access and other security rights will still apply. For non-admin users, in order to finish a scorecard that has already been scored by another user, the user must first save the scorecard to take ownership and then the user can finish the scorecard.

#### Assigning a Questionnaire

To assign a questionnaire, click **Assign Questionnaire**, and select a questionnaire from the **Select Questionnaire** dialog.

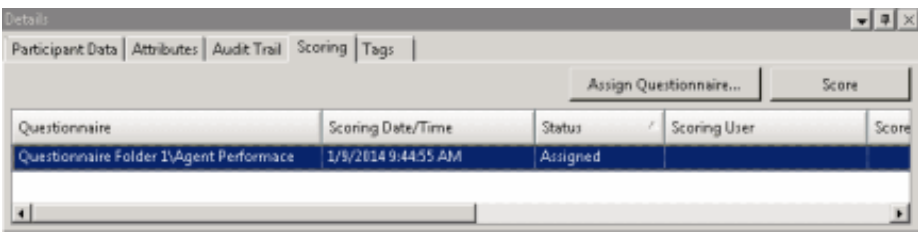

When you click Assign Questionnaire the Select Questionnaire dialog is displayed. To assign a user to score the recording, select the Scoring user from the drop-down list. To select the completed scorecard for [calibration](#page-118-6) purposes, select the Mark scorecard for calibration check box. To assign a questionnaire to a recording you must hve the Can Assign Questionnaires security right, assigned in Policy Editor.

To score a recording, on the Scoring page, click Score. The Questionnaire to score the recording is displayed and the media player is launched displaying details of the recording.

#### Tags page

The Tags page displays Tags for a recording that were created in Policy Editor and assigned to a recording.
Tags can be added and edited in the Playback window Details pane on the Tags page. To open the Playback window, click Modify Tags. The Playback window is displayed. If the Details pane is not showing, in the Playback window right-click, and on the shortcut menu point to Show and click Details .

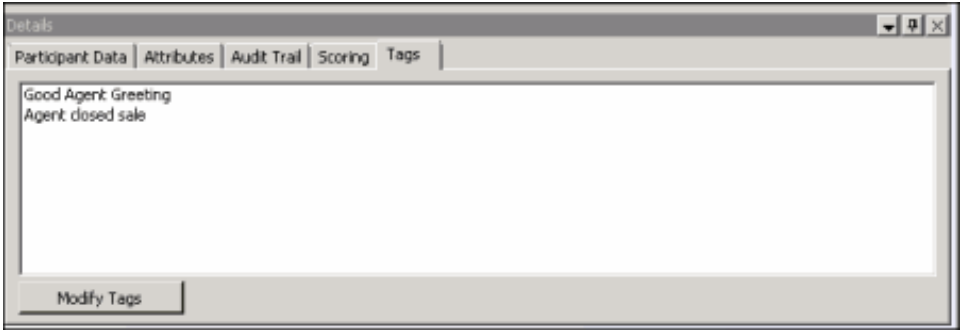

#### Events page

The Events page displays the Hold Event information. This tab is displayed for each recording if the user has sufficient security and access rights to be able to retrieve or playback the recording.

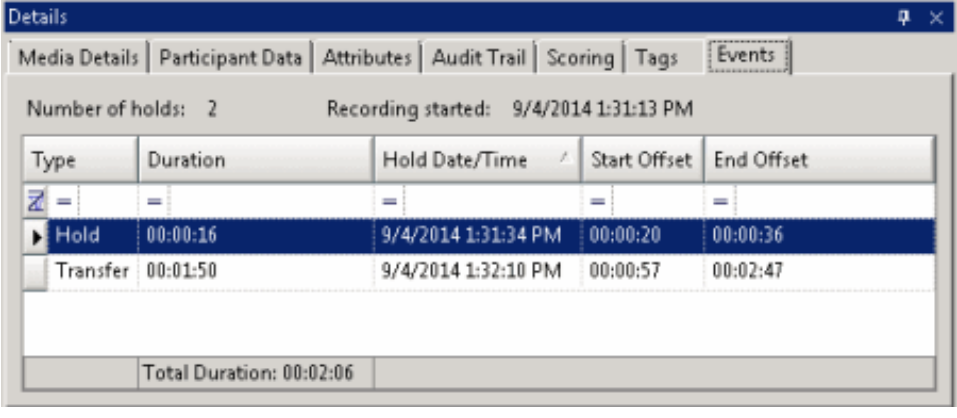

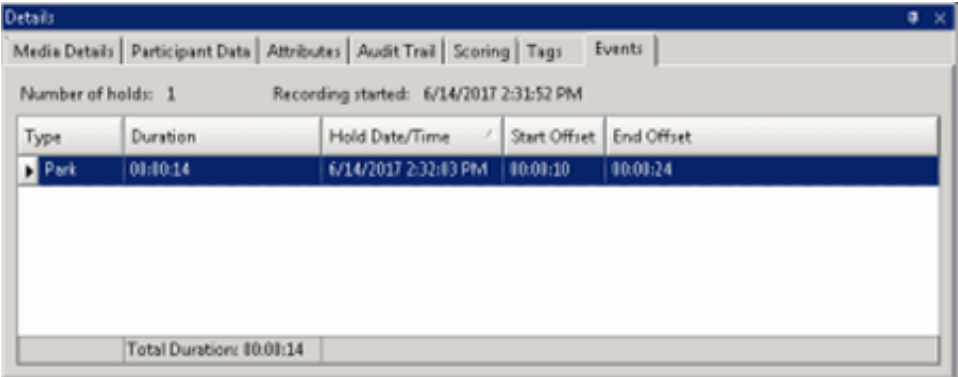

By default, the rows on the Events page are sorted in ascending order by the Start/Date/Time value. The columns displayed on the Events page are:

- Type This value indicates the type of Hold event that occurred within the recording. Valid Hold display values are: Hold, Transfer, and Park.
- Duration This value indicates the length of the Hold, rounded to the nearest second. The summary row for this column displays the total duration of the Holds (summed before any rounding) for this recording, and is rounded to the nearest second.
- Hold Date/Time This value displays when the Hold began in local Date/Time. The summary row for this column displays the  $\bullet$ total number of Holds that occurred for this recording.
- Start Offset This value displays when the Hold began as an offset from the beginning of the recording, rounded to the nearest second.

End Offset This value displays when the Hold ended as an offset from the beginning of the recording, rounded to the nearest second.

**N**ote: If the duration for a Hold event is less than .5 seconds and greater than zero (0) seconds, the Event Duration states less than 1 second. Related Topics

<span id="page-37-0"></span>Delete a [Recording](#page-95-0) [Details](#page-45-0) Pane Media [Details](#page-40-0) Pane Score a [Recording](#page-107-0)

# Media Details Pane

The Media Details pane is displayed in the Search results view in the workspace.

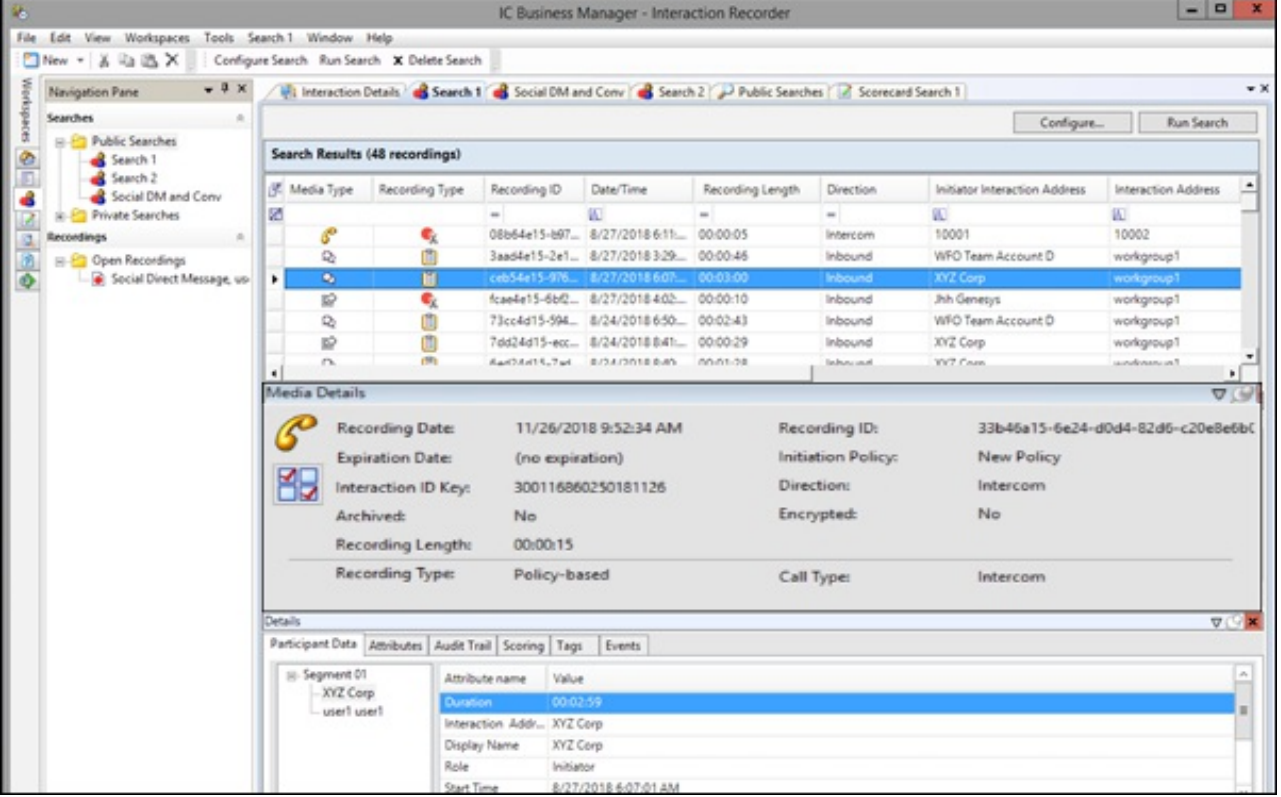

When an interaction is selected, details of the recorded interaction are displayed in the Media Details pane. The details include:

- Recording Date
- Recording ID
- Expiration Date
- Initiation Policy
- Interaction ID Key
- Direction
- Archived indicator
- Encrypted indicator
- Recording Length
- Recording Type
- Snippet Initiator

• Media Type details

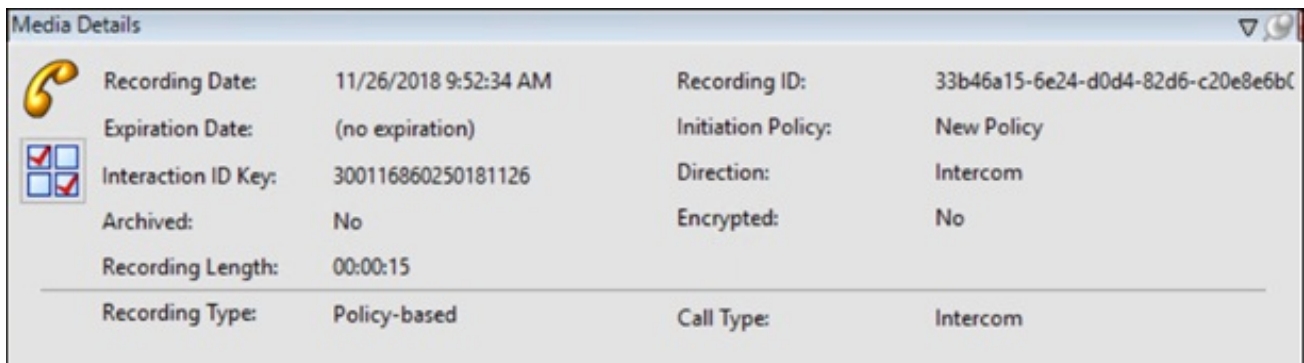

# Snippet Initiator

When the Recording Type is a Snippet Recording, the Media Details pane displays the Snippet Initiator attribute value, indicating the user who initiated the Snippet Recording.

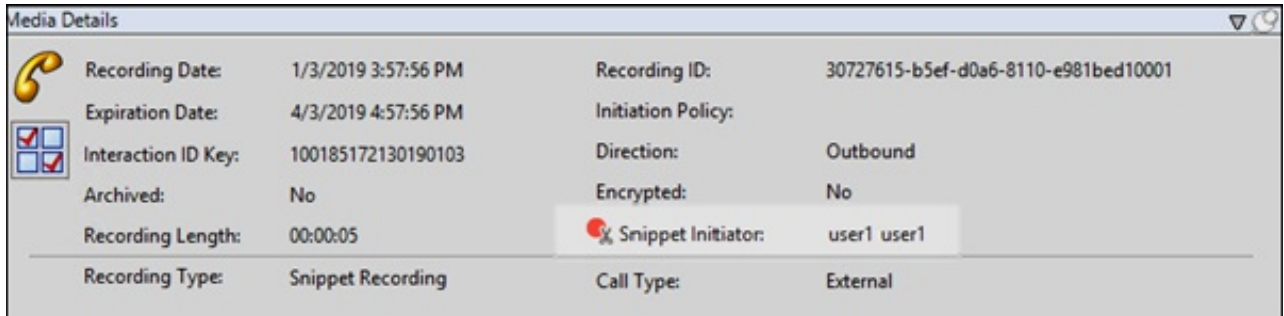

# Assign Calibration Scorecards

The Media Details pane also includes an Assign Calibration button to assign calibration scorecards to a recording.

To assign calibration scorecards for a recording, click the Assign Calibration button. The Assign Calibration Scorecards dialog is displayed.

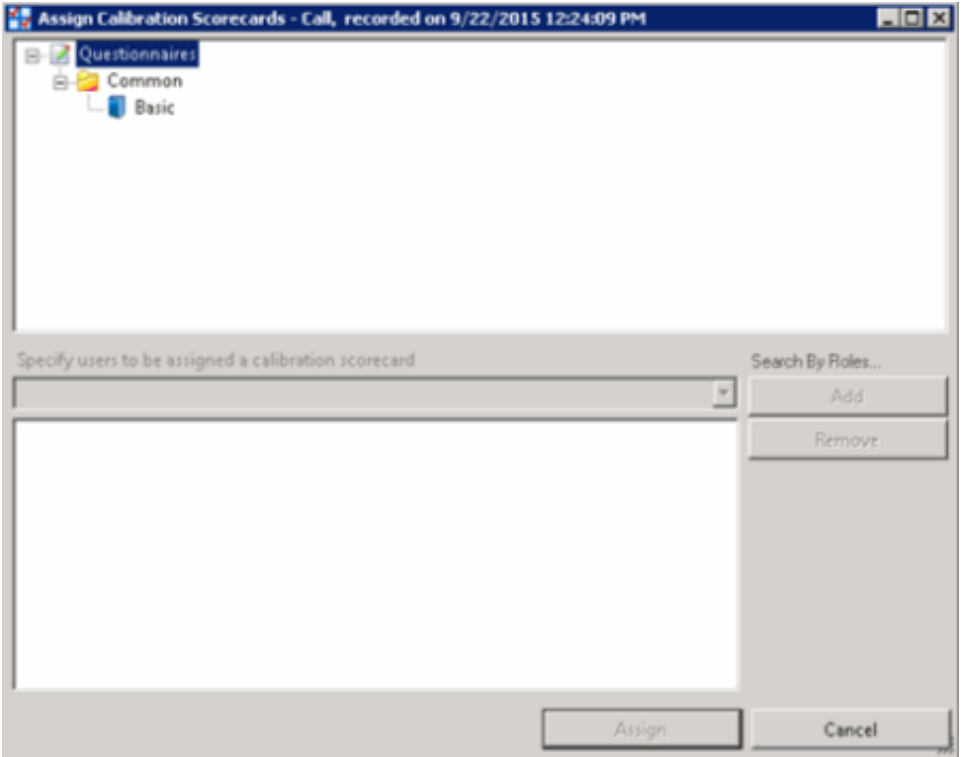

Use the Assign Calibration Scorecards dialog to assign a questionnaire to the recording and to specify the scoring users to be assigned the calibration scorecard.

To assign a questionnaire to be used for calibration:

- 1. Select a questionnaire from a Questionnaires folder.
- 2. From the drop-down list specify the scoring users to be assigned the calibration scorecard. You can also specify users by Roles. To do this:
	- a. Click Search by Roles . The Search by Roles dialog is displayed.
	- b. Select a Role to display its members.
	- c. Select users from the Role Members.
	- d. Click Add to Calibration to include the names in the calibrate recording user list in the Assign Calibration Scorecards dialog.
	- e. When you have finished adding Role Members, click Done.
- 3. When you have finished specifying users to be assigned the calibration scorecard, click Assign.

### Moving the Media Details pane

You can undock the Media Details pane from the Workspace and move it to another location on your screen. To undock the Media Details pane, double-click the title bar. The Media Details pane moves from the Workspace. To move the Media Details pane to another place on your screen, click on the title bar and drag the window.

To dock the Media Details pane back in the Workspace, double-click the title bar. The Media Details pane docks back in the Workspace.

### Hiding the Media Details pane

There are two ways to Hide the Media Details pane, Hide and Auto Hide. When you Hide the Media Details pane, it does not appear in the Workspace. When you Auto Hide the Media Details pane, a tabbed page is displayed at the bottom of the Workspace. Auto Hide allows you to display a pop-up pane, leaving more Workspace for the Search results view.

To Hide the Media Details pane, right-click the title bar, and on the shortcut menu, click Hide. To display the Media Details pane again, right-click in the Workspace and on the shortcut menu point to Show and click Media Details. The Media Details pane is displayed in the Workspace.

To Auto Hide the Media Details pane, right-click the title bar, and on the shortcut menu, click Auto Hide. A tabbed page is

displayed at the bottom of the Workspace. To display the Media Details pane again, click the tab, and the Media Details pane pops up in the Workspace. To turn Auto Hide off, when the pane is displayed, right-click the title bar and click Auto Hide. The Media Details pane is displayed in the Workspace.

## <span id="page-40-0"></span>Related Topics

#### [Details](#page-45-0) Pane

Working with [Recording](#page-37-0) Search Results

# Details Pane

The Details pane is displayed in the Search Results View in the Workspace.

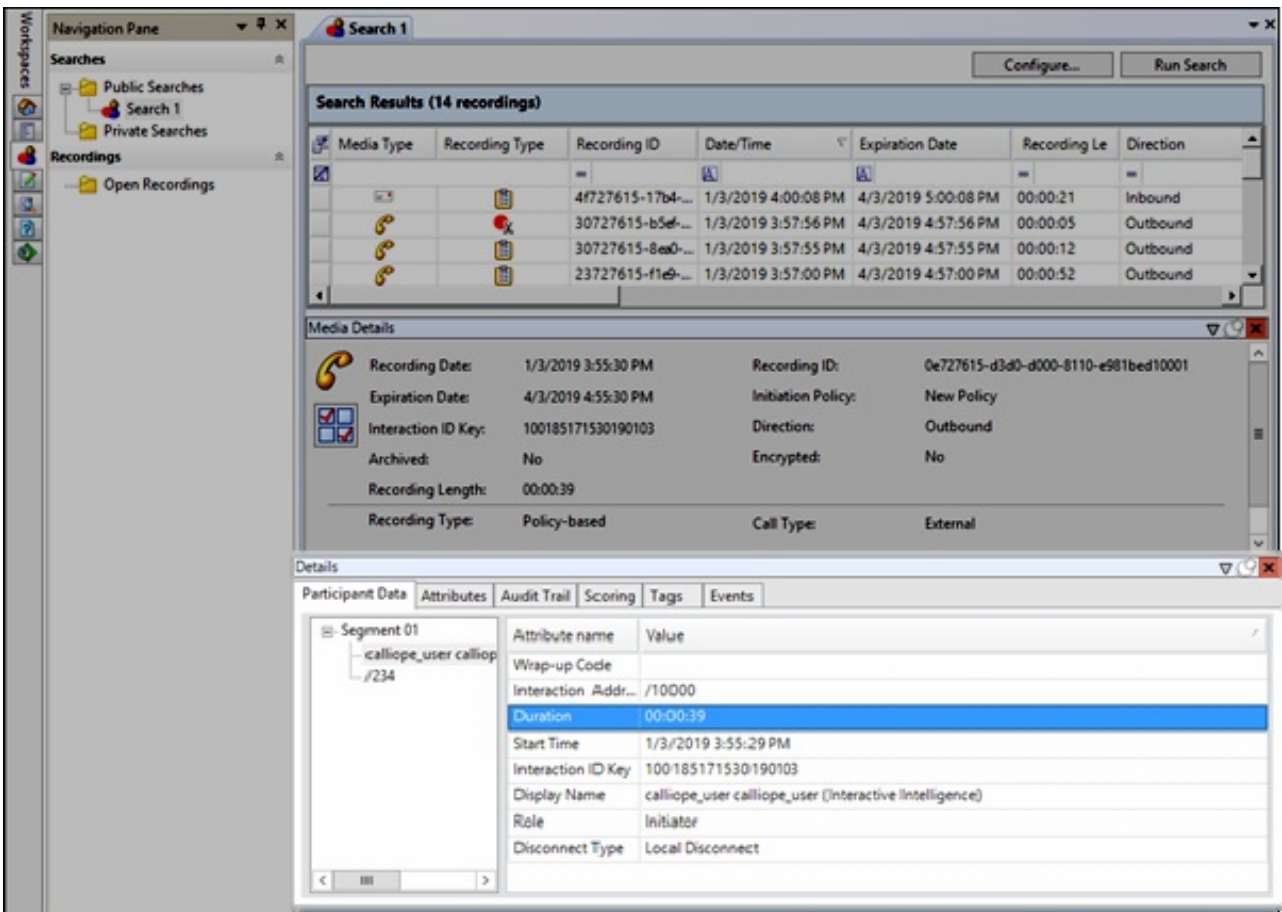

When an interaction is selected, additional interaction details are displayed in the Details pane. The Details pane includes the following tabbed pages:

- Participant Data
- Attributes
- Audit Trail
- Scoring
- Tags
- Events

|  | Details                                                      |                        |                             |                          |
|--|--------------------------------------------------------------|------------------------|-----------------------------|--------------------------|
|  | Participant Data   Attributes   Audit Trail   Scoring   Tags |                        |                             |                          |
|  | E-Segment 01<br>Administrator Admi<br>Unknown name           | Attribute name         | Value                       | $\overline{\phantom{0}}$ |
|  |                                                              | <b>Duration</b>        | 00:00:05                    |                          |
|  |                                                              | Interaction Addr /1000 |                             |                          |
|  |                                                              | Display Name           | Administrator Administrator |                          |
|  |                                                              | Related Recordi No     |                             |                          |
|  | $\blacksquare$                                               | Role                   | Initiator                   |                          |

Note If Interaction Analyzer Keywords are associated with an interaction, a Keywords tabbed page is also displayed.

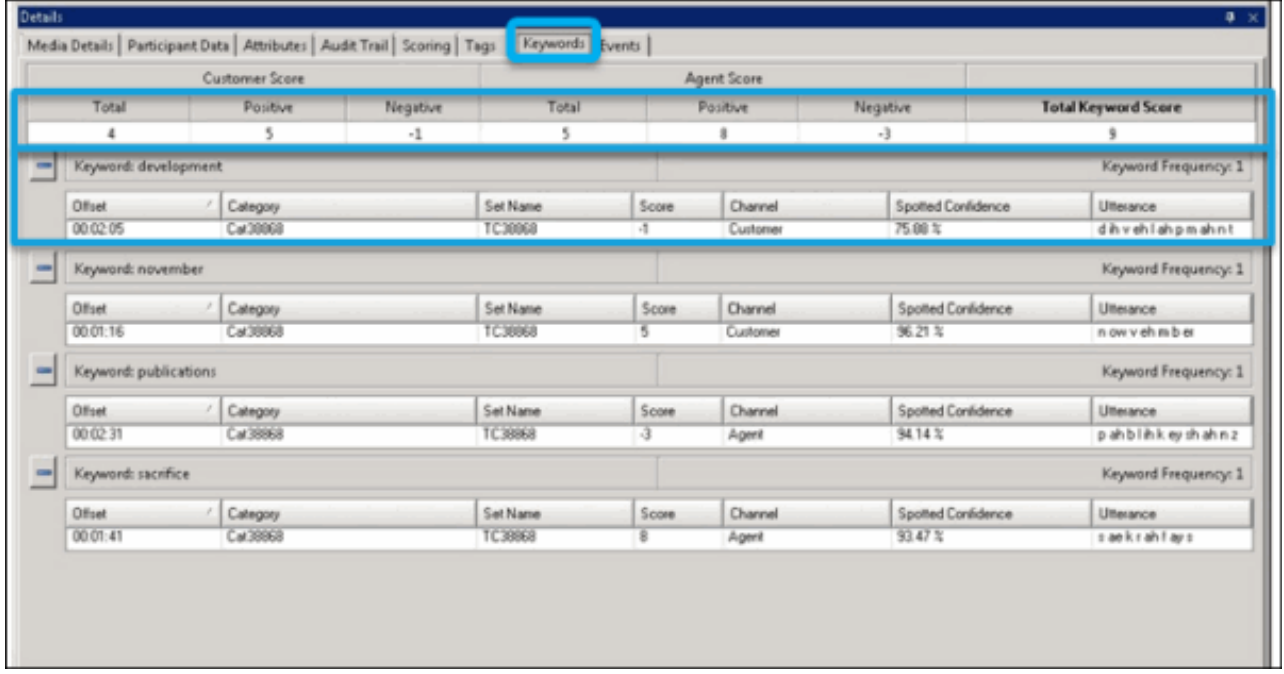

## Participant Data page

The Participant Data page displays information on the parties of the selected interaction. The page displays Attributes and Values for the interaction participants.

## Attributes page

The Attributes page displays the defined custom attributes that apply to this interaction.

The Attribute value field supports displaying multiple lines with the value text string. When modifying the Value, press Enter to add a new line to the attribute value string. To end the edit mode and save the changes, click the pencil icon in the row selector.

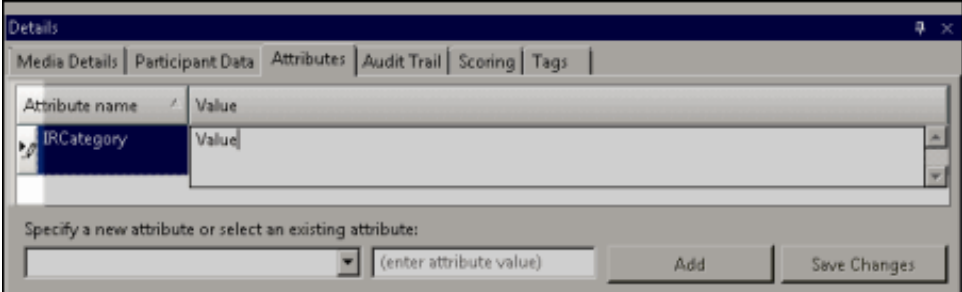

Note Adding or removing a Custom Attribute in Interaction Recorder client in IC Business Manager creates an audit entry for the recording. The audit trail entry for the change contains comments that describe the change.

You can only change the Value on the Attributes page; you cannot change the Attribute name on this page.

# Audit Trail page

The Audit Trail page displays information on audit events. The information includes: Date/Time, Audit Event, User, and Comments on the event. Use the shortcut menu from the Audit Trail page to refresh the audit trail data.

# Scoring page

The Scoring page is used to access a Questionnaire and Score a recording. Questionnaires that have previously been assigned to a recording are displayed on the Scoring page. Additional Questionnaires can be assigned to the recording on this page. Only questionnaires that have been published are available for scoring.

### Notes

- Non-admin users only see Questionnaire scorecards that they have scored. To allow users to see all scorecards for a recording, the CIC administrator can create a Security Policy so a user can view score cards. This Security Policy can be applied to Agents or Roles. Questionnaire Directory Admin Access and other security rights will still apply. For non-admin users, in order to finish a scorecard that has already been scored by another user, the user must first save the scorecard to take ownership and then the user can finish the scorecard.

- The Scoring User column displays the names of the users that scored the recording selected in the Search Results grid. If the user, viewing the Search results, has the Can Score Recordings Security Policy rights for the selected recording, the Scoring User name is displayed in the Scoring User column. If the user does *not* have the Can Score Recordings policy rights, the Scoring User column is not displayed.

To assign a questionnaire, click Assign Questionnaire, and select a questionnaire from the Select Questionnaire dialog. When you click Assign Questionnaire the Select Questionnaire dialog is displayed. To assign a user to score the recording, select the Scoring user from the drop-down list. To select the completed scorecard for [calibration](#page-118-0) purposes, select the Mark scorecard for calibration check box. To require an agent signature on the completed scorecard, select the Require scored agent signature check box. To assign a questionnaire to a recording you must have the Can Assign Questionnaires security right, assigned in Policy Editor.

To score a recording, on the Scoring page, select a Questionnaire and click Score. You can also right-click on a Questionnaire, and on the shortcut menu, click Score.

The Questionnaire to score the recording is displayed and the media player is launched displaying details of the recording. Playback forms vary according to the Media Type.

A Quality Scorecard Report can be generated from the Scoring page in the Details pane. To generate a report, on the Scoring page select a Questionnaire. Right-click, and on the shortcut menu, click Run Report.

## Tags page

The Tags page displays Tags for a recording that were created in Policy Editor and assigned to a recording. Spotted Interaction Analyzer categories are also displayed on the Tags page. Tags can be added and edited in the Playback window Details pane on the Tags page. To open the Playback window, click Modify Tags . The Playback window is displayed. If the Details pane is not showing, in the Playback window right-click, and on the shortcut menu point to Show and click Details .

Note Adding or removing a Tag in Interaction Recorder client in IC Business Manager creates an audit entry for the recording. The audit trail entry for the change contains comments that describe the change.

## Keywords page

Keywords and phrases spotted by Interaction Analyzer are stored along with recordings, allowing for rapid searching of recordings for playback. Policy Editor Initiation Policies determine which call interactions are analyzed for keywords and phrases.

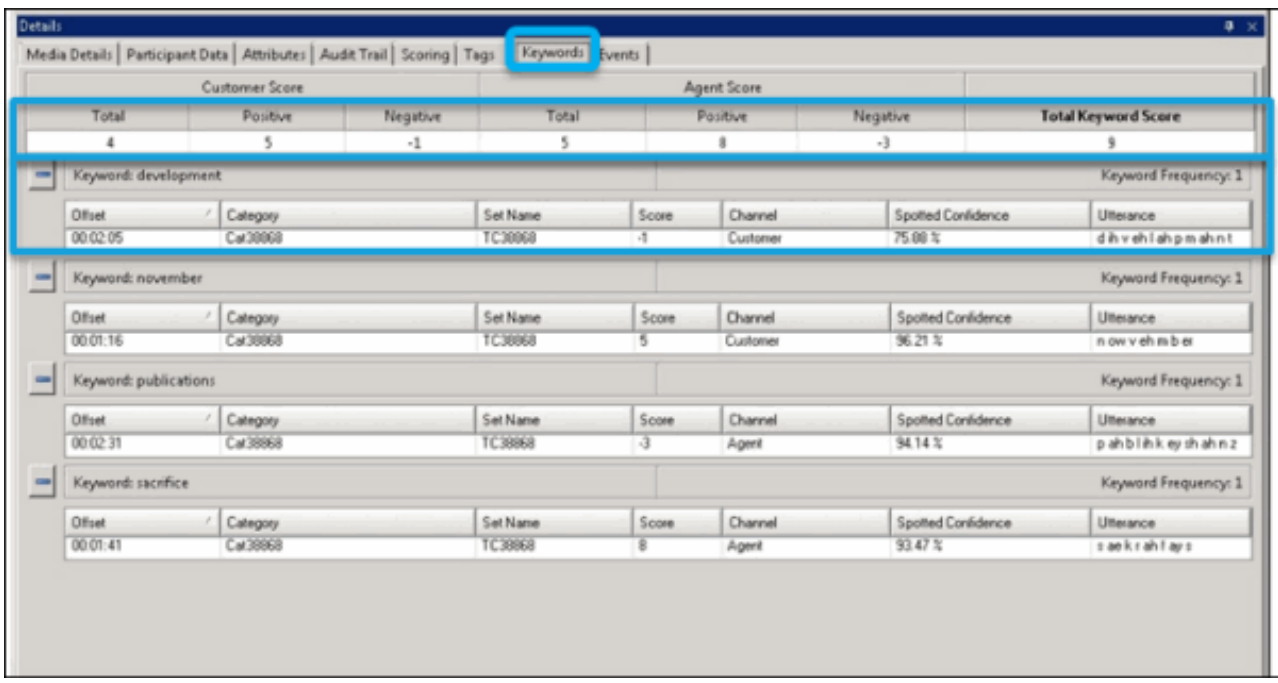

If Interaction Analyzer Keywords are associated with an interaction, a Keywords page is available.

The Analyzer results information displayed on the Keywords page includes:

- Customer Scores
- Agent Scores
- Total Keyword Score
- Keyword name
- Offset (time point in call of Keyword hit)
- Category
- Set Name
- Keyword Score
- Channel (Agent or Customer)
- Spotted confidence
- Utterance

Note: The Spotted Confidence value displayed is rounded to 2 decimal places. The tooltip for Spotted Confidence displays the value up to 4 decimal places.

For information on setting the score of a keyword or phrase, see the Interaction Analyzer Technical Reference in the PureConnect Documentation Library.

## Events page

The Events page displays the Hold Event information. This tab is displayed for each recording if the user has sufficient security and access rights to be able to retrieve or playback the recording.

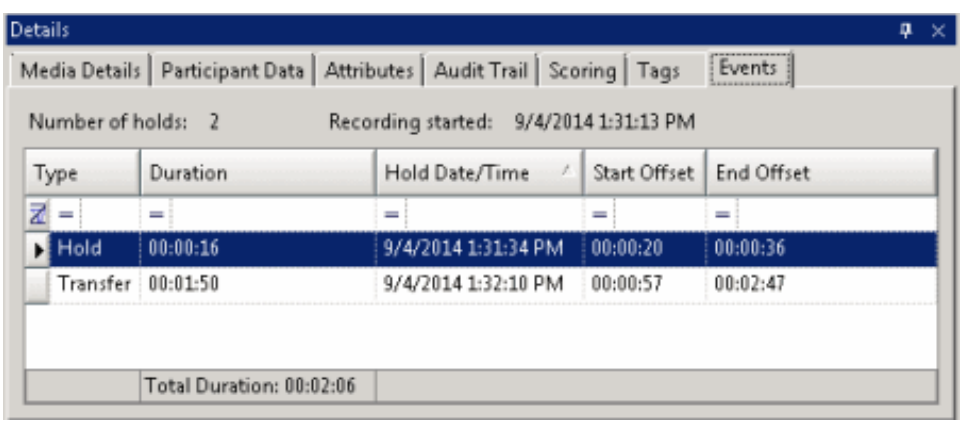

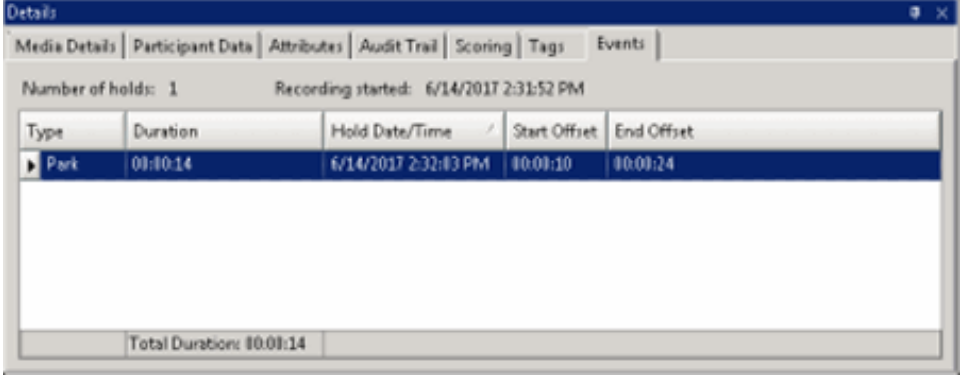

By default, the rows on the Events page are sorted in ascending order by the Start/Date/Time value. The columns displayed on the Events page are:

- Type This value indicates the type of Hold event that occurred within the recording. Valid Hold display values are: Hold, Transfer, and Park.
- Duration This value indicates the length of the Hold, rounded to the nearest second. The summary row for this column displays the total duration of the Holds (summed before any rounding) for this recording, and is rounded to the nearest second.
- Hold Date/Time This value displays when the Hold began in local Date/Time. The summary row for this column displays the total number of Holds that occurred for this recording.
- Start Offset This value displays when the Hold began as an offset from the beginning of the recording, rounded to the nearest  $\bullet$ second.
- End Offset This value displays when the Hold ended as an offset from the beginning of the recording, rounded to the nearest  $\bullet$ second.

**N**ote: If the duration for a Hold event is less than .5 seconds and greater than zero (0) seconds, the Event Duration states less than 1 second.

### Moving the Details pane

You can undock the Details pane from the Workspace and move it to another location on your screen. To undock the Details pane, double-click the title bar. The Details pane moves from the Workspace. To move the Details pane to another place on your screen, click the title bar and drag the window.

To dock the Details pane back in the Workspace, double-click the title bar. The Details pane docks back in the Workspace.

## Hiding the Details pane

There are two ways to Hide the Details pane, Hide and Auto Hide. When you Hide the Details pane, it does not appear in the Workspace. When you Auto Hide the Details pane, a tabbed page is displayed at the bottom of the Workspace. Auto Hide allows you to display a pop-up pane, leaving more Workspace for the Search Results View.

To Hide the Details pane, right-click the title bar, and on the shortcut menu, click Hide. To display the Details pane again, right-click in the Workspace and on the shortcut menu point to Show and click Details . The Details pane is displayed in the Workspace.

To Auto Hide the Details pane, right-click the title bar, and on the shortcut menu, click Auto Hide. A tabbed page is displayed at the bottom of the Workspace. To display the Details pane again, click the tab, and the Details pane pops up in the Workspace. To turn

Auto Hide off, when the pane is displayed, right-click the title bar and click Auto Hide. The Details pane is displayed in the Workspace.

<span id="page-45-0"></span>Related Topics

Media [Details](#page-40-0) Pane

Score a [Recording](#page-107-0)

Working with [Recording](#page-37-0) Search Results

## Saving a Search

Public and Private searches are automatically saved when they are run. If an invalid attribute field value is detected when running your search, an error message is displayed. Attribute data values are verified before a Search is run, and must contain valid data in order for the search to be saved.

When configuring a search in the SearchBuilder control, a search can be saved before running it by clicking Save Search. Using the Save Search button allows you to verify and save search attributes while building a search, before running it. Related Topics

<span id="page-45-1"></span>Running a [Recording](#page-29-0) Search

Working with [Recording](#page-37-0) Search Results

## Editing a Search

Edit a search to modify existing attributes or configure new search attributes. Here are different ways you can edit the search configuration:

- From the Searches pane, right-click the search name, and on the shortcut menu click Configure. The properties of the search are displayed in the [SearchBuilder](#page-9-0) control.
- From the Searches pane, click on the search name. The search is run and the results are displayed in the Workspace. On the  $\bullet$ Workspace, click Configure. The SearchBuilder control is displayed.
- You can also edit a search by selecting the search name in the Searches pane and clicking Configure Search on the toolbar.  $\bullet$

Important Note If you have migrated Interaction Recorder from 3.0 to 2015 R1 or later, issues might have occurred with Searches during the migration process. As a result, a Migration Notes control might be displayed in a Search Configuration view. For more information, see Search [Configuration](#page-121-0) Migration Notes control.

<span id="page-45-2"></span>Related Topics

Running a [Recording](#page-29-0) Search

Saving a [Search](#page-45-1)

[Recording](#page-28-0) Search Attributes

# Scorecard Search

Use Scorecard Search to quickly build Public and Private searches for viewing scorecards. To get started building searches see [Scorecard](#page-46-0) Searches.

# Scorecard Searches

Scorecard searches are created in the workspace by selecting search attributes that are grouped into four main categories: Scorecard, Scores, Scored Participant, and Scoring Individual.

After you create a scorecard search, simply run the search. The search results are displayed in a graph or a grid in the Search Results view in the workspace. Scorecard search results are displayed initially in a pie chart.

In the Navigation pane, you can create Public and Private Searches. Scorecard searches are easily built in the workspace using the SearchBuilder control and selecting search attributes. Scorecard Search Attributes are grouped into four main categories:

- Scorecard
- Scores  $\bullet$
- Scored Participant
- Scoring Individual  $\bullet$

After adding an attribute to your search, use the SearchBuilder control to configure simple and rich attributes in the workspace.

For details on search attributes for each of these categories, see [Scorecard](#page-52-0) Search Attributes.

## SearchBuilder control

After adding an attribute to your search, use the SearchBuilder control to configure simple and rich attributes in the Workspace.

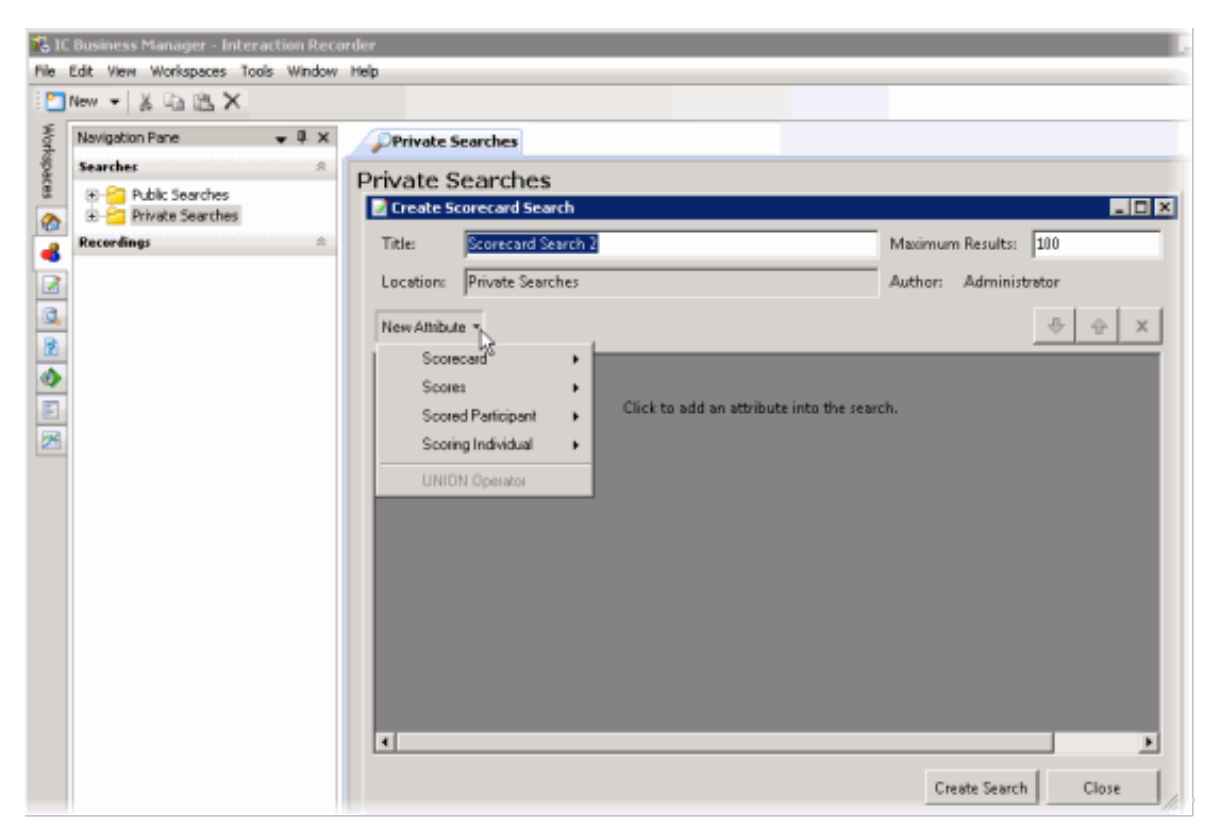

<span id="page-46-0"></span>Related Topics

Adding [Attributes](#page-15-0) to a Search Creating Private [Searches](#page-13-0) Creating Public [Searches](#page-11-0)

[Scorecard](#page-52-0) Search Attributes

# Creating Public Searches

Public searches can be seen and managed by all users on a server that have been assigned an Interaction Recorder client Access license in Interaction Administrator. Public Searches are created in the Interaction Recorder Navigation Pane.

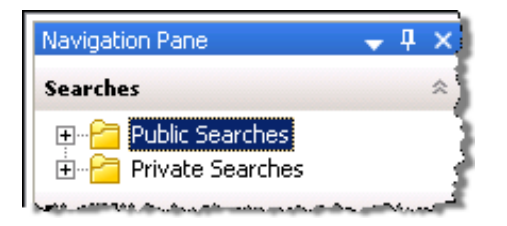

## Creating a Public Search

Public Searches that a user creates, for public sharing, are stored in Public Searches . Folders can be created to store searches or searches can be stored directly in the Public Searches folder.

### Creating a folder to contain your search

To create a folder to contain your search:

- 1. In the Searches pane, select Public Searches .
- 2. Right-click, and on the shortcut menu, point to New, and click Folder. A New Folder is highlighted under Public Searches.
- 3. Right-click the new folder and click Rename.
- 4. Type a name for the folder and press Enter.

#### Creating a search in your new folder

To create a search to be stored in a folder:

- 1. Select the folder, right-click, and on the submenu point to New and click Recording Search or Scorecard Search. The Search dialog is displayed in the Workspace. To create a search directly in the Public Searches folder, right-click the Public Searches folder and follow the same steps.
- 2. To name your search, in the Title box type a name for your search. The Search item in the Navigation Pane will also display the updated title.
- 3. In the Max results box, type the number for the maximum number of results to display. The default is 100.

### Adding Attributes to a Search

Use the [SearchBuilder](#page-9-0) control to select attributes to add to your search. Simple and rich attributes can be added. Sub-instances can be added to a simple attribute, and rich attributes contain multiple sub-fields. First, add an attribute to your search.

To add an attribute to your search:

- 1. In the New Attribute drop-down list, point to the type of attribute you want to include. A submenu is displayed with a list of available attributes for the type you have selected.
- 2. In the submenu, click the attribute. The attribute control is added to the Workspace.

For detailed information on attributes see [Recording](#page-28-0) Search Attributes and [Scorecard](#page-52-0) Search Attributes.

#### Configuring a simple attribute

A simple attribute contains an operator and a field value that can be a string, list, or numeric type value. To configure a simple attribute:

- 1. Select the operator
- 2. Configure the values for the attribute

#### Working with attributes

Attributes within the search are logically AND'd together. You can add in a UNION operator in-between attributes to logically OR them together. To do this, right-click in the Workspace, and click UNION Operator.

Use the Up and Down buttons  $\frac{1}{\sqrt{1-\mu}}$  to prioritize the order in which the attributes and unions should be considered when running the search. These controls are also available on the right-click shortcut menu.

Use the Delete button **the button team** to remove an attribute from the search. Delete is also available from the right-click shortcut menu.

### Adding sub-instances to a simple attribute

When a simple attribute has been added to the Workspace, the Add More button  $\mathbb{H}^1$  is displayed in the upper right corner of the attribute control. To add an additional sub-instance of the attribute:

1. First, in the SearchBuilder control on the Workspace, select the attribute. A highlighted selection rectangle appears around the

attribute control to indicate it is the active attribute, and the Add More  $\overline{E}$ button is displayed.

2. Click Add More  $\mathbb{E}^1$ . The attribute sub-instance is nested within the parent control, with an additional operator and field value control.

Note After you have added the number of sub-instances allowed by the attribute, the is no longer displayed as an option. For example, Direction has four available attributes, Inbound , Intercom, Outbound, and Unknown. After three sub-instances have been added to the original attribute, the Add More icon is no longer displayed.

#### Deleting sub-instances from a simple attribute

When more than one sub-instance is included in a simple attribute, the Delete More button  $\mathbb{E}$  is available to the right of the active sub-instance, allowing you to delete the sub-instance. To do this:

- 1. In the search builder control on the Workspace, in the attribute, select the sub-instance. The Delete More button  $\mathbb{E}$  is displayed next to the sub-instance.
- 2. Click Delete More  $\mathbb{R}$ . The sub-instance is removed from the attribute.

## Configuring a rich attribute

Rich attributes contain multiple sub-fields. Sub-fields are logically OR'd together within the search. To configure a rich attribute:

- 1. In the SearchBuilder control on the Workspace, select the attribute. A highlighted selection rectangle appears around the attribute control to indicate it is the active attribute.
- 2. Depending on the type of rich attribute you selected, configure the operator values.
- 3. Use the Up and Down buttons  $\frac{1}{\sqrt{1-\frac{1}{\sqrt{1-\frac{1}{\sqrt{1$ running the search.

When all attributes have been configured for a search, click Create Search. The search is executed, the name of the search is displayed under the folder in the Navigation Pane, and the search results are displayed in the Workspace. Related Topics

[Editing](#page-45-2) a Search Running a [Recording](#page-29-0) Search Saving a [Search](#page-45-1)

Private searches can be built, viewed, configured, and run only by the owner of the search. Private Searches are created in the Interaction Recorder Navigation Pane.

# Creating a Private Search

To create a Private Search: first, create a folder in the Searches pane; next, create and name a search in the folder; and then create the search using the **[SearchBuilder](#page-9-0) control** displayed in the Workspace.

## Creating a folder to contain your search

1. In the Searches pane, select Private Searches .

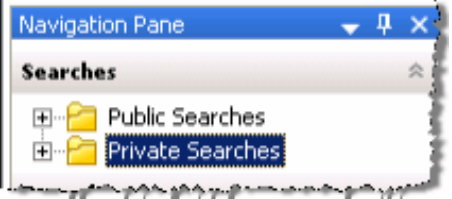

- 2. Right-click, and on the shortcut menu, point to New, and click Folder. A New Folder is highlighted under Private Searches.
- 3. Right-click the new folder and click Rename.
- 4. Type a name for the folder and press Enter.

## Creating a search in your new folder

To create a search to be stored in a folder:

- 1. Select the folder you have named, right-click, point to New, and click Recording Search or Scorecard Search. The Search dialog is displayed in the Workspace. To create a search directly in the Private Searches folder, right-click the Private Searches folder and follow the same steps.
- 2. To name your search, in the Title box type a name for your search. The Search item in the Navigation Pane will also display the updated title.
- 3. In the Max results box, type the number for the maximum number of results to display. The default is 100.

## Adding Attributes to a Search

Use the SearchBuilder control to select attributes to add to your search. Simple and rich attributes can be added. Sub-instances can be added to a simple attribute, and rich attributes contain multiple sub-fields. First, add an attribute to you search.

To add an attribute to your search:

- 1. In the New Attribute drop-down list, point to the type of attribute you want to include. A submenu is displayed with a list of available attributes for the type you have selected.
- 2. In the submenu, click the attribute. The attribute control is added to the Workspace.

For detailed information on attributes see [Recording](#page-28-0) Search Attributes and [Scorecard](#page-52-0) Search Attributes.

## Configuring a simple attribute

A simple attribute contains an operator and a field value that can be a string, list, or numeric type value. To configure a simple attribute:

- 1. Select the operator
- 2. Configure the values for the attribute

### Working with attributes

Attributes within the search are logically AND'd together. You can add in a UNION operator in-between attributes. To do this, rightclick in the Workspace, and click UNION Operator.

Use the Up and Down buttons  $\frac{1}{\sqrt{1-\mu}}$  to prioritize the order in which the attributes and unions should be considered when running the search. These controls are also available on the right-click shortcut menu.

Use the Delete button **the button team** to remove an attribute from the search. Delete is also available from the right-click shortcut menu.

### Adding sub-instances to a simple attribute

When a simple attribute has been added to the Workspace, the Add More button  $\mathbb{H}^1$  is displayed in the upper right corner of the attribute control. To add an additional sub-instance of the attribute:

1. First, in the SearchBuilder control on the Workspace, select the attribute. A highlighted selection rectangle appears around the

attribute control to indicate it is the active attribute, and the Add More  $\overline{E}$ button is displayed.

2. Click Add More  $\mathbb{E}^1$ . The attribute sub-instance is nested within the parent control, with an additional operator and field value control.

Note After you have added the number of sub-instances allowed by the attribute, the is no longer displayed as an option. For example, Direction has four available attributes: Inbound , Intercom, Outbound, and Unknown. After three sub-instances have been added to the original attribute, the Add More icon is no longer displayed.

#### Deleting sub-instances from a simple attribute

When more than one sub-instance is included in a simple attribute, the Delete More button  $\mathbb{E}$  is available to the right of the active sub-instance, allowing you to delete the sub-instance. To do this:

- 1. In the SearchBuilder control on the Workspace, in the attribute, select the sub-instance. The Delete More button  $\mathbb{E}$  is displayed next to the sub-instance.
- 2. Click Delete More  $\mathbb{R}$ . The sub-instance is removed from the attribute.

## Configuring a rich attribute

Rich attributes contain multiple sub-fields. Sub-fields are logically OR'd together within the search. To configure a rich attribute:

- 1. In the SearchBuilder control on the Workspace, select the attribute. A highlighted selection rectangle appears around the attribute control to indicate it is the active attribute.
- 2. Depending on the type of rich attribute you selected, configure the operator values.
- 3. Use the Up and Down buttons  $\frac{1}{\sqrt{1-\frac{1}{\sqrt{1-\frac{1}{\sqrt{1$ running the search.

When all attributes have been configured for a search, click Create Search. The search is executed, the name of the search is displayed under the folder in the Navigation Pane, and the search results are displayed in the Workspace. Related Topics

[Editing](#page-45-2) a Search Running a [Recording](#page-29-0) Search Saving a [Search](#page-45-1)

After you have created a Public or Private search, use the [SearchBuilder](#page-9-0) control, displayed in the Workspace, to add and configure attributes in your search. To display SearchBuilder in the Workspace, select a search in the Searches pane. The search is displayed in the Workspace, and the SearchBuilder is displayed with the New Attribute drop-down list.

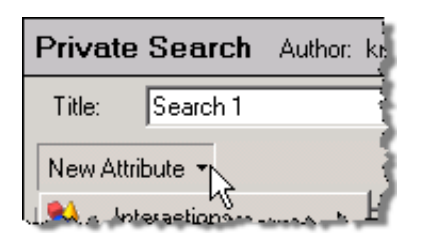

Click New Attribute, to select the attributes to include in your search.

To select an attribute, point to the type of attribute you want to add to your search, and the available attributes are displayed in a submenu. Simple and rich attributes can be added to your search. Sub-instances can be added to a simple attribute, and rich attributes contain multiple sub-fields.

For a detailed description of all available attributes, see [Recording](#page-28-0) Search Attributes and [Scorecard](#page-52-0) Search Attributes.

## Adding Attributes to a Search

Use the SearchBuilder control to select attributes to add to your search. To add an attribute to a search:

- 1. In the New Attribute drop-down list, point to the type of attribute you want to include. A submenu is displayed with a list of available attributes for the type you have selected.
- 2. In the submenu, click the attribute. The attribute control is added to the Workspace.

An attribute might be a simple attribute or a rich attribute. A simple attribute contains an operator and a field value that can be a string, list, or numeric type value. A rich attribute contains multiple sub-fields.

To configure a simple attribute:

- 1. In the SearchBuilder control on the Workspace, select the attribute. A highlighted selection rectangle appears around the attribute control to indicate it is the active attribute.
- 2. Select the operator for the attribute
- 3. Configure the values for the attribute

To configure a rich attribute:

- 1. In the SearchBuilder control on the Workspace, select the attribute. A highlighted selection rectangle appears around the attribute control to indicate it is the active attribute.
- 2. Depending on the type of rich attribute you selected, configure the operator values.

Attributes within the search are logically AND'd together. You can add in a UNION operator in-between attributes. To do this, rightclick in the Workspace, and click UNION Operator.

#### Arranging attributes within a search attribute

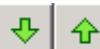

Use the Up and Down buttons **the prioritize** the order in which the attributes and unions should be considered when running the search. These controls are also available on the right-click shortcut menu.

#### Deleting an attribute from the search

×

Use the Delete button **the button to remove an attribute from the search.** Delete is also available from the right-click shortcut menu.

#### Adding sub-instances to a simple attribute

When a simple attribute has been added to the Workspace, the Add More button  $\mathbb{E}$  is displayed in the upper right corner of the attribute control. To add an additional sub-instance of the attribute:

1. First, in the SearchBuilder control on the Workspace, select the attribute. A highlighted selection rectangle appears around the

attribute control to indicate it is the active attribute, and the Add More **ED** button is displayed.

2. Click Add More . The attribute sub-instance is nested within the parent control, with an additional operator and field value control.

Note After you have added the number of sub-instances allowed by the attribute, the  $\mathbb{H}^1$  is no longer displayed as an option. For example, Direction has four available attributes: Inbound , Intercom, Outbound, and Unknown. After three sub-instances have been added to the original attribute, the Add More icon is no longer displayed.

### Deleting sub-instances from a simple attribute

When more than one sub-instance is included in a simple attribute, the Delete More button  $\mathbb{E}$  is available to the right of the active sub-instance, allowing you to delete the sub-instance. To do this:

1. In the SearchBuilder control on the Workspace, in the attribute, select the sub-instance. The Delete More button  $\mathbb{E}$  is displayed next to the sub-instance.

2. Click Delete More  $\mathbb{R}$ . The sub-instance is removed from the attribute.

Related Topics

[Editing](#page-45-2) a Search

Running a [Recording](#page-29-0) Search

Saving a [Search](#page-45-1)

# <span id="page-52-0"></span>Scorecard Search Attributes

The information in the following table describes the available Scorecard Search attributes that are used to create scorecard searches. These attributes are available in the search builder control when a scorecard search is displayed in the workspace.

The Scorecard Search Attributes are defined by the following types:

- **[Scorecard](#page-53-0)**  $\bullet$
- **[Scores](#page-55-0)**
- Scored [Participant](#page-55-1)
- Scoring [Individual](#page-57-0)

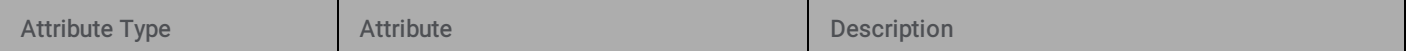

<span id="page-53-0"></span>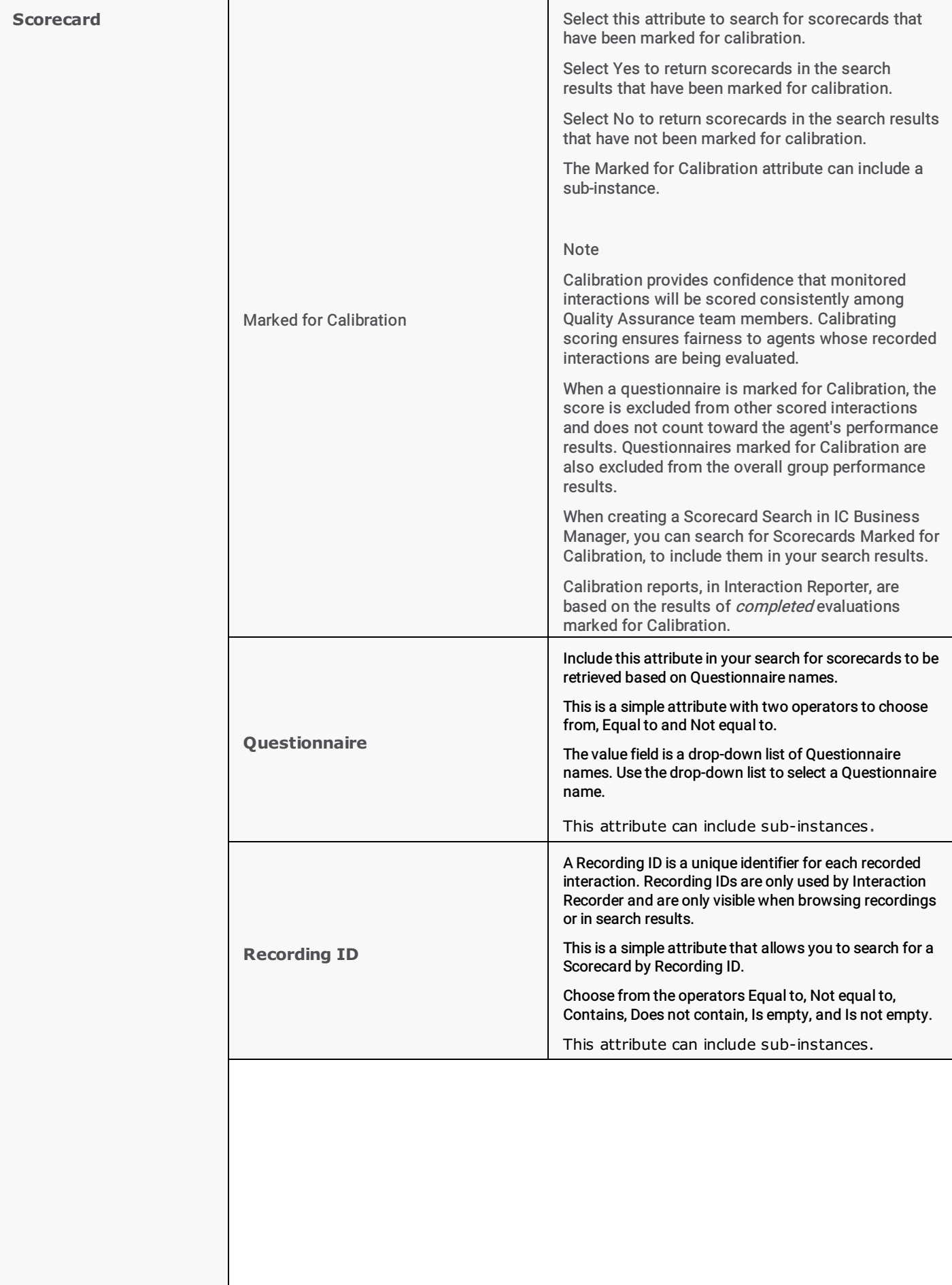

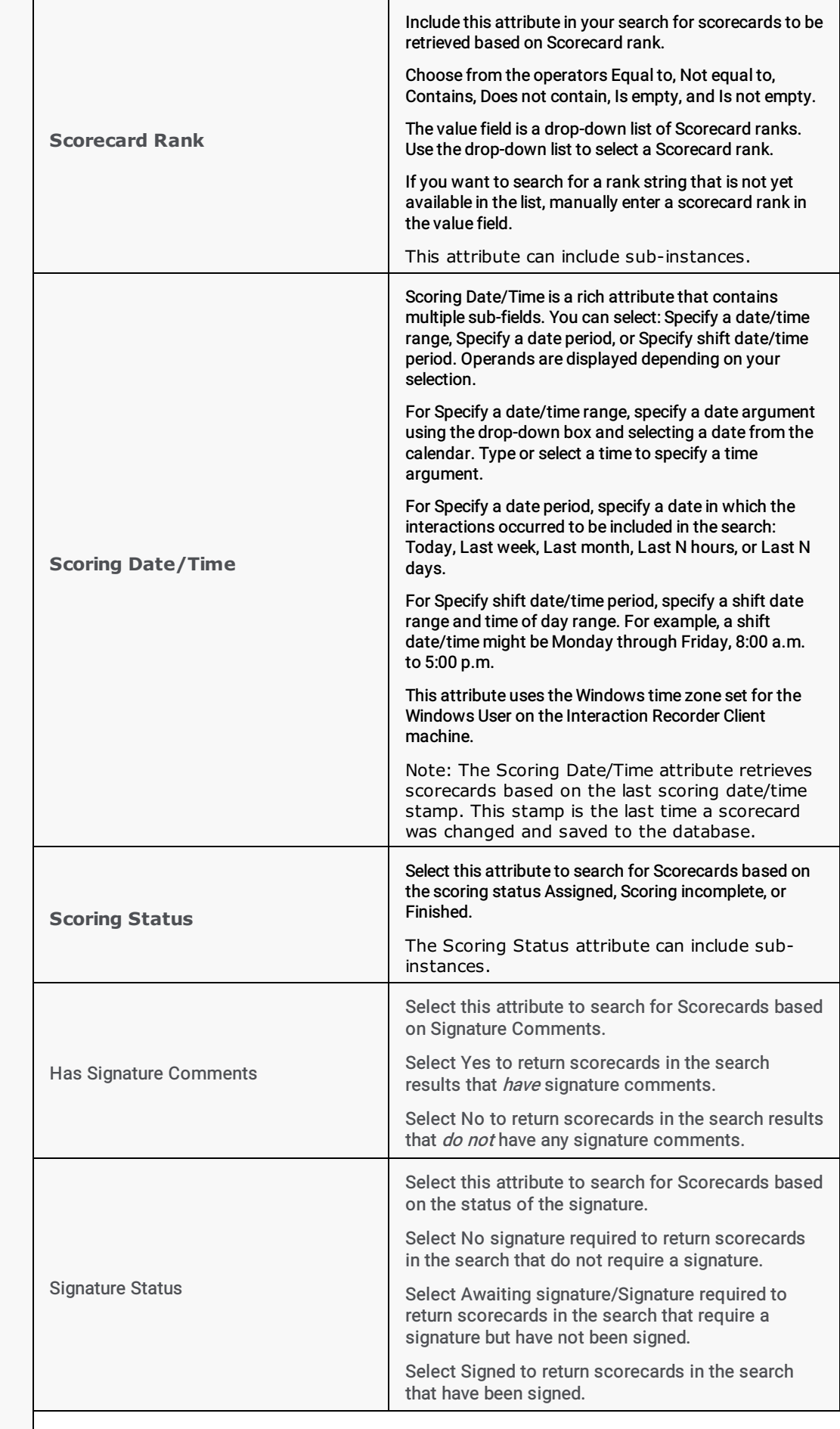

<span id="page-55-1"></span><span id="page-55-0"></span>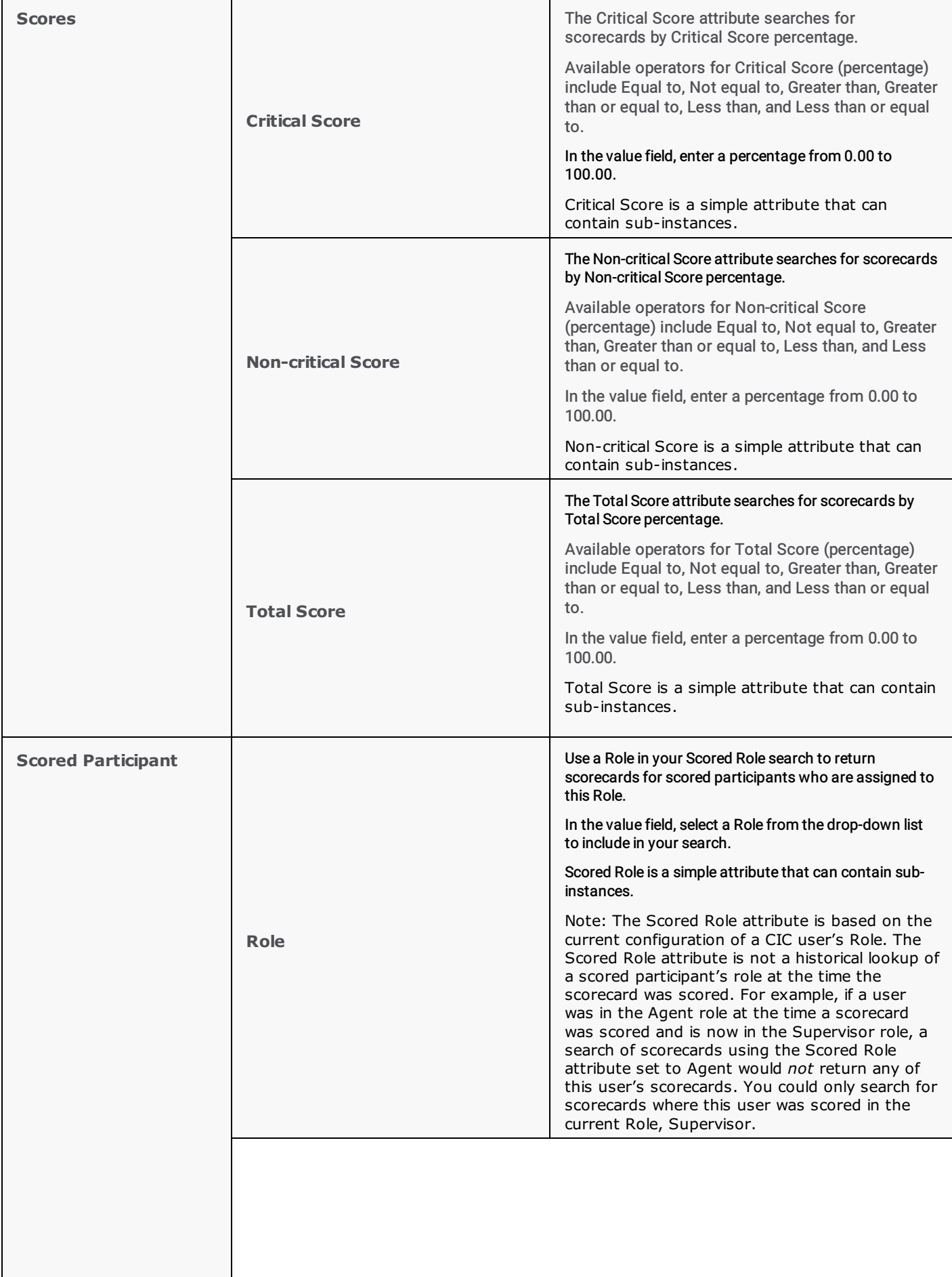

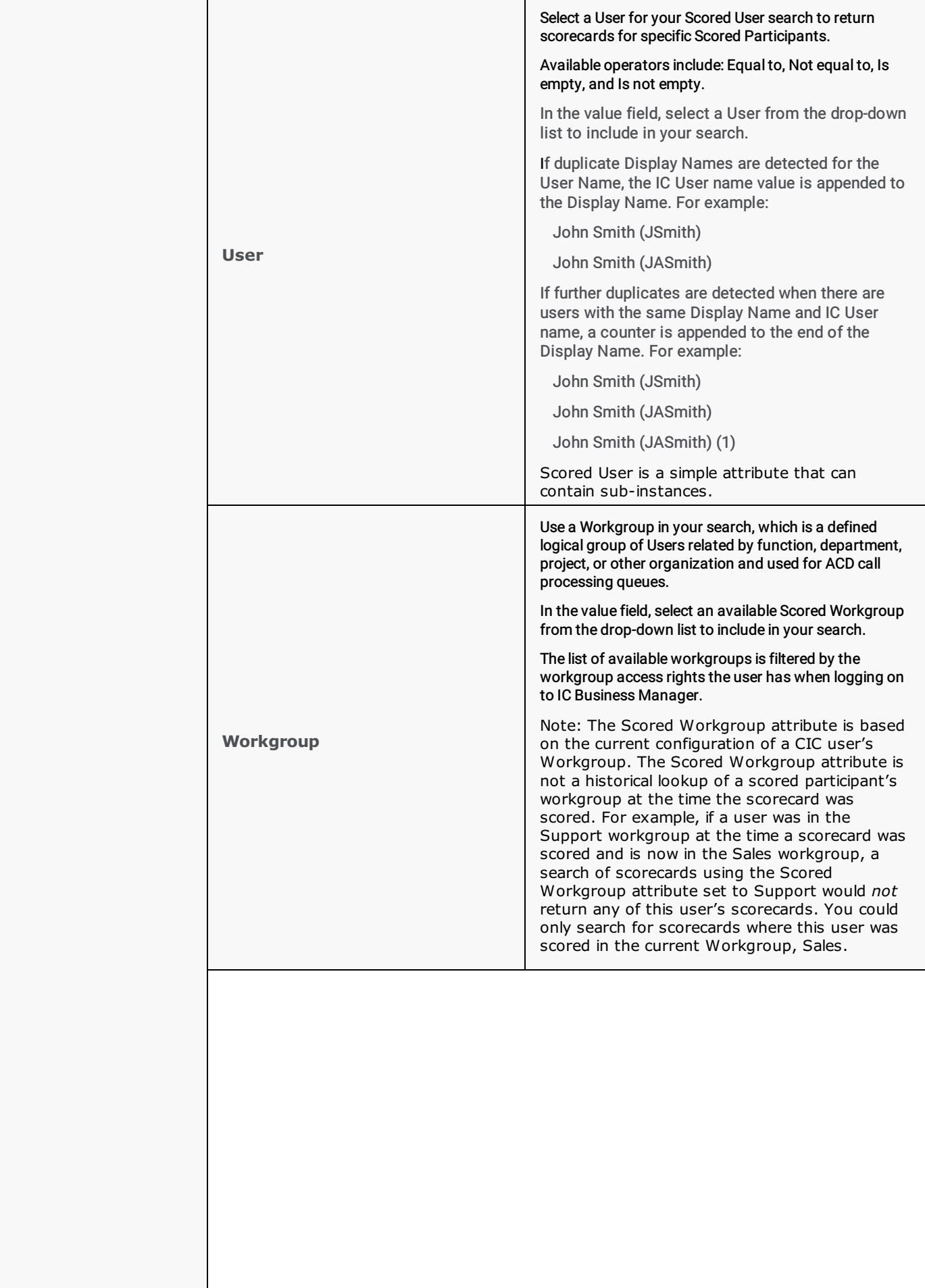

<span id="page-57-0"></span>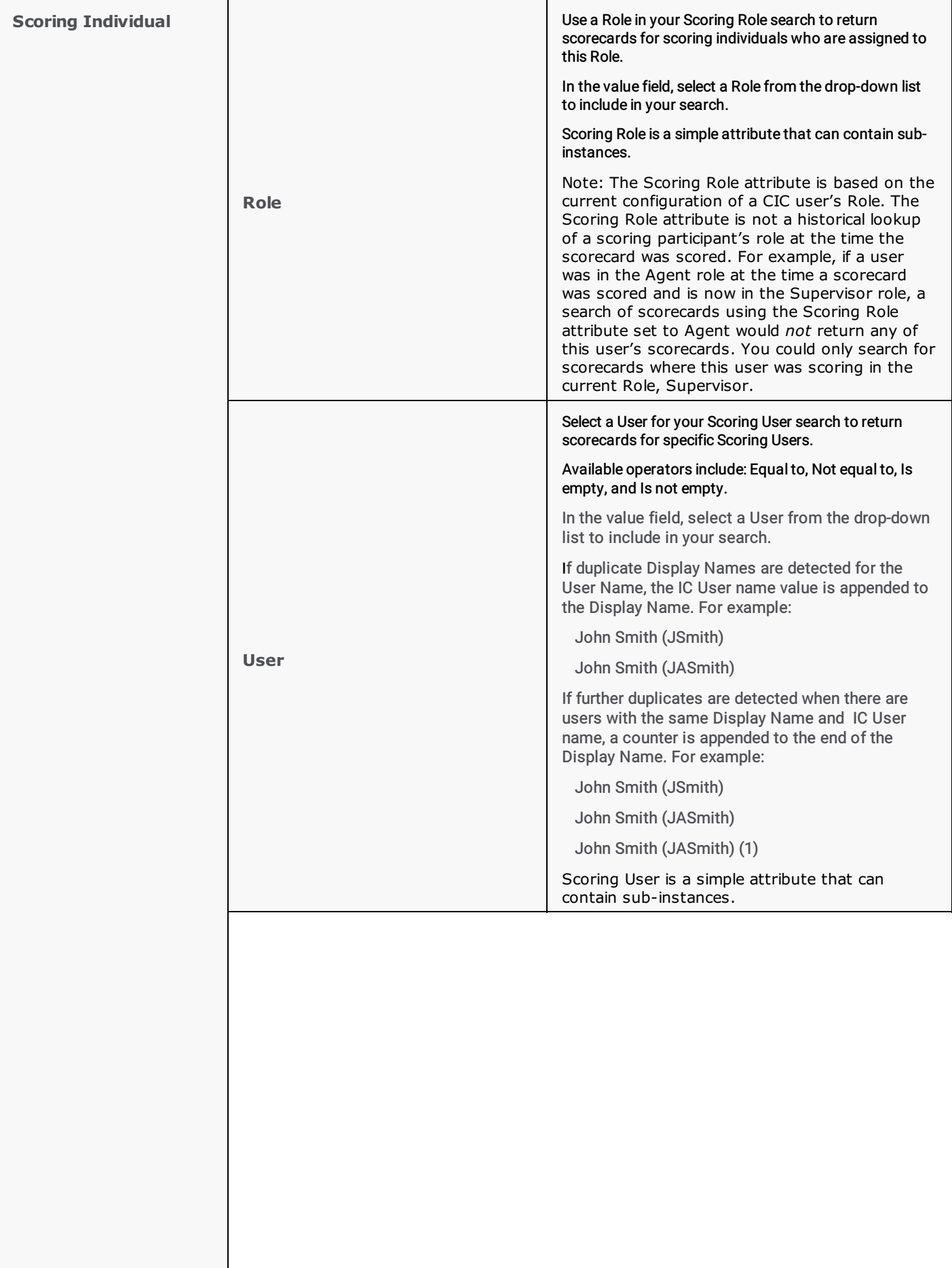

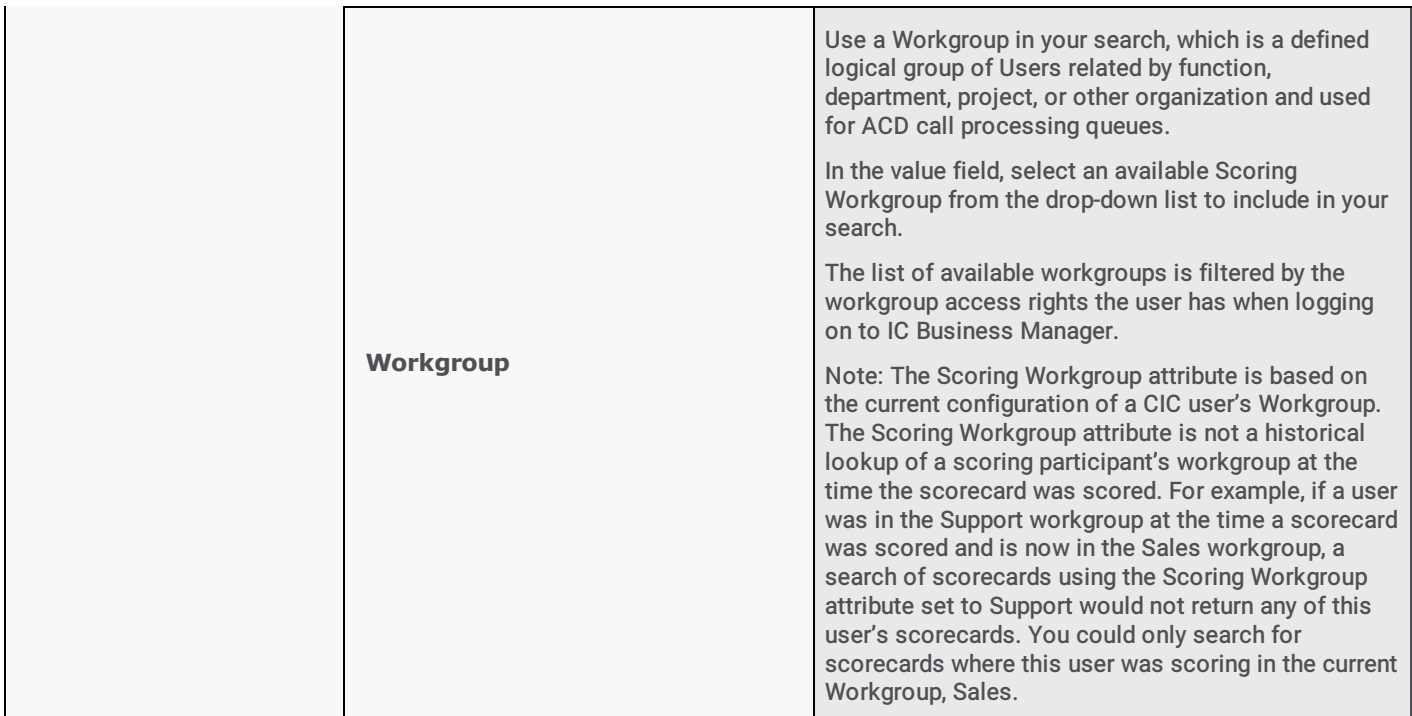

Related Topics Adding [Attributes](#page-15-0) to a Search Creating Private [Searches](#page-13-0) Creating Public [Searches](#page-11-0) [Editing](#page-45-2) a Search Running a [Recording](#page-29-0) Search Saving a [Search](#page-45-1)

# Running a Scorecard Search

Run a Scorecard search to display search results in a graph or a grid in the Search Results view.

Scorecard search results are displayed initially in a pie chart drill-down graph.

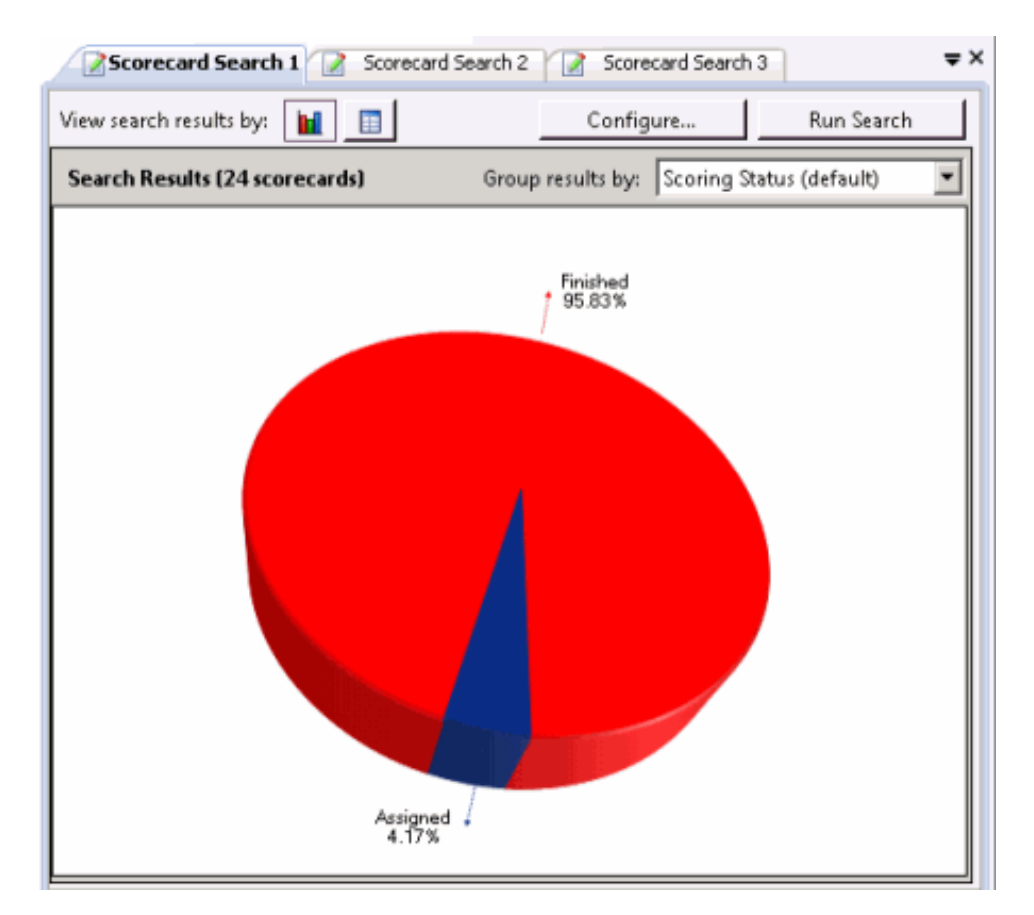

#### Or, Scorecard Search results can be displayed in a grid.

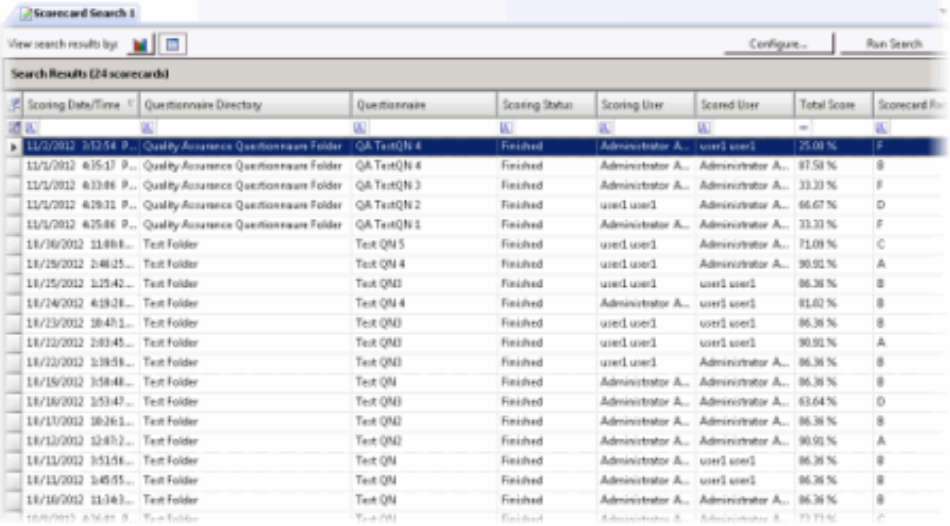

Here are several ways to run a Scorecard Search:

- When you select a search in the Navigation Pane, it automatically runs and the search results are displayed in the Workspace.
- From the Searches pane, select a search, and in the workspace click Run Search.  $\bullet$
- $\bullet$ Select the search in the Searches pane, and on the menu bar click the Search Title Active View menu, and then click Run Search.
- From the Searches pane, select a search, and click Run Search on the toolbar.
- Select a search in the Searches pane, right-click, and on the shortcut menu, click Run.  $\bullet$

Based on the attributes of the search, when a search is run the results are displayed in the [Scorecard](#page-71-0) Search Results view in the Workspace.

# Displaying searches in the Workspace

Multiple searches are displayed in tabbed views in the Workspace.

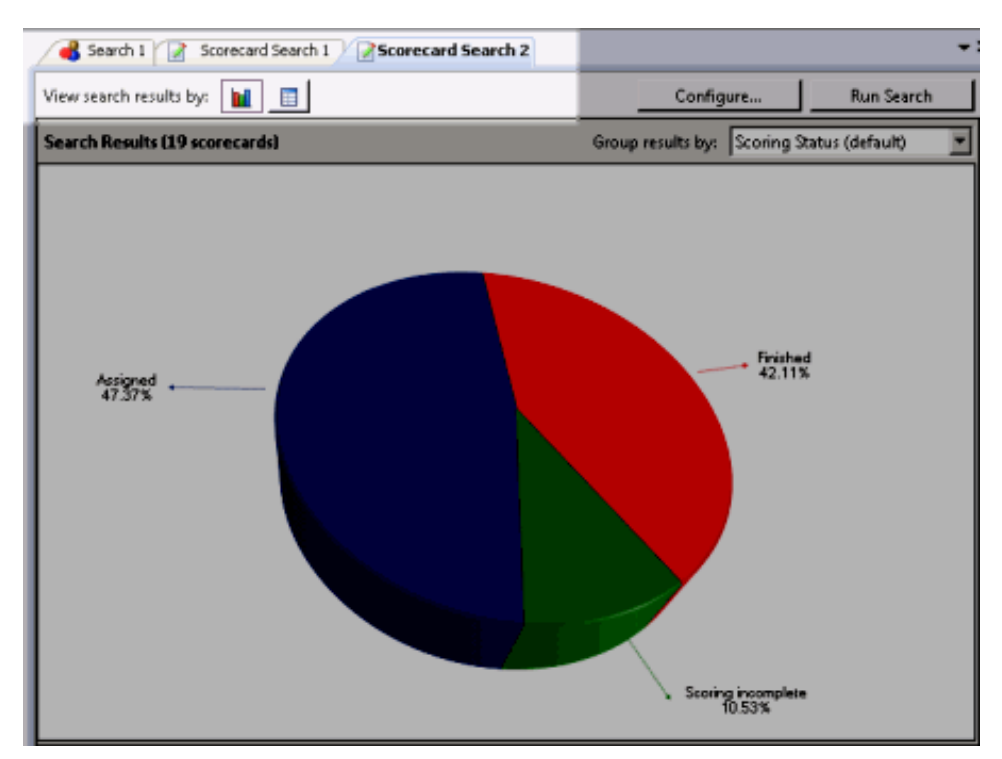

Related Topics Viewing [Scorecard](#page-61-0) Search Results Working with [Scorecard](#page-71-0) Search Results

# Viewing Scorecard Search Results

Based on the attributes of the scorecard search, when a scorecard search is run the results are displayed in the Search Results view in the Workspace. Scorecard search results are first displayed in a drill-down graph view. Scorecard search results can also be displayed in a detailed grid view.

## Scorecard Search Results Graph View

Scorecard Search Results are initially displayed in a graph view.

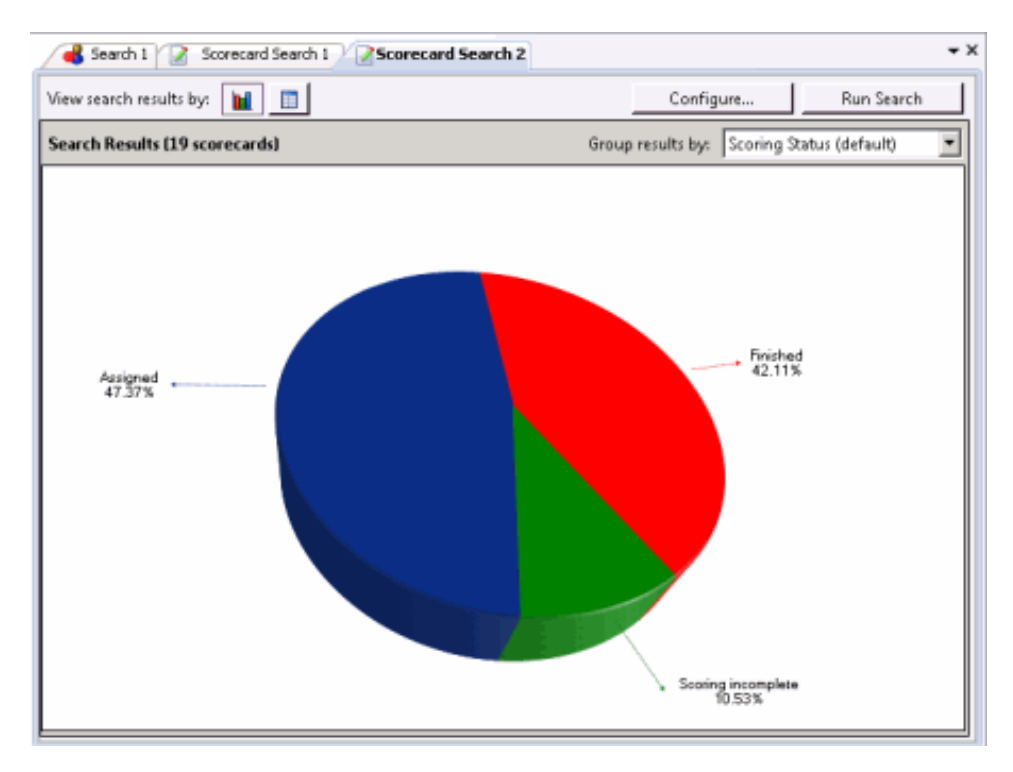

To drill down in the graph view, double-click on a slice of the chart to display a bar graph for the selected scorecards from the search results.

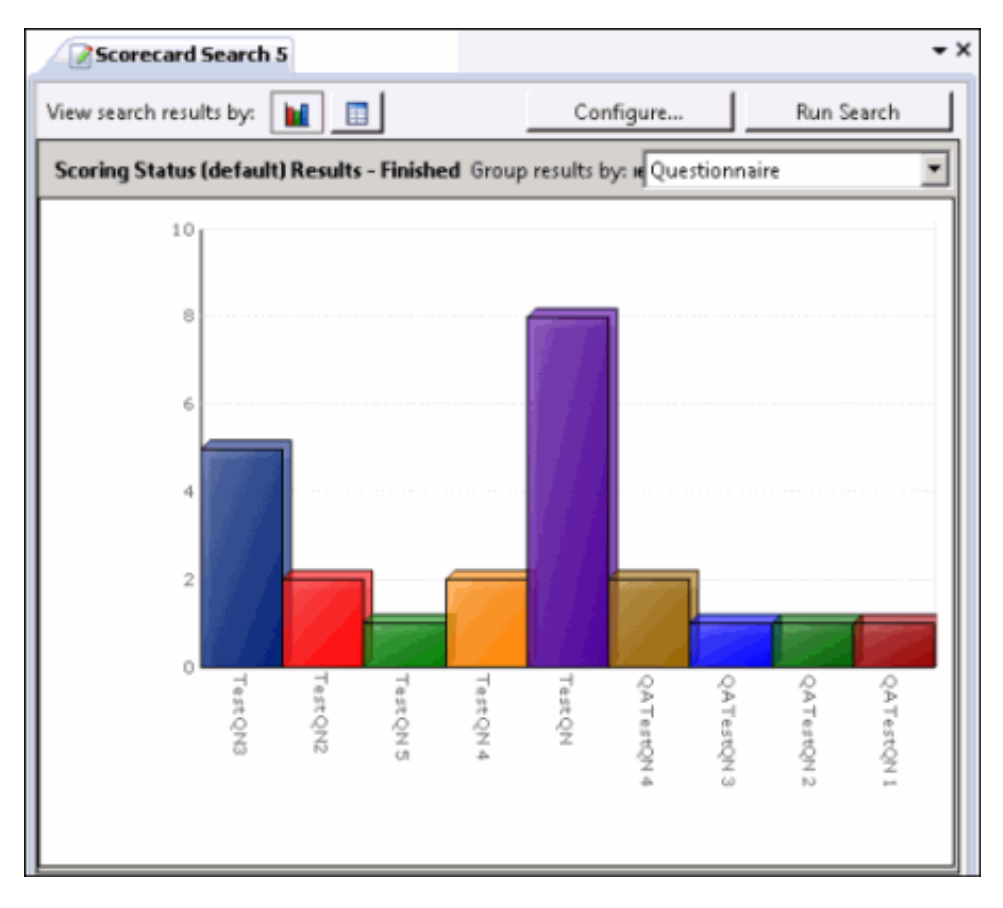

### <span id="page-61-0"></span>Scorecard Search Results Grid View

You can also view the search results in a grid. Click the View search results by buttons to switch between the grid view and graph view of your search results.

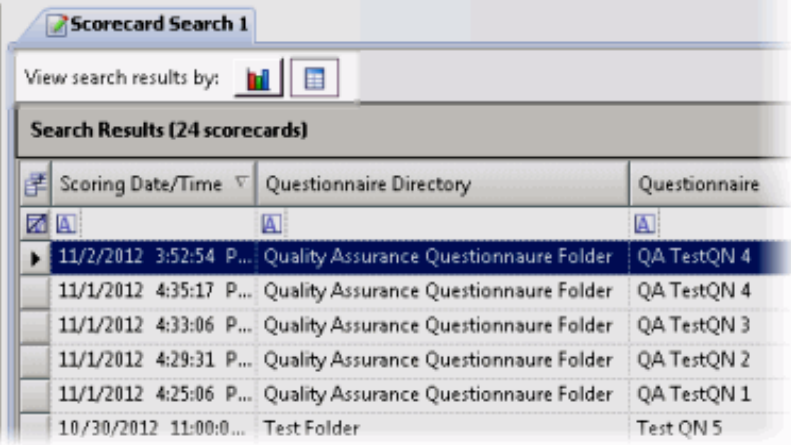

Next, see Working with [Scorecard](#page-71-0) Search Results.

# Working with Scorecard Search Results

You can work with [Scorecard](#page-67-0) Search Results in a Scorecard Search Results Graph View or a Scorecard Search Results Grid View. You can also run a **Quality [Scorecard](#page-69-0) Report** to generate a report with the details for a scorecard.

## <span id="page-62-0"></span>Scorecard Search Results Graph View

Click the View search results by graph button **the community of a corecards returned within the search results, displayed in a** graph. Use the Search Results graph view to view and sort scorecard results based on drill-down graph data.

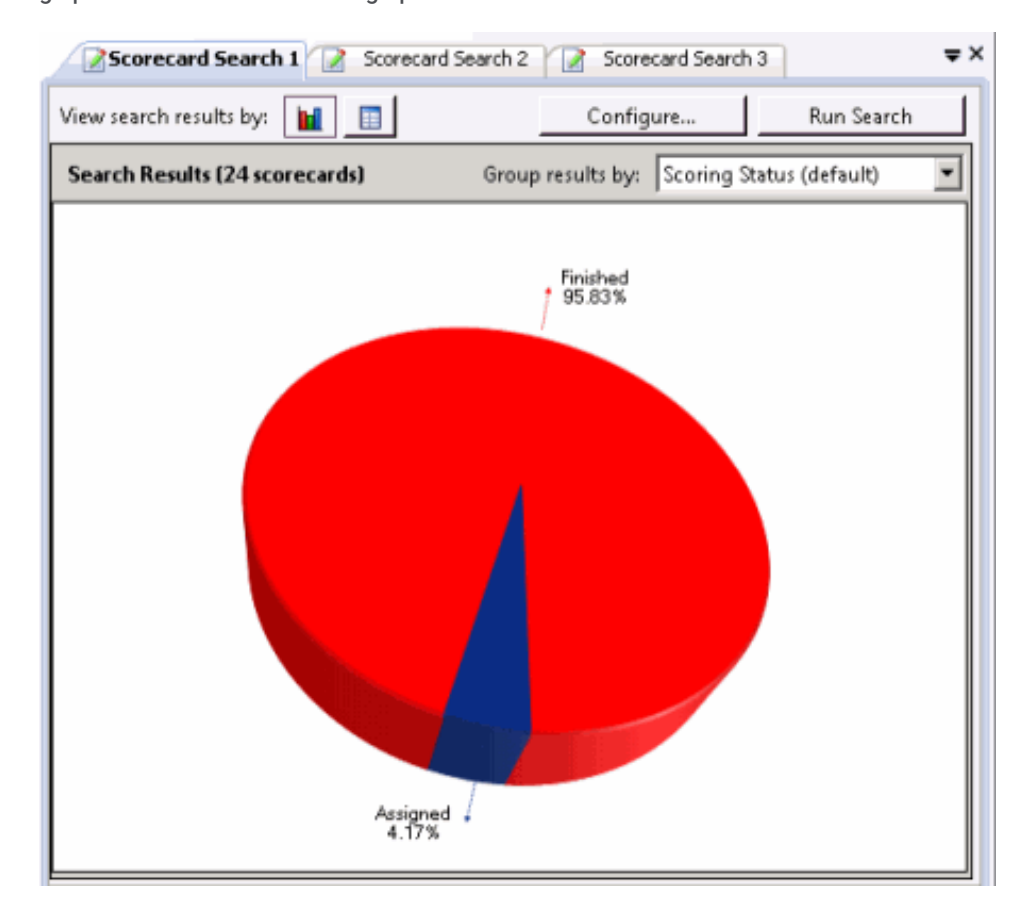

The initial default graph is a pie chart grouped by Scoring Status. When you pause the mouse over a slice of the pie, the number of scorecards for that percentage of the search results is displayed. To display the pie chart legend, right-click in the workspace and on the shortcut menu point to View and select Legend.

Use the Group results by drop-down list to display graphs grouped by:

- Scoring Status
- **•** Scorecard Rank
- Scoring User
- Scored User
- Questionnaire

# Here is a description of the **Group results by** options.

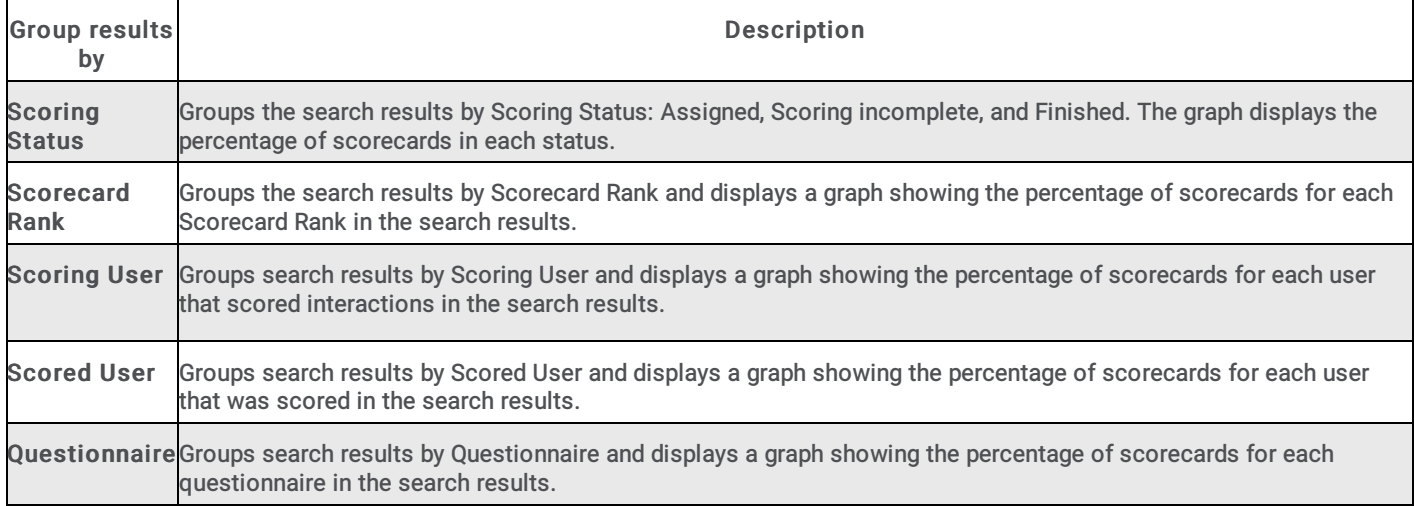

## Drill Down Graphs

Double-clicking a slice of the pie chart displays a bar graph for selected scorecards from the search results, sorted by questionnaire name.

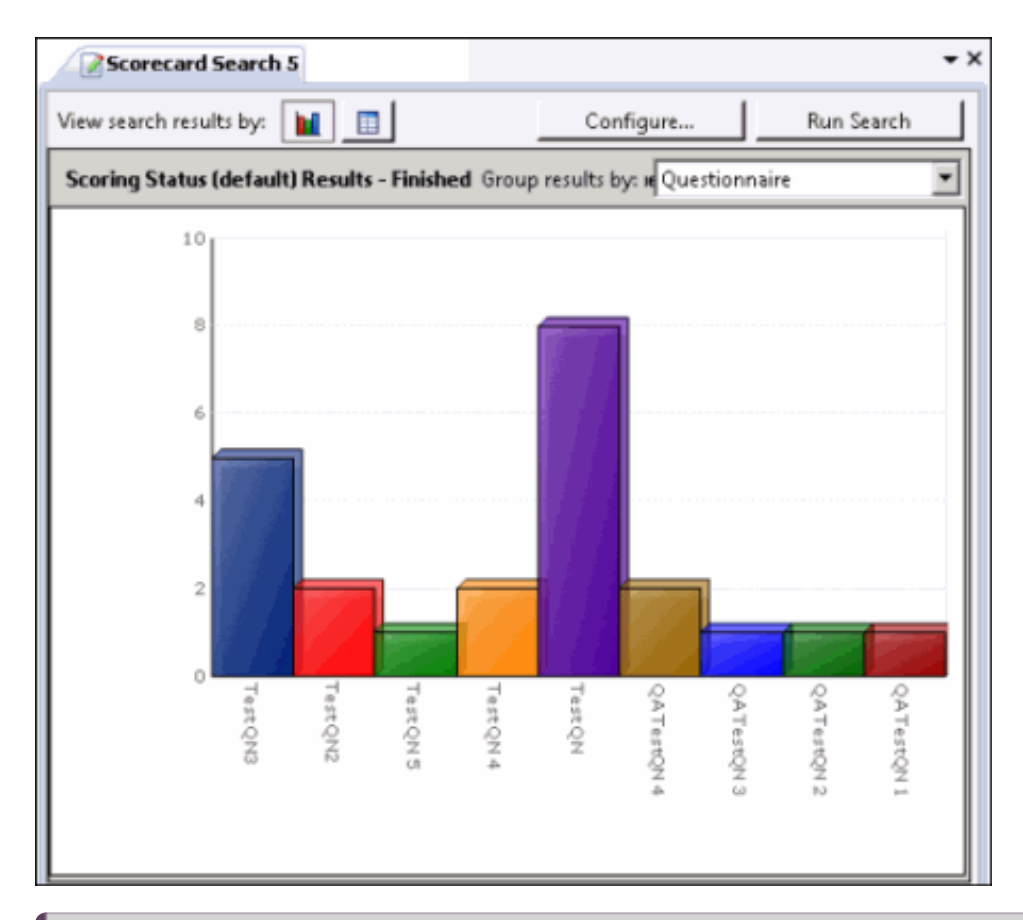

Note When drilling down in the pie chart, if there is only one questionnaire associated with the selected recordings in the slice of pie, a bar graph will not be displayed, and a data grid containing the selected scorecards is displayed instead.

When you pause the mouse over a questionnaire bar in the graph, the number of scorecards for that questionnaire in the search results is displayed.

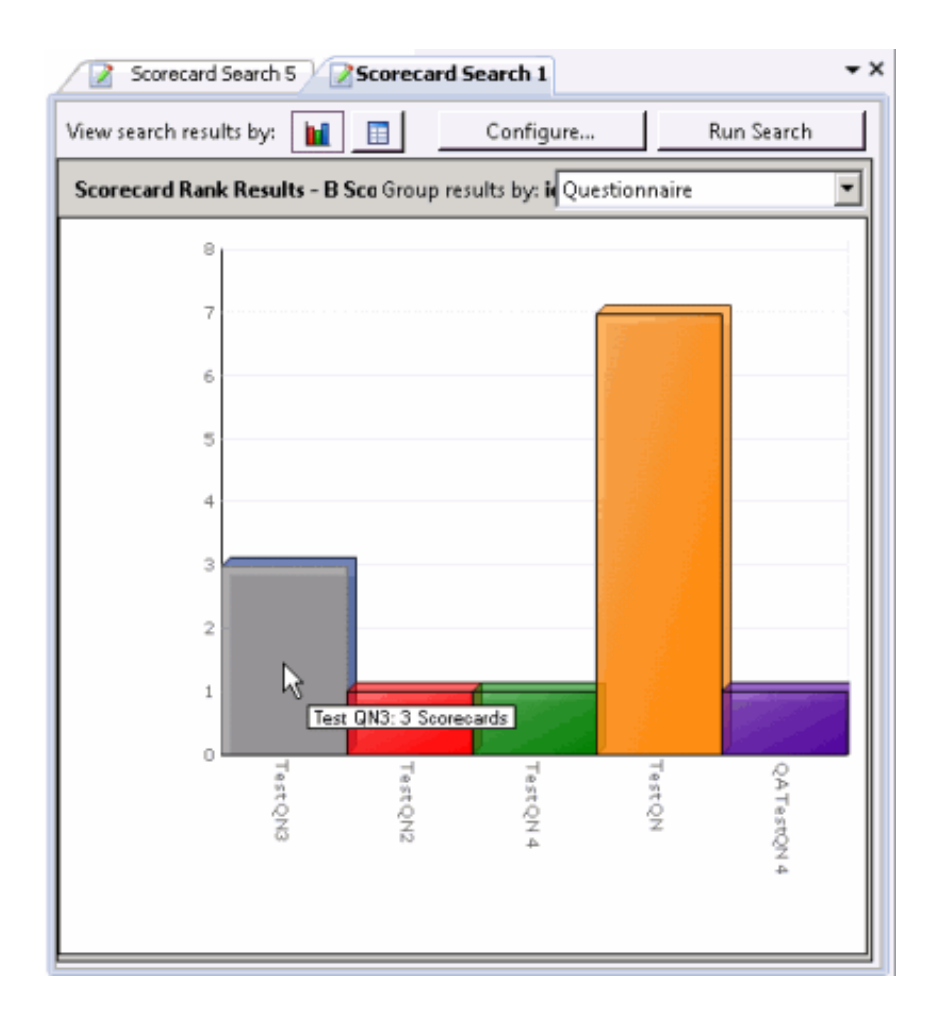

Double-clicking a questionnaire bar in the graph displays a data grid that includes the information for the scorecards that used that specific questionnaire.

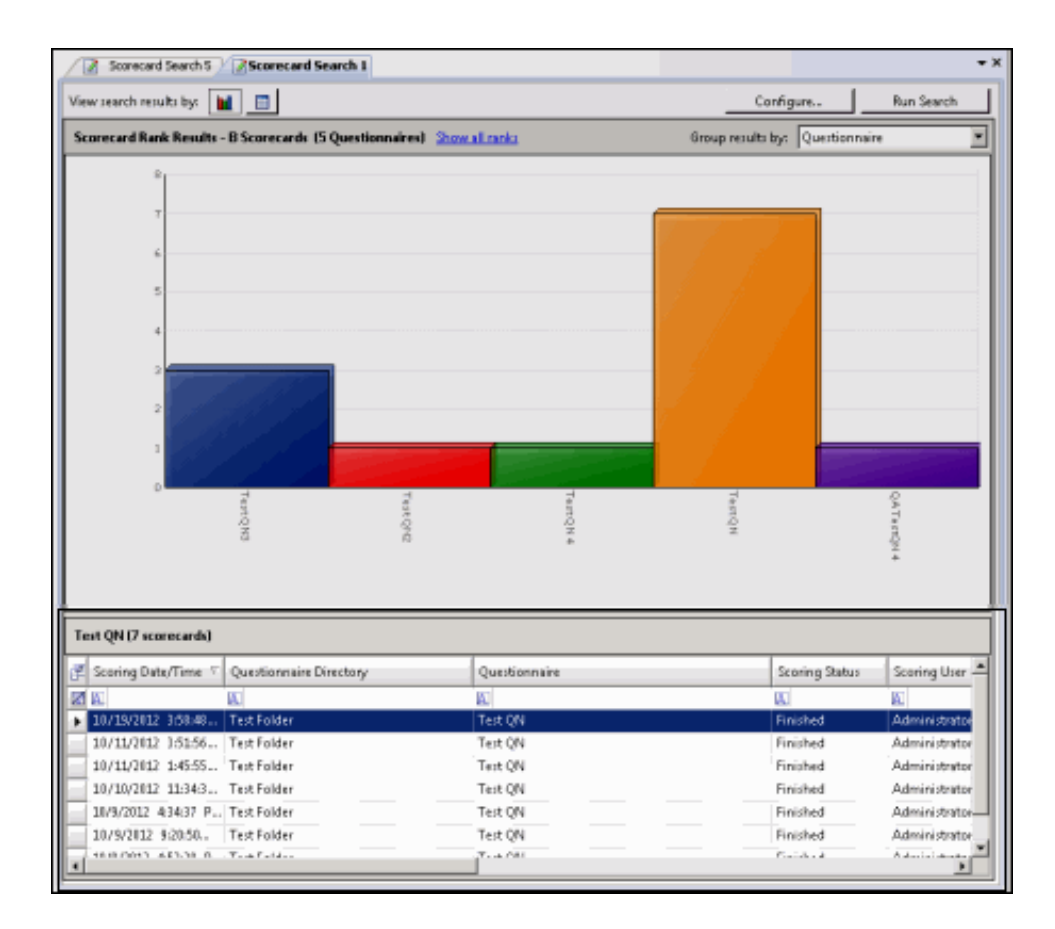

### Show All link

From the bar graph view, to return to a pie chart view, click Show All in the graph title bar. For example, in a bar graph for Scorecard Rank Results, click Show all Ranks to return to the pie chart.

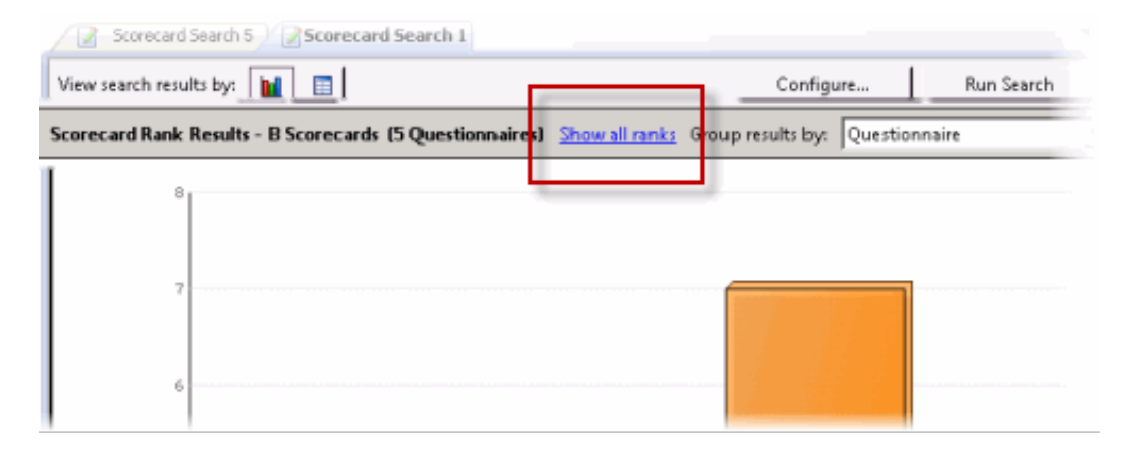

### View All

From the bar graph view, to display all the scorecard information for the scorecard represented in the graph, in the Group Results by drop-down list, click View All. The scorecard information is displayed in a data grid.

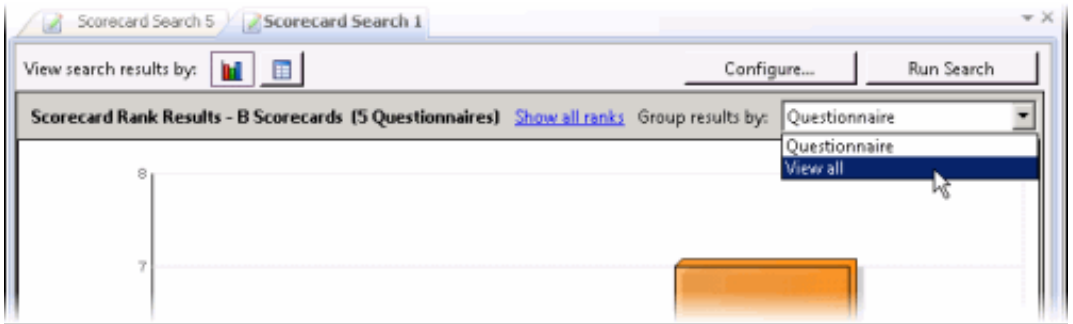

## <span id="page-67-0"></span>Scorecard Search Results Grid View

Click the View search results by grid button  $\sim$  to view all scorecards returned within the search results in a grid in the workspace. Use the Search Results grid view to review the details of a scorecard listed in the grid, open a recording for playback, open a scorecard, or run the Quality Scorecard report.

### Viewing Scorecard Details

The results of a scorecard search are displayed a grid in the workspace. The grid displays a list of scorecards, by Scoring Date/Time that are found for the search, in descending order (newest to oldest). The Scoring Date/Time field includes the date the scorecard was assigned to a recording or dates associated with a scorecard that is in progress or finished.

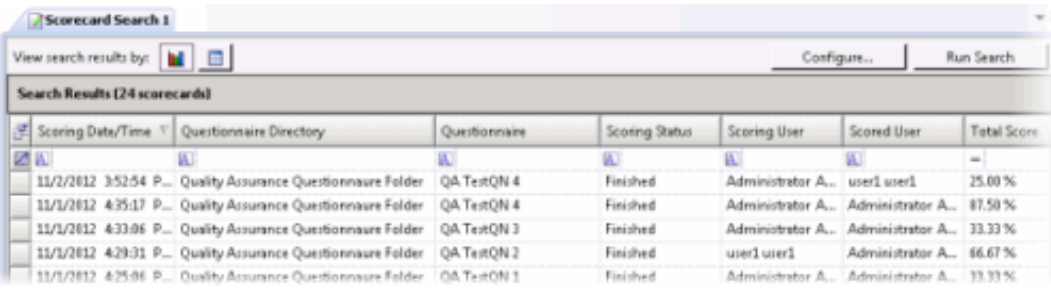

Note The Scoring User column displays the names of the users that scored the individual recordings displayed in the Search Results grid. If the user, viewing the Search Results, has the Can Score Recordings Security Policy rights for a recording, the Scoring User name is displayed in the Scoring User column. If the user does not have the Can Score Recordings policy rights for the recording, the scorecard is not displayed in the search results.

To paste recording information into another application, use Ctrl+C in the grid to Copy an entire row, or multiple rows, to the clipboard.

### Selecting Fields for the Grid

룕 To change the Fields for the columns that are displayed in the grid, click the **Field Chooser** on the top left of the grid. The Show/Hide Columns dialog is displayed.

In the **Show/Hide Columns** dialog select the Fields to display in the grid.

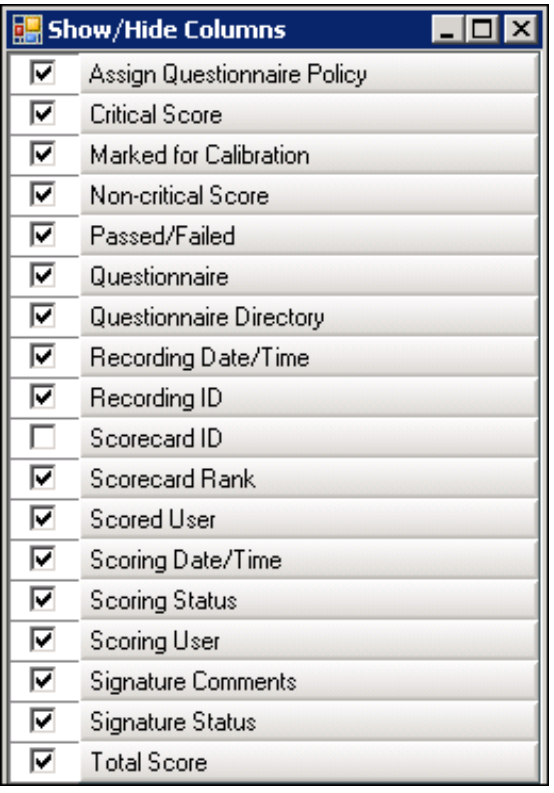

### Sorting Columns in the Grid

To sort a grid column in ascending or descending order, click the Field name.

### Refining Search Results

To further refine the search results, use the Filter Criteria selection fields below each Field. To create a field filter for the search results displayed in the grid, select the field below the Field name. The field search filter is displayed. To select an operand for the search, click **A** in the drop-down list, select the search criteria. Depending on the field and your selections, an additional dialog might be displayed. The search results are displayed according to your search filter. To clear the filter criteria, in the field click  $\boxtimes$ . To clear *all* filter criteria, click at the left on the Filter Criteria selection fields grid row.

# Scorecard Search Results Shortcut Menu

When a scorecard is selected in the Search Results grid, you can right-click on the scorecard to display a shortcut menu.

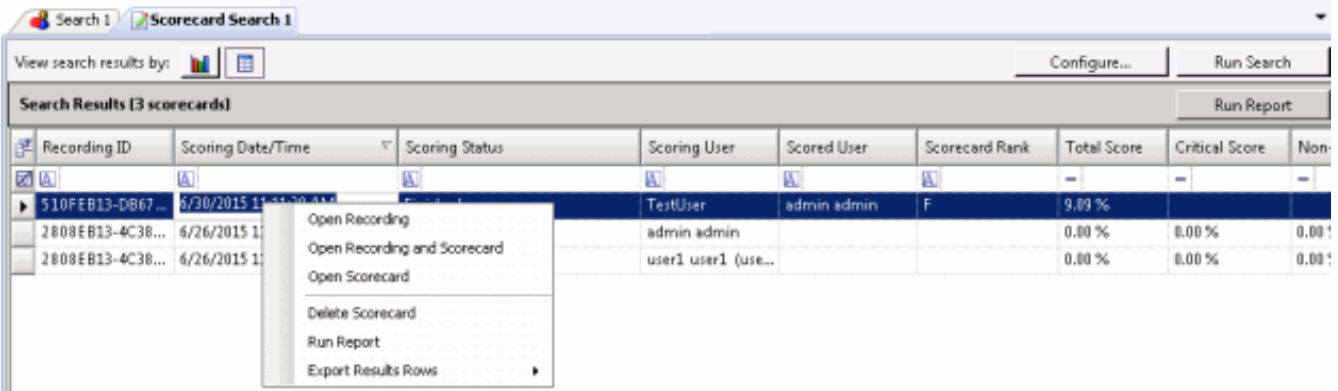

From the Shortcut menu, you can:

- Open a recording
- Open a recording and a scorecard  $\bullet$
- Open a scorecard
- Delete a Scorecard
- Run a report  $\bullet$
- Export Results Rows

#### Open a Recording

To open a recording associated with a scorecard, in the grid right-click on the scorecard and on the shortcut menu, click Open Recording. A media player displays the recording.

#### Open a Recording and a Scorecard

To open a scorecard and its associated recording, in the grid select the scorecard. Right-click on the scorecard, and on the shortcut menu click Open Recording and Scorecard. The scorecard is displayed and the media player displays the recording.

#### Open a Scorecard

To open a scorecard from the grid, double-click the scorecard in the list. The scorecard is displayed. You can also open the scorecard from the shortcut menu.

Note When multiple internal participants are associated with a scorecard's recordings, the Select Agent dialog is displayed.

#### Delete a Scorecard

To delete a scorecard from the grid, select the scorecard. Right-click on the scorecard, and on the shortcut menu click Delete Scorecard.

#### <span id="page-69-0"></span>Run a Quality Scorecard Report

A Quality Scorecard Report includes the information contained in the current scorecard, displayed in a report format. Quality Scorecard reports can be generated from the scorecard results grid, from a scorecard, and can also be generated from the recording search results in the Details pane.

You can generate a report on a Finished Scorecard. To generate a report with the details for a scorecard, in the grid right-click on the scorecard and on the shortcut menu, click Run Report. The Quality Scorecard report is displayed in the workspace, and it includes all the details of the scorecard.

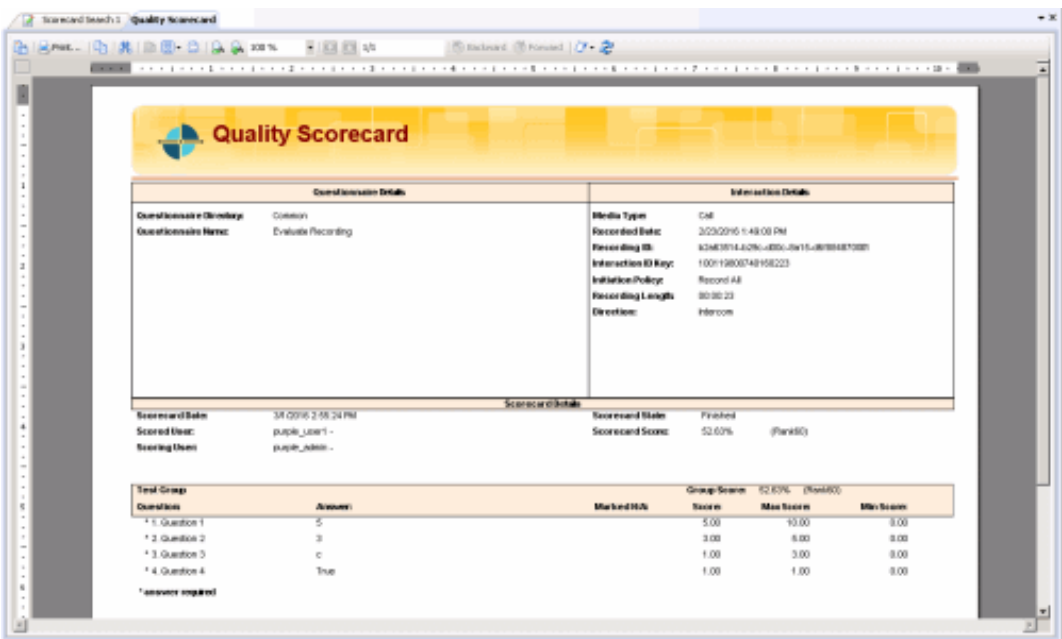

You can also generate a report from the current scorecard. When the scorecard is displayed, click Run Report.

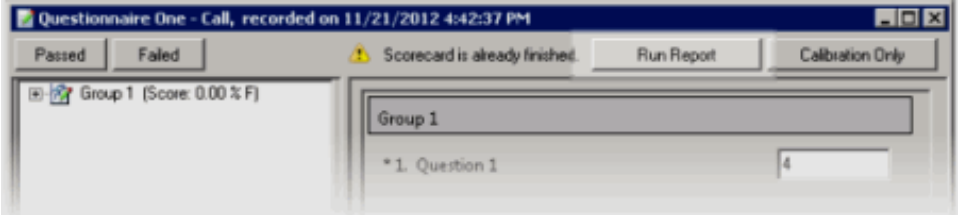

# Report Toolbar

After generating a report, the report is displayed in a report viewer in the Workspace. The report includes a Report Viewer toolbar with features to assist you while viewing a report.

Here are the descriptions for the toolbar buttons.

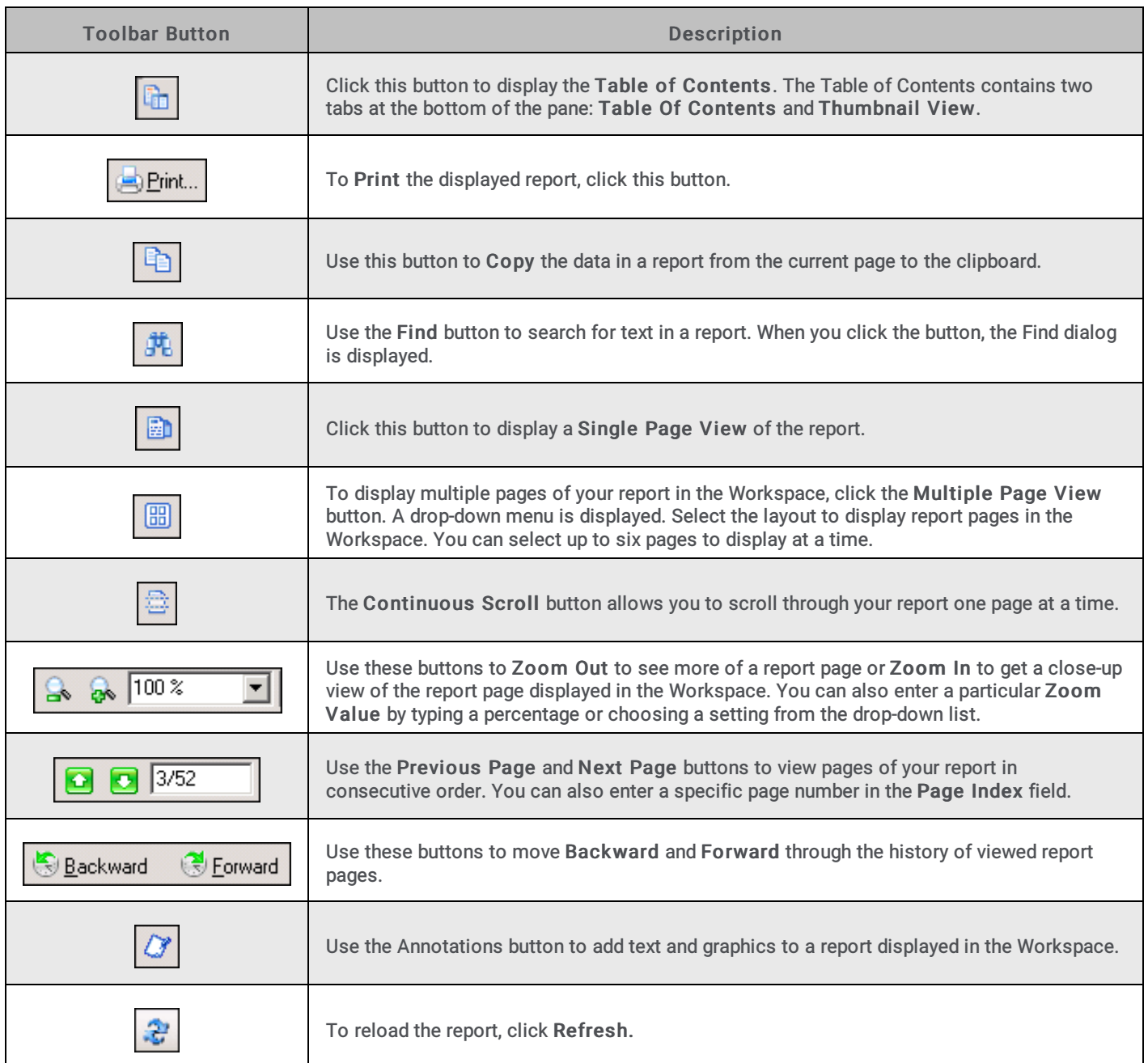

# <span id="page-71-0"></span>Export Results Rows

Export the contents of search results into a CSV, Excel, or PDF file. Export All search results rows, or Selected Rows .

Follow these steps to export All rows from the search results grid:

1. Right-click on any search results row and on the shortcut menu point to **Export Results Rows**.
2. On the submenu, point to **All.**

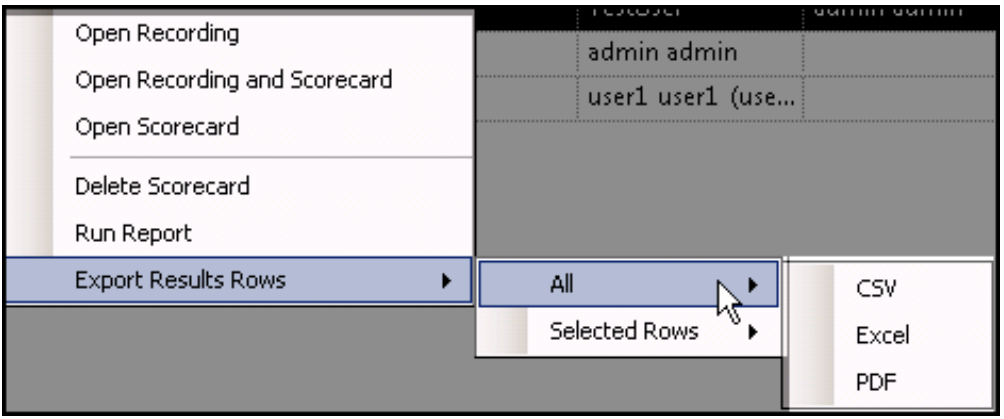

- 3. Select the file type for the exported file.
- 4. On the Save As dialog, select the folder to export the Results Rows to, and type a File name.

#### **Follow these steps to export Selected Rows from the search results grid:**

- 1. Select the search results rows to be exported.
- 2. Right-click on the selected rows, and on the shortcut menu point to **Export Results Rows**.
- 3. On the submenu, point to **Selected Rows**.

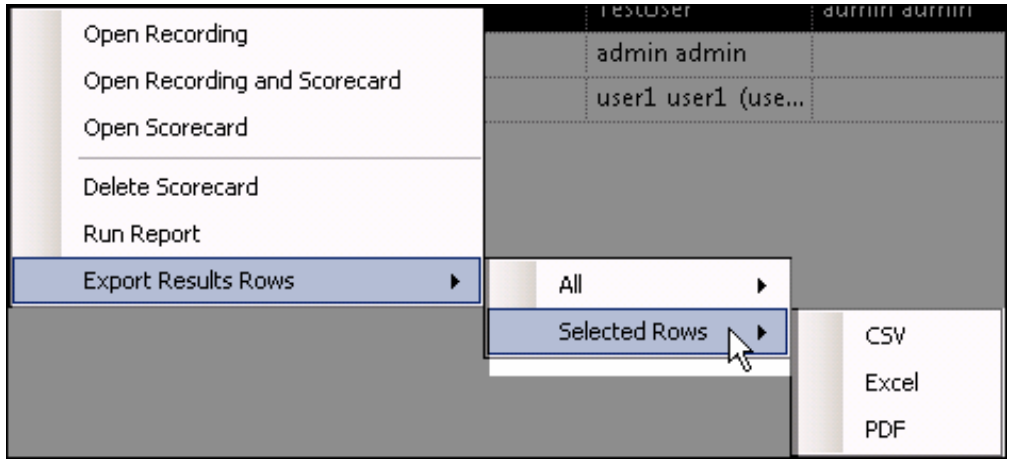

- 4. Select the file type for the exported file.
- 5. On the Save As dialog, select the folder to export the Results Rows to, and type a File name.

### Saving a Search

Public and Private searches are automatically saved when they are run. If an invalid attribute field value is detected when running your search, an error message is displayed. Attribute data values are verified before a Search is run, and must contain valid data in order for the search to be saved.

When configuring a search in the SearchBuilder control, a search can be saved before running it by clicking Save Search. Using the Save Search button allows you to verify and save search attributes while building a search, before running it. Related Topics

Running a [Recording](#page-29-0) Search

Working with [Recording](#page-37-0) Search Results

## Editing a Search

Edit a search to modify existing attributes or configure new search attributes. Here are different ways you can edit the search configuration:

- From the Searches pane, right-click the search name, and on the shortcut menu click Configure. The properties of the search are displayed in the [SearchBuilder](#page-9-0) control.
- $\bullet$ From the Searches pane, click on the search name. The search is run and the results are displayed in the Workspace. On the Workspace, click Configure. The SearchBuilder control is displayed.
- You can also edit a search by selecting the search name in the Searches pane and clicking Configure Search on the toolbar.

Important Note If you have migrated Interaction Recorder from 3.0 to 2015 R1 or later, issues might have occurred with Searches during the migration process. As a result, a Migration Notes control might be displayed in a Search Configuration view. For more information, see Search [Configuration](#page-121-0) Migration Notes control.

Related Topics

Running a [Recording](#page-29-0) Search

Saving a [Search](#page-45-0)

[Recording](#page-28-0) Search Attributes

# Recordings

Recordings are displayed in the Search Results view in the Workspace. Recordings that are opened from the Search Results view are listed in the Open Recordings folder in the Recordings navigation pane. Use the Search Results view to review the details of an interaction, playback a recording, delete a recording, export a recording, modify a recording expiration date, or archive a recording. You can also monitor live call recordings that are in progress.

When the Details pane is displayed with the Search Results view in the Workspace, you can view Participant Data, view and modify recording Attributes, view an Audit Trail, Score a recording, and view and modify Tags.

## Open Recordings

When you Playback a recorded interaction, and the recording is open in the Workspace, it is listed in the Open Recordings folder in the Recordings navigation pane. Use the Open Recordings list to navigate to a recording.

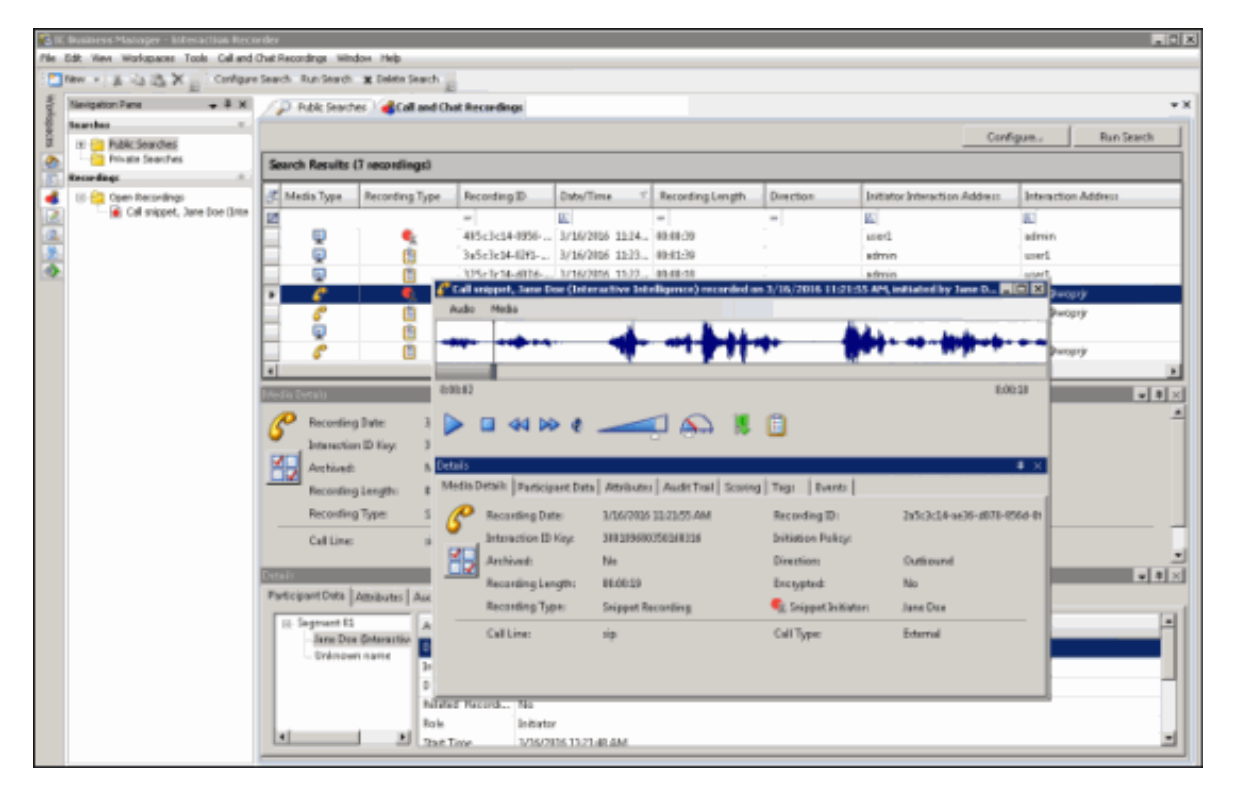

You can playback and review multiple recording Media Types at the same time. For example, you can listen to an audio recording while viewing a screen recording of the interaction.

See Open a [Recording](#page-117-0) for opening a recording from a shortcut menu in the Search Results view. Delete a Recording

#### <span id="page-74-0"></span>Related Topics

E-mail a [Recording](#page-108-0) Playback a [Recording](#page-90-0) Score a [Recording](#page-107-0)

## Playback a Recording

To Playback a recorded interaction, from the Search results view in the Workspace, in the list of recorded interactions, double-click an interaction.

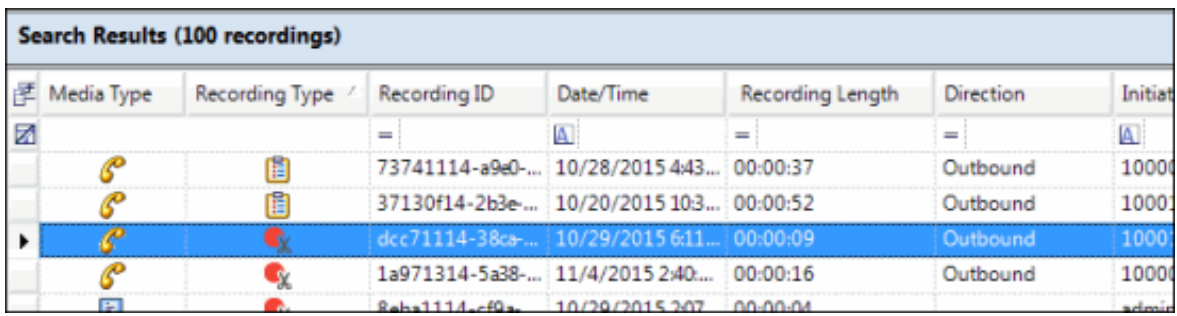

A Playback window, showing the interaction, is displayed.

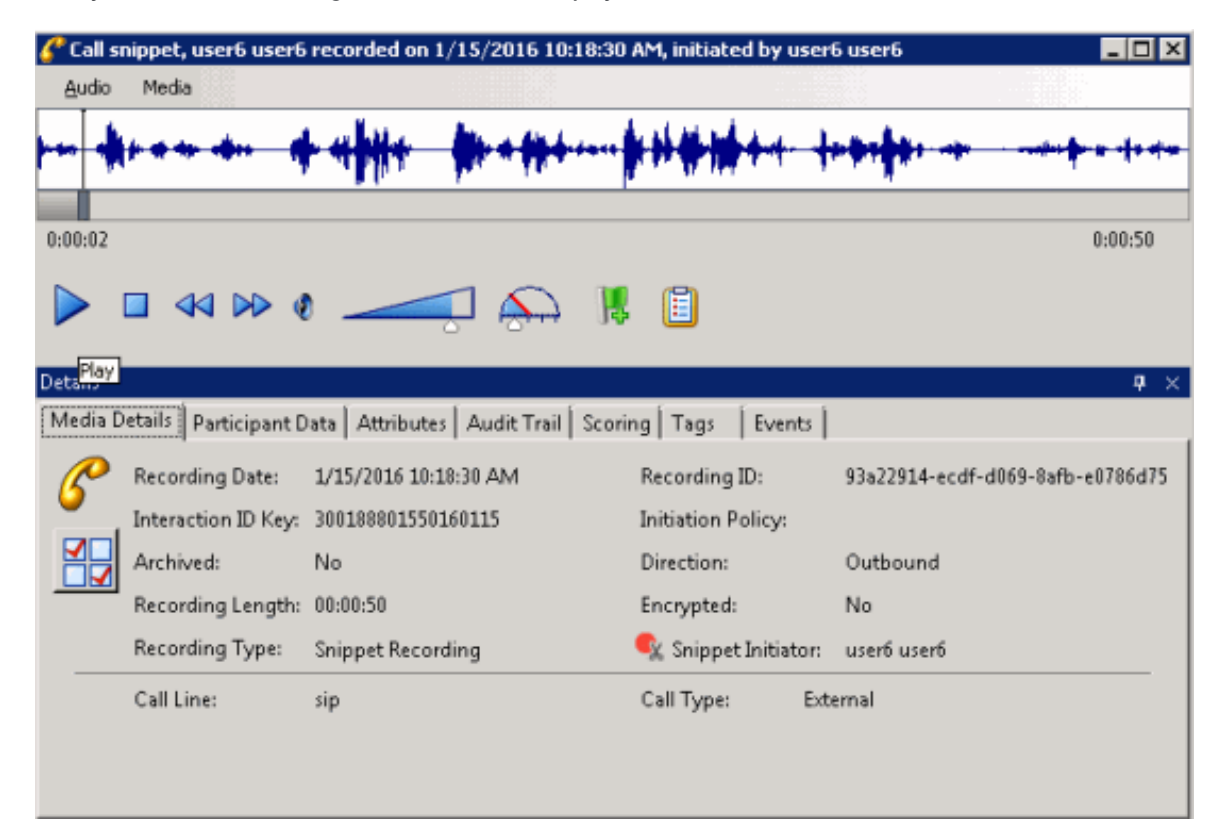

Playback forms vary according to the Media Type.

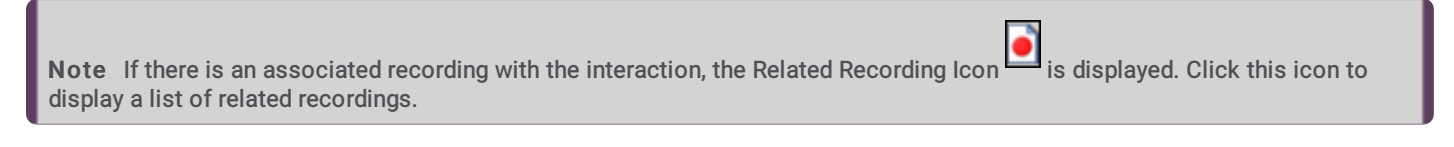

In this topic:

- [Playback\\_a\\_Call](#page-76-0)
- [Playback\\_a\\_Chat](#page-83-0)  $\bullet$
- [Playback\\_an\\_E-mail](#page-84-0)  $\bullet$
- [Playback\\_a\\_Social\\_Media\\_Conversation](#page-85-0)
- [Playback\\_a\\_Social\\_Direct\\_Message](#page-86-0)  $\bullet$
- [Playback\\_a\\_Screen\\_Recording](#page-87-0)

## <span id="page-76-0"></span>Playback a Call

To playback a recorded Call, from the Search results view, in the list of recorded interactions, double-click a Call. The Audio Playback window is displayed, and the recording begins to play.

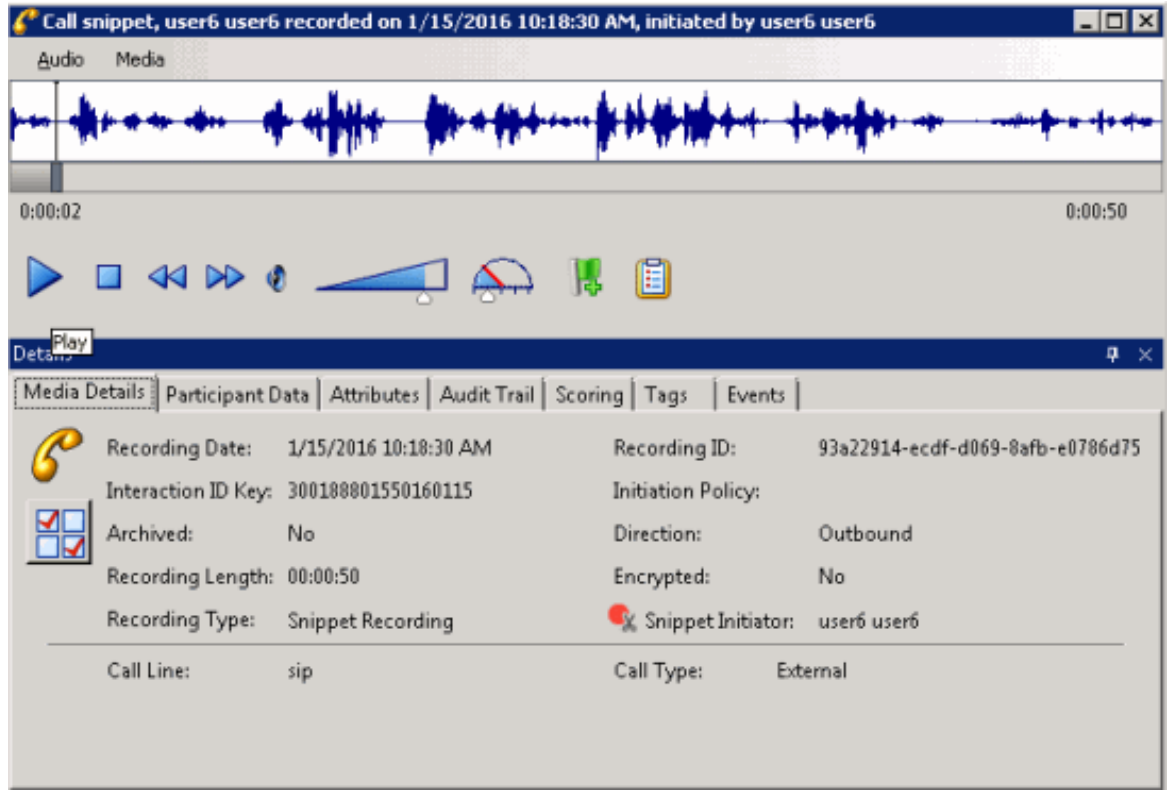

The waveform varies according to Mono or Dual-channel recordings.

## Opus Dual-channel recordings

For Opus dual-channel recordings, the audio recording playback wave form displays the dual-channel audio as separate channels.

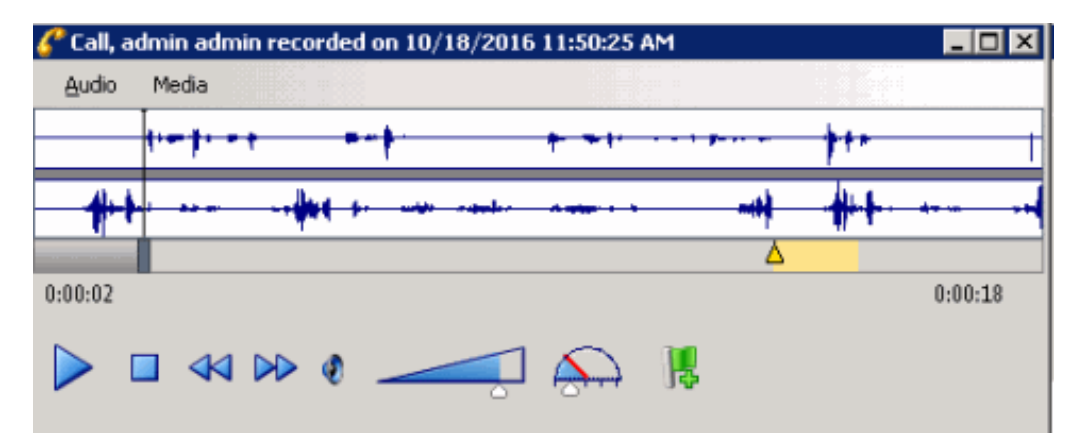

Left channel audio data is displayed in the top waveform, and Right channel audio data is displayed in the bottom waveform. The initiator of the call will always be on one of the channels, with all other participants on the audio call on the other channel. And the direction of the call will also determine which channel the participants and the initiator will be recorded on.

#### Important note

Support for the playback and management of Opus recordings within the CIC Interaction Desktop, Interaction Web Portal, and IC Business Manager applications requires CIC 2017 R2, or later. Opus recordings can be generated within CIC and Interaction Recorder starting with Media Servers at version CIC 2017 R1, or later.

For dual-channel recordings, a right-click shortcut menu allows you to switch between dual-channel and mono waveform data during playback.

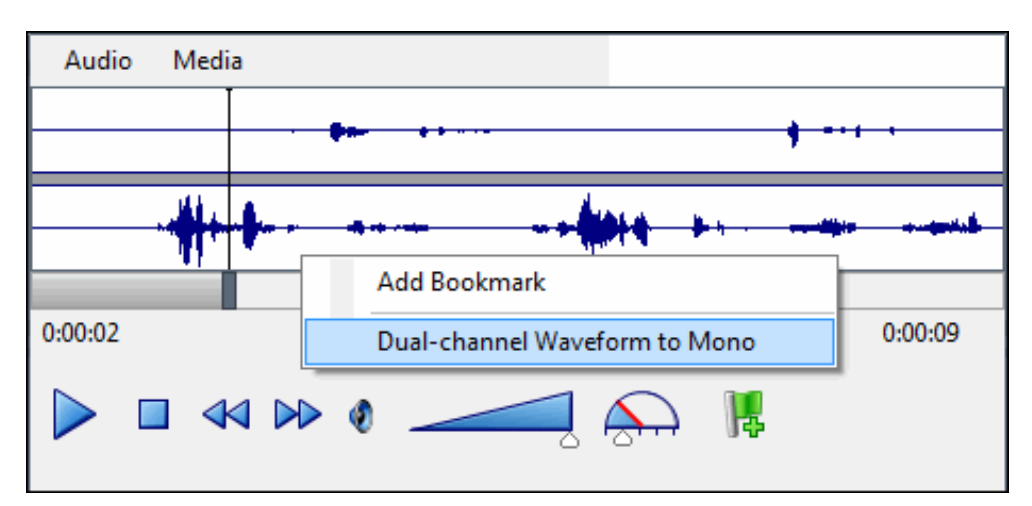

Dual-channel Waveform to Mono

#### Mono waveform to Dual-channel

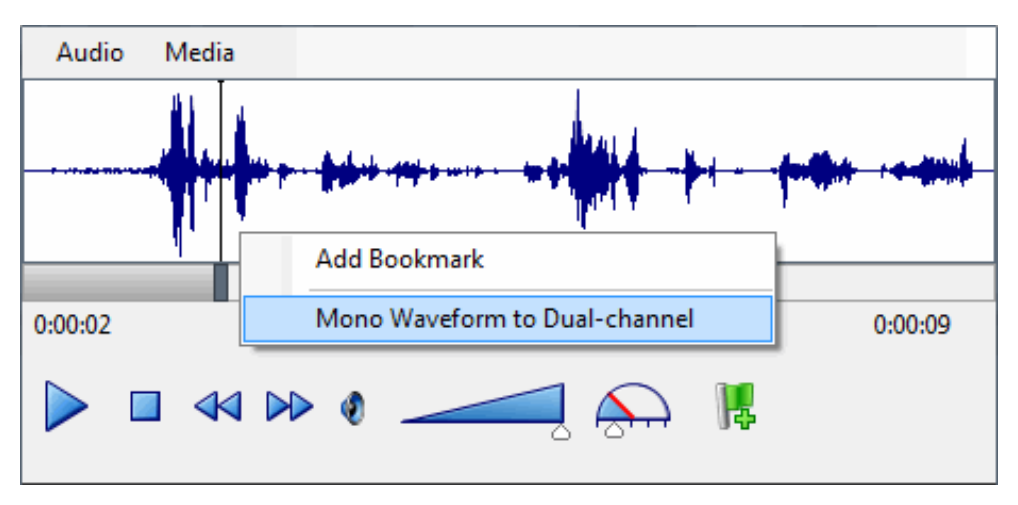

#### **Note**

Enabling the Opus (Mono) and Opus (Dual-channel) compression formats requires additional resources on the Media Servers. See the Interaction Media Server Technical Reference and the Interaction Media Server Sizing Calculator for details, specifically when using Dual-channel, as it requires 1 additional point on the Media Servers.

Enabling the Opus (Dual-channel) compression format requires additional disk space storage. See "Disk Space Requirements," in the Interaction Recorder and Interaction Quality Manager Technical Reference for Compression factors and Disk space Requirements when generating Opus (Mono) and Opus (dual-channel) recordings.

### Related Recordings

When you are listening to a Snippet Recording, if there is a related Policy-based recording for this interaction, a related recording control is available.

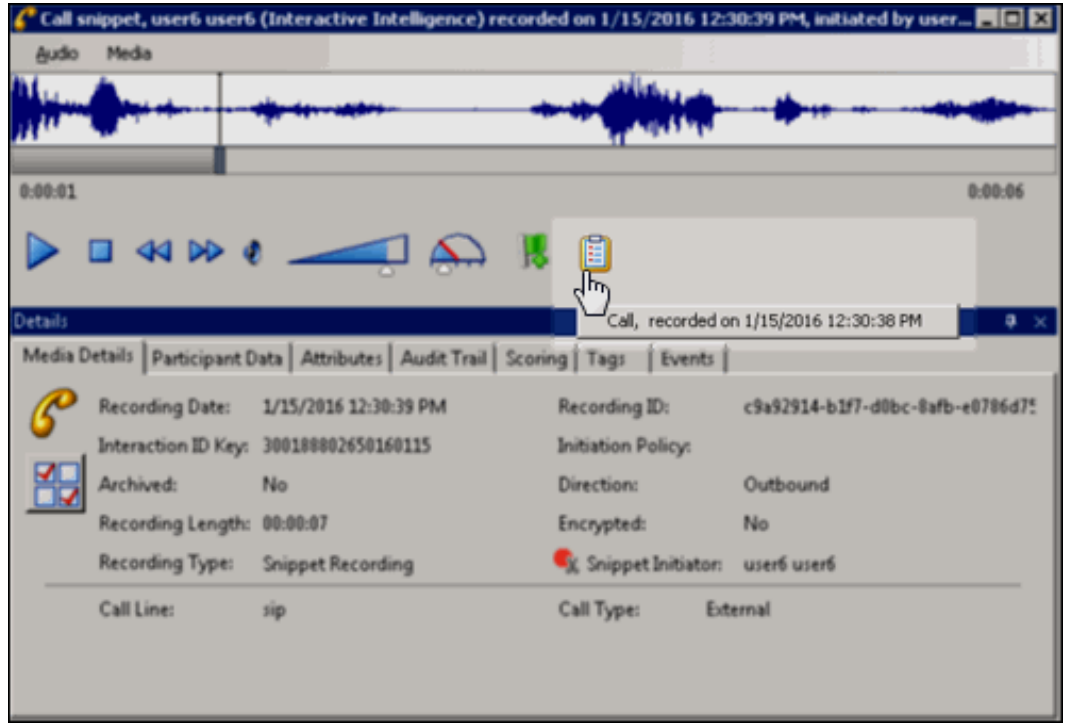

To display a list of Policy-based recordings related to the Snippet Recording, click the Policy control. To open a related recording, select a recording from the list.

### Event Indicators

The playback feature automatically inserts annotations for events on the playback timeline. The timeline includes events that occurred during the call: placing the caller on Hold; transferring a call with Transfer, and transferring a call with Park.

A Hold event is indicated by a yellow triangle, a Transfer event is indicated by a purple triangle, and a Park event is indicated by a blue arrow. Text describing the event is displayed as the recording reaches the event indicator during playback.

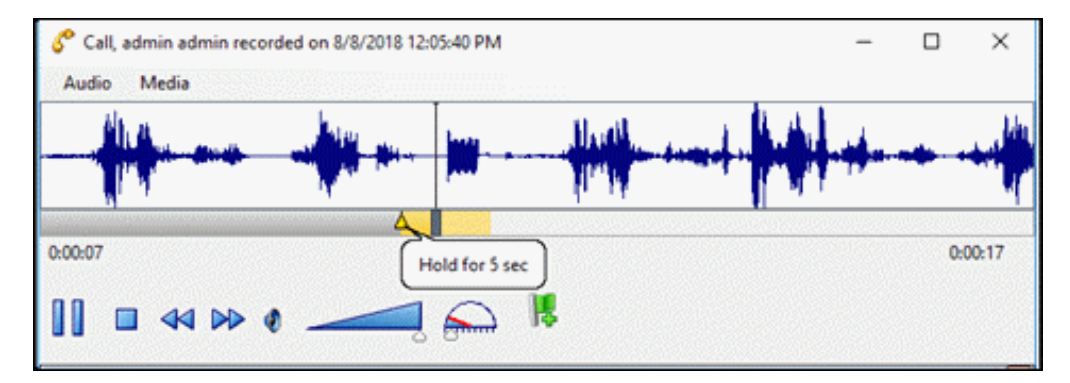

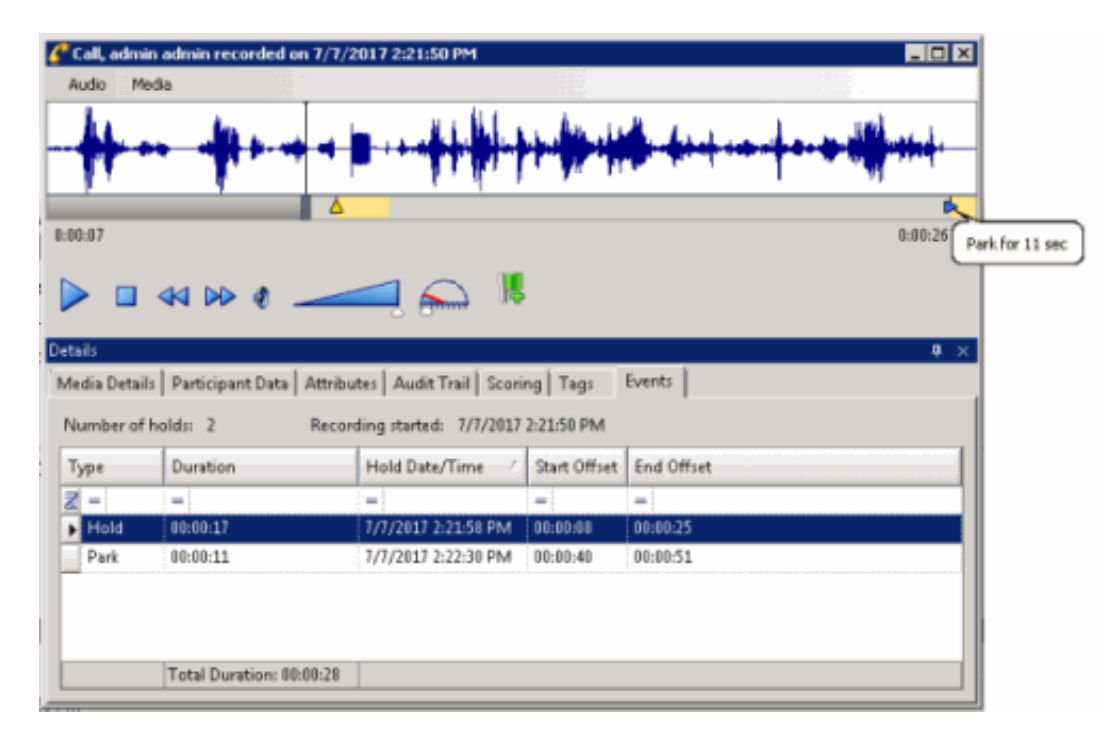

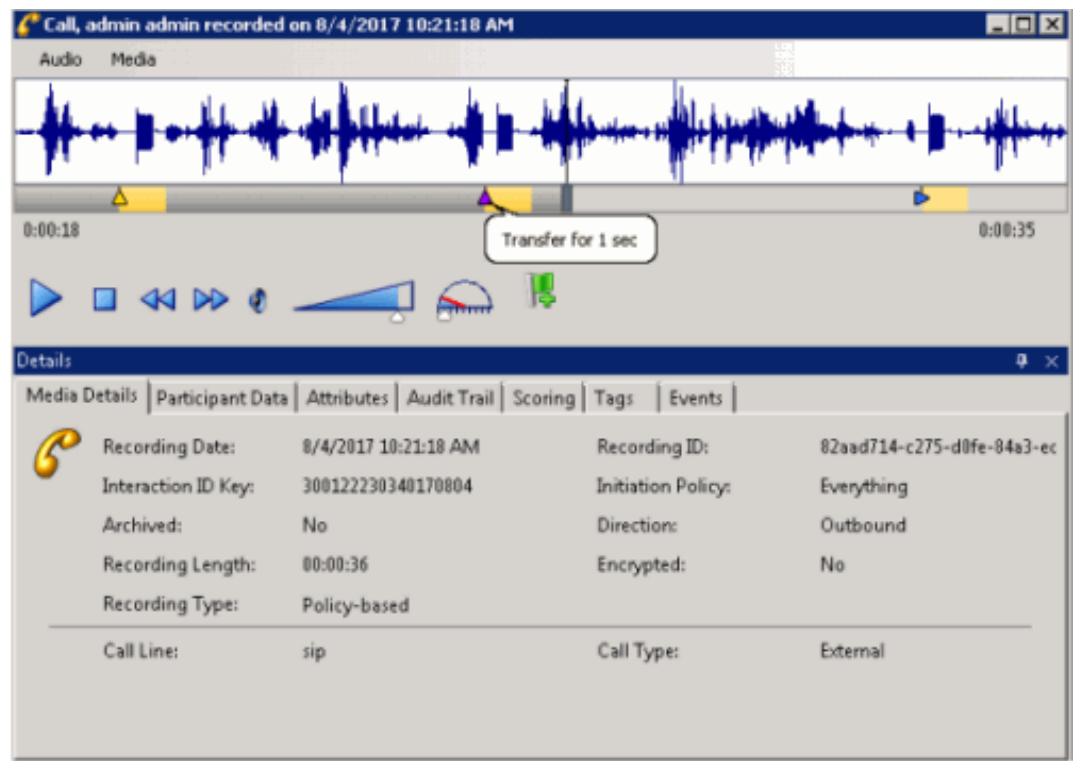

### Secure Recording Pause

When an agent has initiated a Secure Recording Pause during a recorded interaction, the recording is paused for a configured period of time. As a result, the final recording contains a beep to indicate a secure segment was executed. The secure segment is omitted and compressed from the recording. During playback the listener hears the beep and the pause is indicated by a lock icon on the timeline in the playback window.

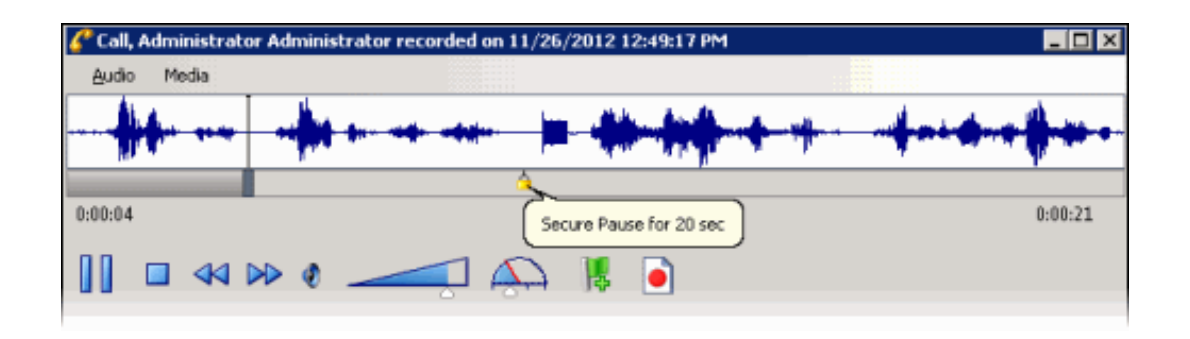

#### Interaction Analyzer Keywords

If a call contains Interaction Analyzer Keywords, they are listed on the Keywords page in the Details pane, and the keywords are indicated by an icon on the timeline in the playback window.

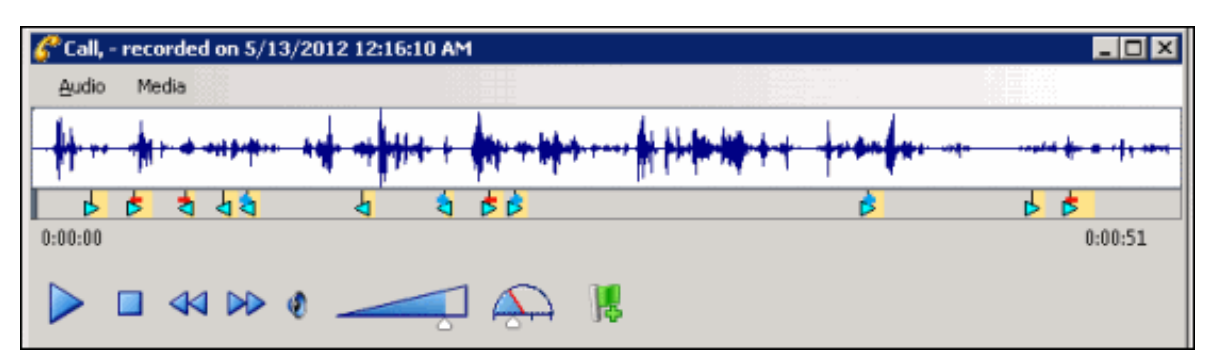

A tooltip with the spotted keyword pops up as the recording plays.

Keyword icons that point to the right are for the agent, and the icons that point to the left are for the customer. Here is a description of the Keyword Icons.

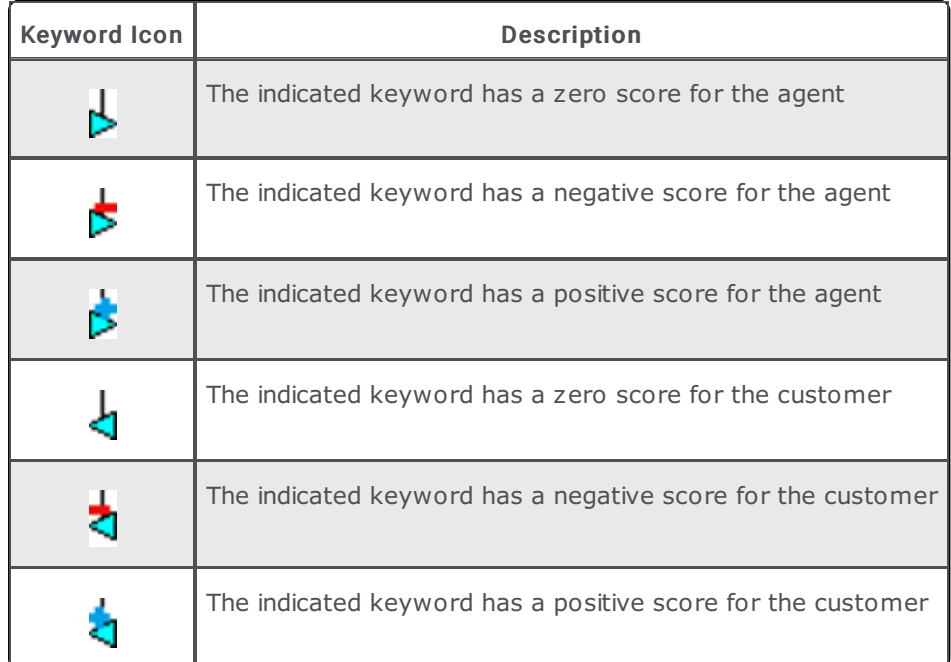

For more information on setting Interaction Analyzer Keyword scores, see the Interaction Analyzer Technical Reference in the PureConnect Documentation Library.

Note If a call recording is in progress when the recording is opened, the Playback window is replaced with the message This recording is currently in progress and cannot be retrieved at this time. You can monitor a recording in process. For more information, see [Monitor](#page-109-0) a Live Call.

### Menu Bar

The menu bar allows you to control settings for Audio and view Media information properties.

#### Audio

Use the Audio menu to select the audio device for the playback. The options are Primary Sound Driver, Remote Audio , or Telephone Handset. A list of available Playback Devices from Windows Sound is also displayed between the Primary Sound Drive and the Telephone Handset options. The default audio device is displayed in the Audio menu in a bold font. The active (currently selected) Audio device menu item is selected (checked). You can also make the selected Audio device the default on this menu. Audio timing indicators display the current position in the recording and the total time of the recording.

#### Playback through Primary Sound Driver

Here are the playback controls that allow you to adjust the audio playback using your primary sound driver.

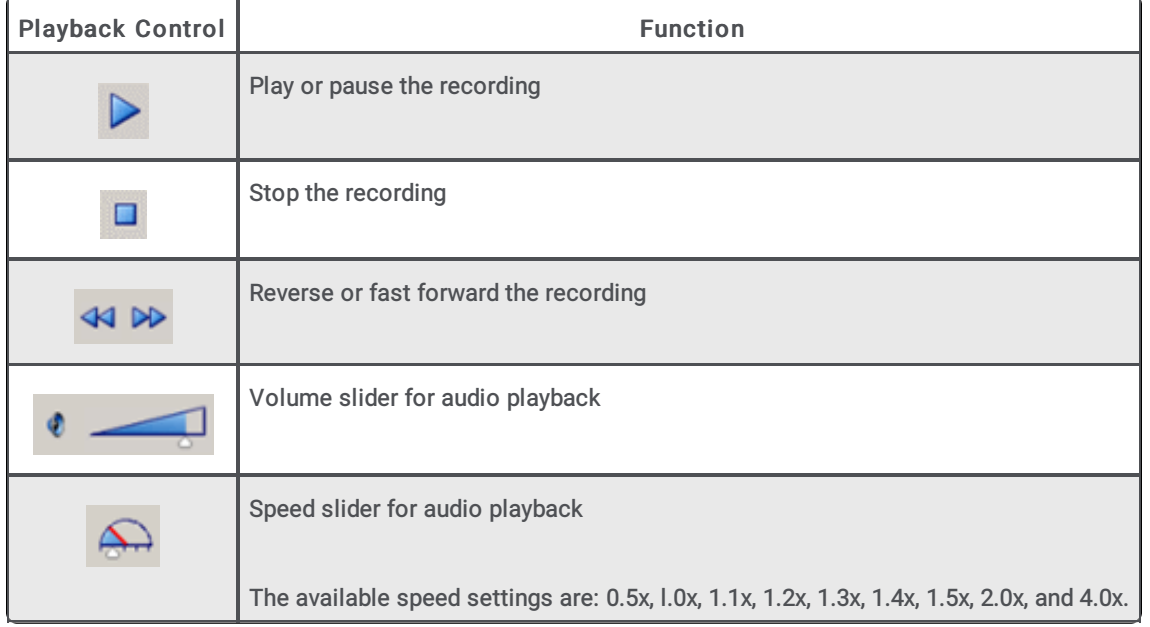

#### Playback through Telephone Handset

If you are playing back a recording through a telephone handset, use the telephone keypad to control the playback. To control the playback:

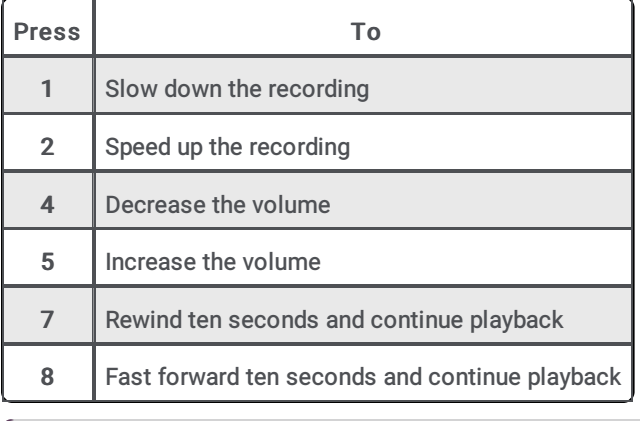

Note

When playing back a recording through the telephone handset, the audio disconnects when the recording has finished playing or when the stop button is pressed.

#### Note

When using the handset for playback, the WAV form is not displayed. Entering and viewing bookmarks requires the use of computer speakers, rather than a handset.

#### Media

Use the Media menu to view Media Information properties, including Length, Audio format, and compression type. To view this information, click Media, and then click About. For example, the Media information for a Dual-channel Opus recording is:

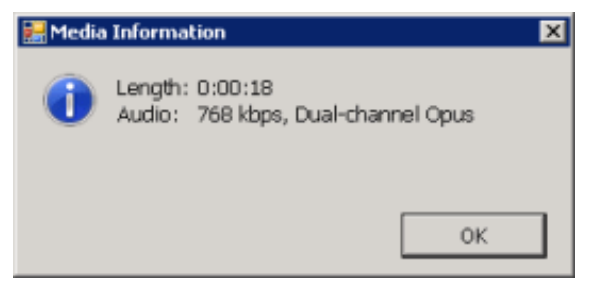

And the Media Information for a Mono Opus recording is:

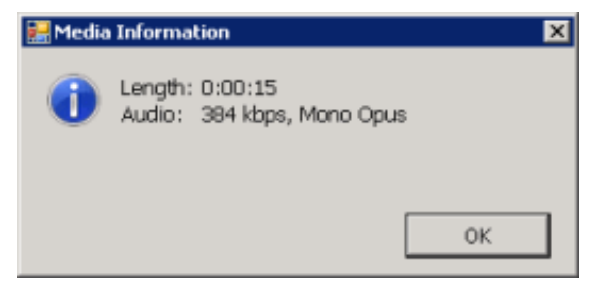

#### Waveform

The Waveform displays a graphic representation of the sound in the recording. The Waveform area includes a recording timeline that includes a position indicator and time, and the length of the recording. Bookmarks are displayed on the playback timeline.

#### Bookmarks

Bookmarks can be added to Audio recordings, in the Audio Playback window, to identify places in the recording that you can easily return to. You can add a Bookmark while the audio is playing, or you can pause the audio to add a Bookmark. Bookmarks are identified by a custom label you create. You can also indicate a Start and End time for your Bookmark. Bookmarks can be added using a shortcut menu or the Bookmark control.

#### Add a bookmark using a shortcut menu

To add a Bookmark using the shortcut menu, while the recording is playing, right-click in the waveform, and select Add Bookmark.

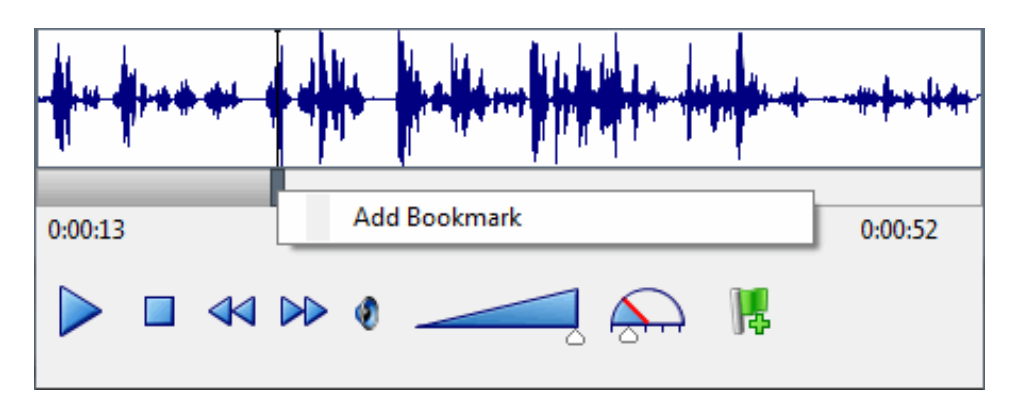

In the Add Bookmark dialog, type the label information, and click OK. The bookmark is inserted at the point where you right-clicked. You can also pause the recording while adding a Bookmark. To Bookmark a span of Time in a recording, use the Start Time and End Time fields.

#### Add a bookmark using the Bookmark control

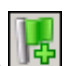

To add a Bookmark, while the audio recording is playing, click the Bookmark control .......................... In the Add Bookmark dialog, type the label information, and click OK. The Bookmark is inserted at the point where you clicked the Bookmark control. You can also pause the recording while adding a Bookmark. To Bookmark a span of Time in a recording, use the Start Time and End Time fields.

To Edit or Delete a Bookmark, right-click a Bookmark and on the shortcut menu select Edit or Delete.

#### Bookmark Audit Trail entries

When Bookmarks are added, edited, and deleted, the related modified recording audit trail entry contains formatted comments. The comments include Bookmark text and Start and End times. Bookmarks can be up to 1024 characters, but the Bookmark comment text displays the first 512 characters, followed by an ellipsis.

#### Details pane

The Details pane is included in the Audio Playback window for your reference. You can use the Scoring page to add a Questionnaire or to Score this recording. You can use the Tags page to Add or Edit tags for a recording.

## <span id="page-83-0"></span>Playback a Chat

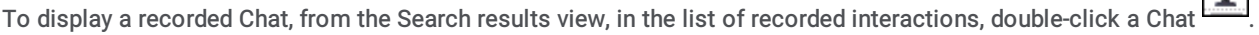

The Chat Playback window is displayed. The interaction Details pages are displayed at the bottom of this window for your reference. You can use the Scoring page to add a Questionnaire or to Score this recording.

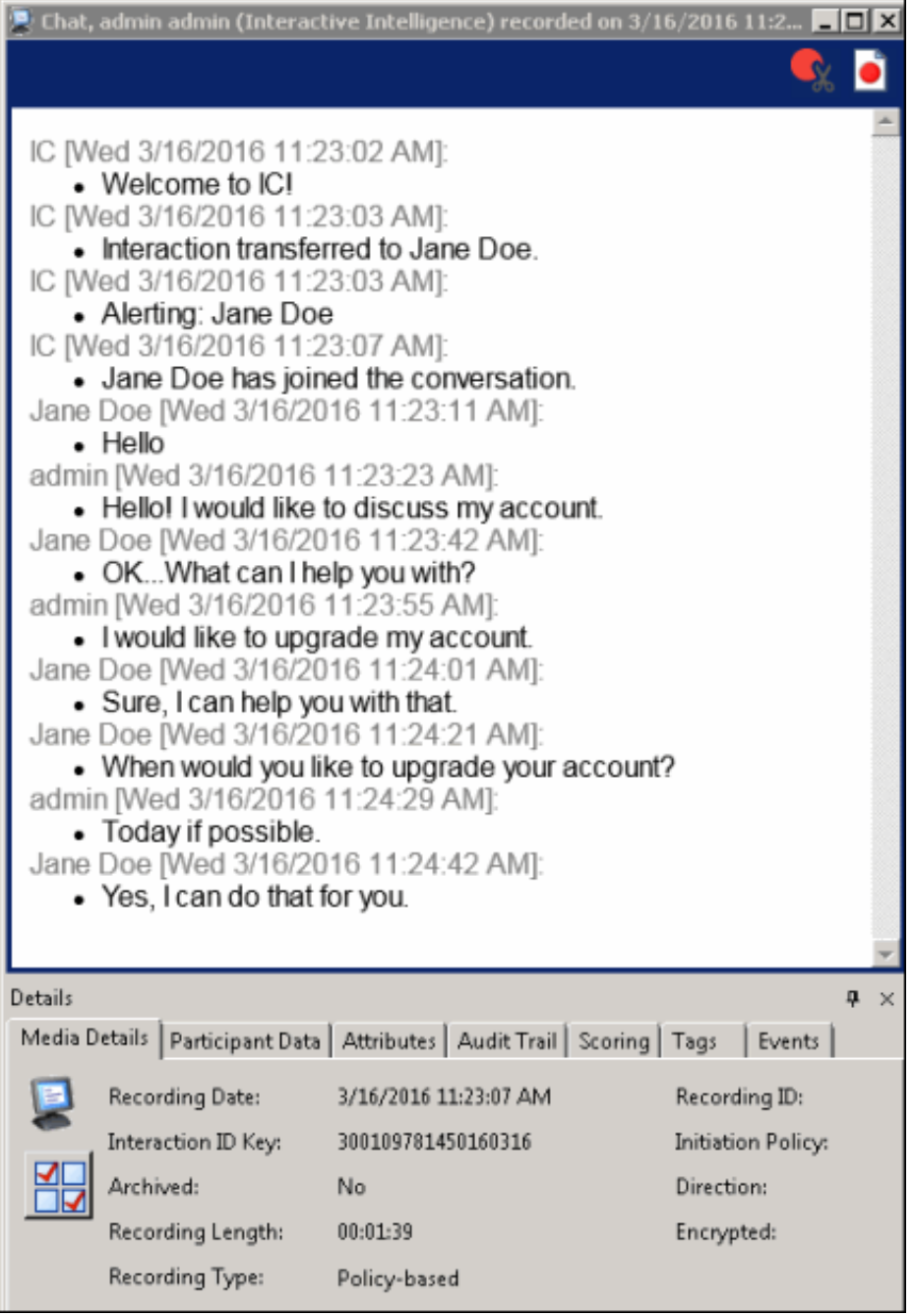

## <span id="page-84-0"></span>Playback an E-mail

To display a recorded E-mail, from the Search results view, in the list of recorded interactions, double-click an E-mail  $\overline{1}$ .

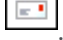

The E-mail Playback window is displayed. The interaction Details pages are displayed at the bottom of this window for your reference. You can use the Scoring page to add a Questionnaire or to Score this recording.

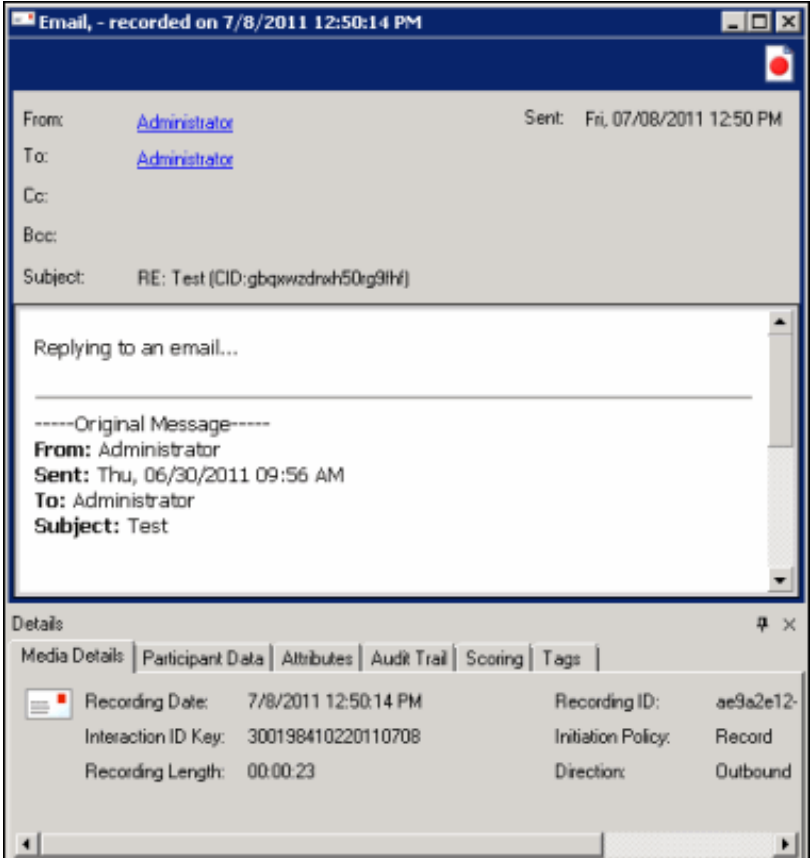

If an email has attachments that you want to save, right-click and select Save As or Save All. To do this, the user must have the export/archive the recording security right assigned in Interaction Recorder Policy Editor, in Interaction Administrator.

Note The Related Recordings list for an e-mail displays all related recordings including screen recordings associated with the interaction. The list also displays the original e-mail and all replies and forwards. The e-mail you are viewing is grayed-out in the list, so you can tell where you are in the e-mail thread.

## <span id="page-85-0"></span>Playback a Social Media Conversation

To display a recorded social media conversation, in the list of recorded interactions, double-click on a Social Conversation

The Social Conversation playback window is displayed. The interaction Details pages are displayed at the bottom of the window for your reference. You can use the Scoring page to add a Questionnaire or to Score the recording.

Q

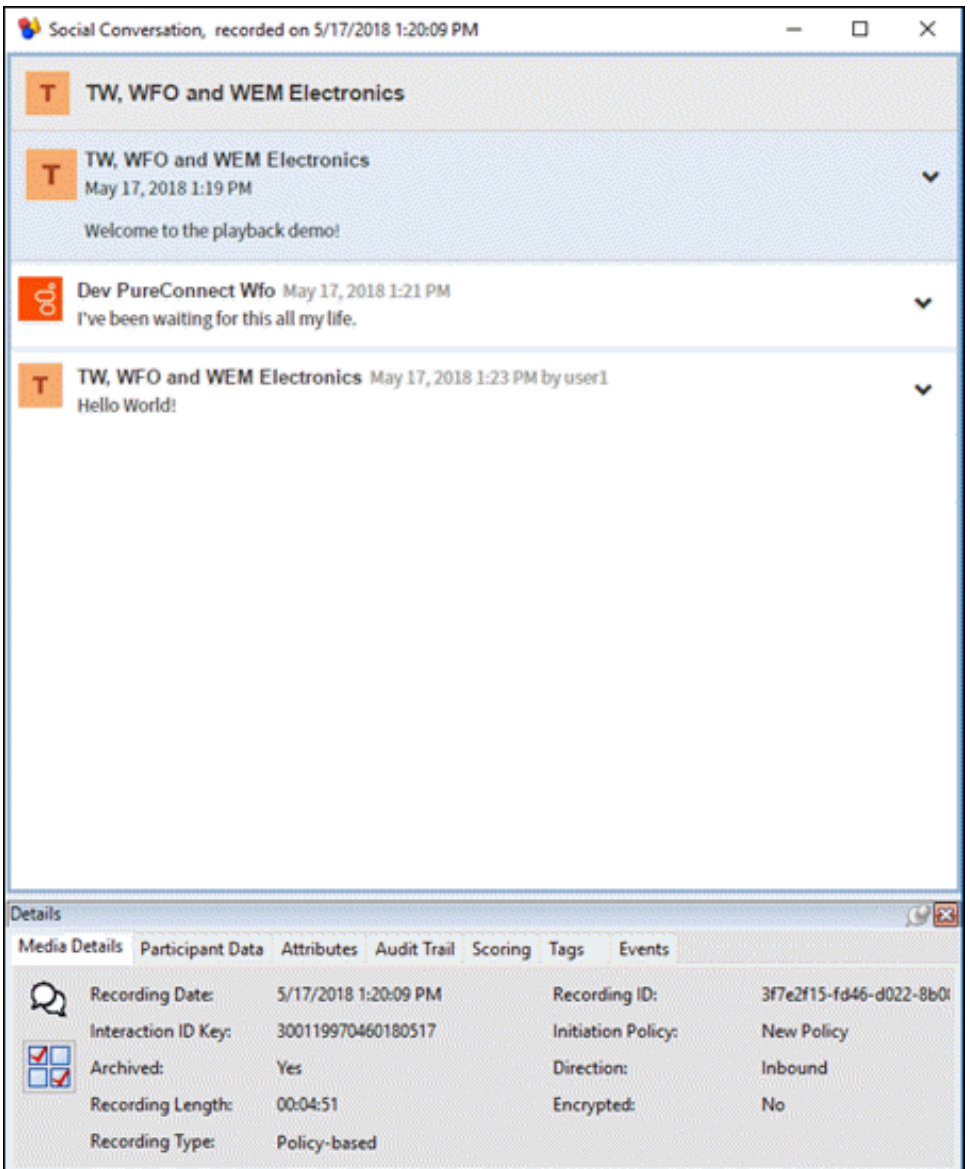

## <span id="page-86-0"></span>Playback a Social Direct Message

To display a recorded social direct message, in the list of recorded interactions, double-click on a social Direct Message ...

The Social Direct Message playback window is displayed. The interaction Details pages are displayed at the bottom of the window for your reference. You can use the Scoring page to add a Questionnaire or to Score the recording.

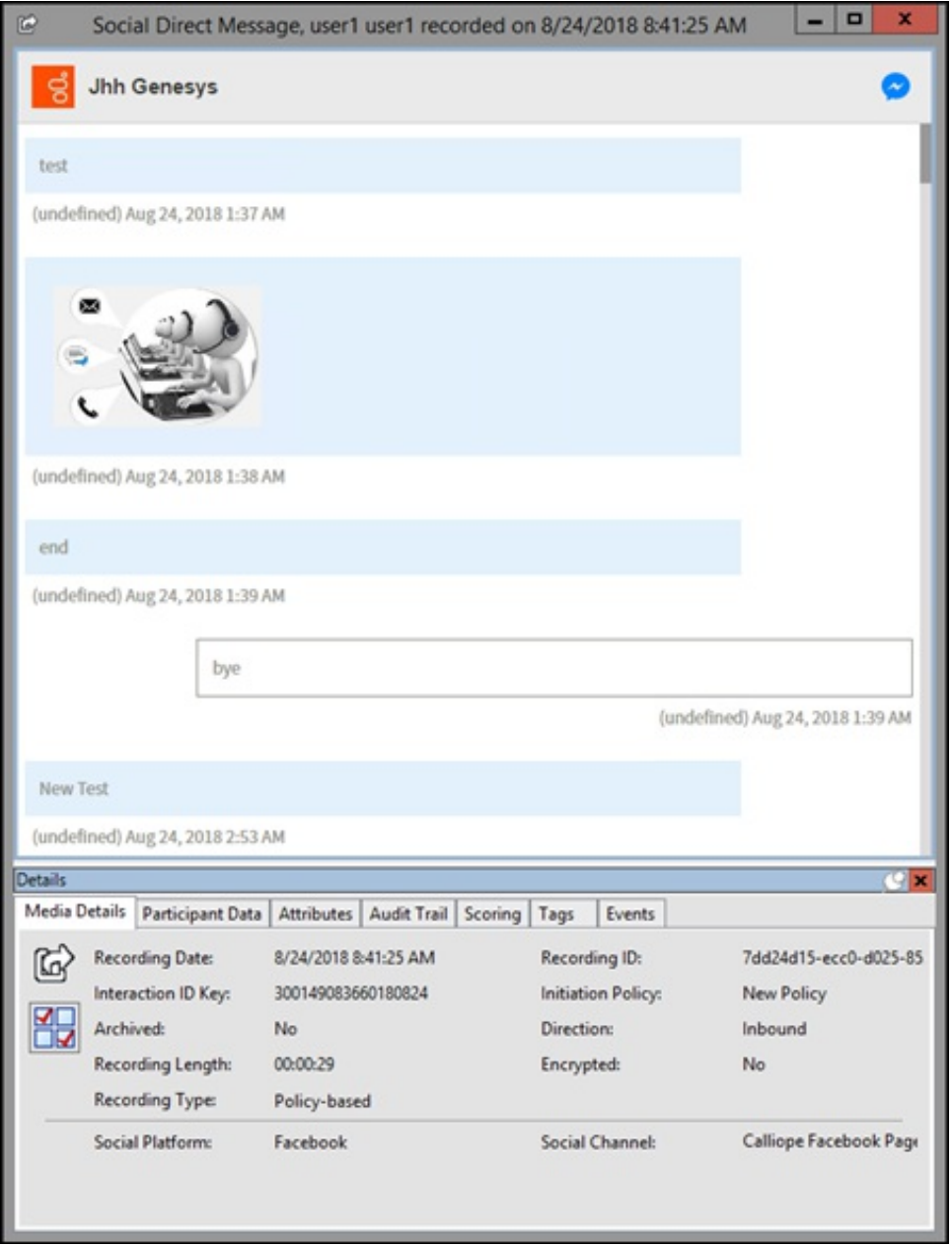

## <span id="page-87-0"></span>Playback a Screen Recording

To only display a Screen Recording, from the Search results view, double-click a Screen Recording . The Screen Recording Playback window is displayed.

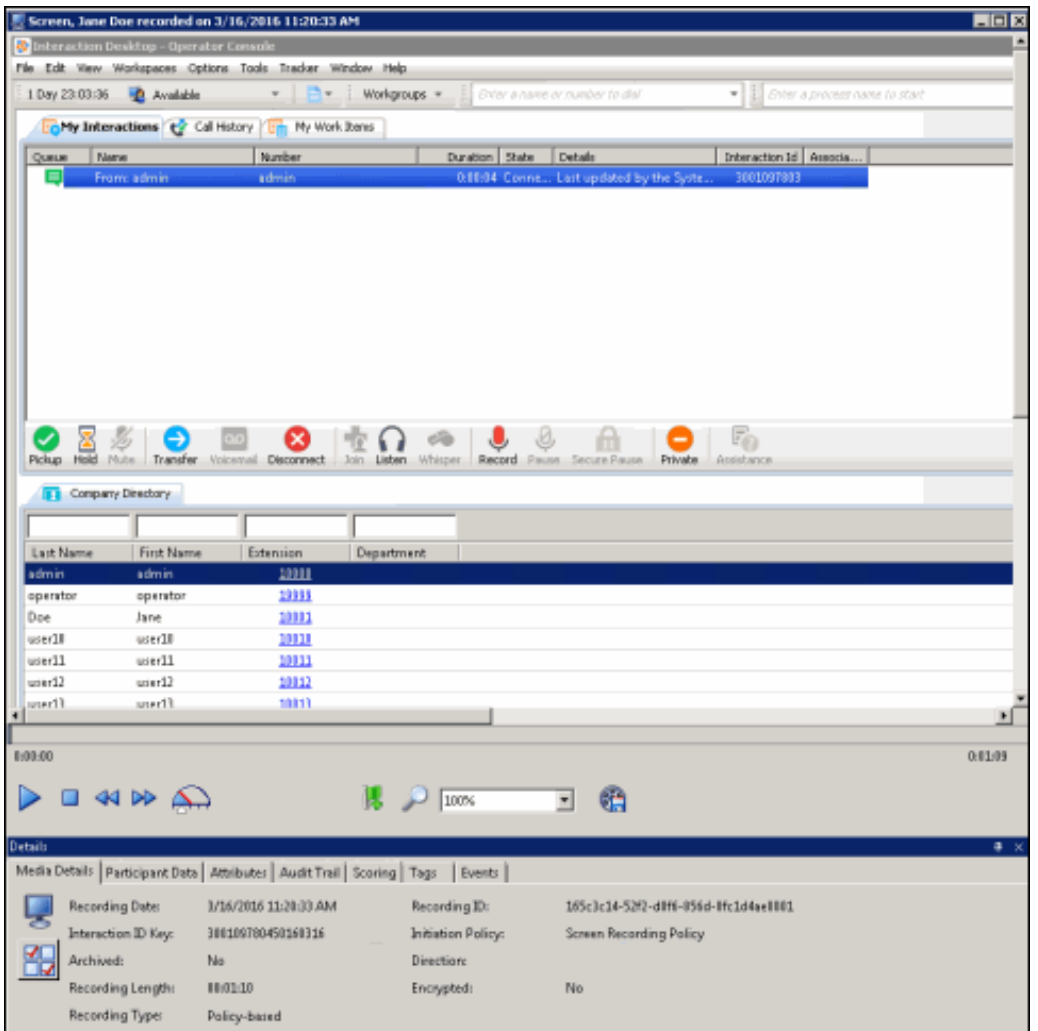

### Playback a screen recording associated with a call

To playback a screen recording associated with a call, from the call playback window, click the Related Recording Icon  $\blacksquare$  to display the related recordings. Select a related screen recording to begin playback. The screen recording playback window with audio is displayed.

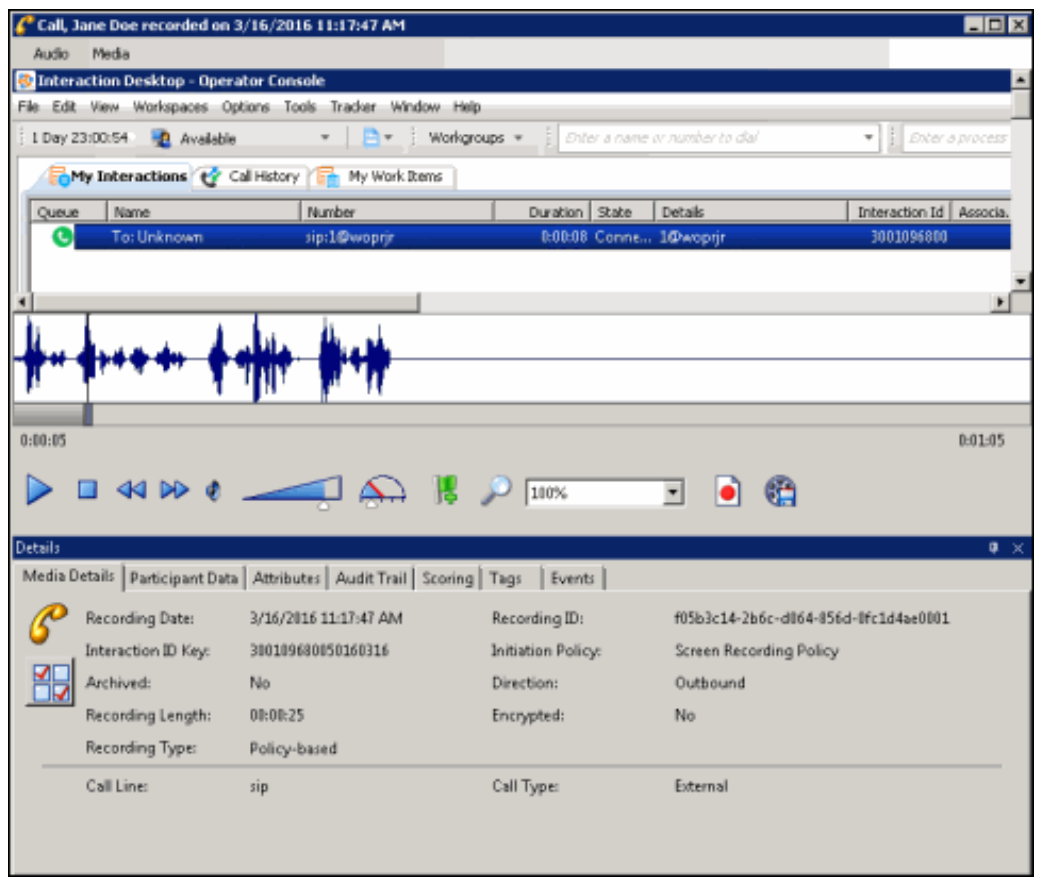

The audio controls for the recording are available. The Audio and Screen Recording stay in sync when played. If you are playing the audio through a station handset or headset and use the screen playback controls, such as forward or back, audio and video will go out of sync. To avoid audio and video going out of sync, use your computer speakers for audio playback.

The interaction Details pages are displayed at the bottom of this window for your reference. You can use the Scoring page to add a Questionnaire or to Score this recording.

Note If a Screen Recording is selected for playback before the Store at Location has been completed, a message is displayed that the recording media is unavailable and to retry opening the recording again.

### Secure Screen Recording Pause

When an agent has initiated a Secure Recording Pause during a recorded interaction, the screen recording is paused for a configured period of time. As a result, the final recording contains a beep to indicate a secure segment was executed. The secure segment is omitted and compressed from the recording. During playback the listener hears the beep and the pause is indicated by a lock icon on the timeline in the playback window.

#### Export a Screen Recording

Screen recordings can be exported from the screen recording playback window. The recording is exported to a Windows Media Video (WMV) format file for playback.

For IC Business Manager, there are specific requirements for The Desktop Experience feature on the following operating systems:

Windows 2008 Server

You must enable the Desktop Experience feature.

Windows 7

The Desktop Experience feature is already enabled on Windows 7 machines.

Windows Server 2016

The Desktop Experience feature on Windows Server 2016 is optionally installed during Windows Installation using the Setup wizard. You *must* choose Windows Server (Server with Desktop Experience) when you install Windows Server 2016. You cannot install Server with Desktop Experience after installation.

#### Follow these steps to export a screen recording.

- 1. From the screen recording playback window, click the Export screen recording icon . The Select a folder for exported recordings dialog is displayed.
- 2. Select a folder for the exported screen recording, and click OK.
- 3. The Exporting the Screen capture progress indicator is displayed.

If the Desktop Experience Feature is not enabled, the screen recording is not available for export, and the Export screen recording

icon is disabled .

#### <span id="page-90-0"></span>Related Topics

E-mail a [Recording](#page-108-0)

Open [Recordings](#page-74-0)

Score a [Recording](#page-107-0)

## Show or Hide the Details Panes

Use the Show command on the shortcut menu to display the Details pane and Media Details pane in the Workspace, or hide the panes.

To show the Details or Media Details panes in the Workspace:

1. From the Search Results View, right-click to display the shortcut menu.

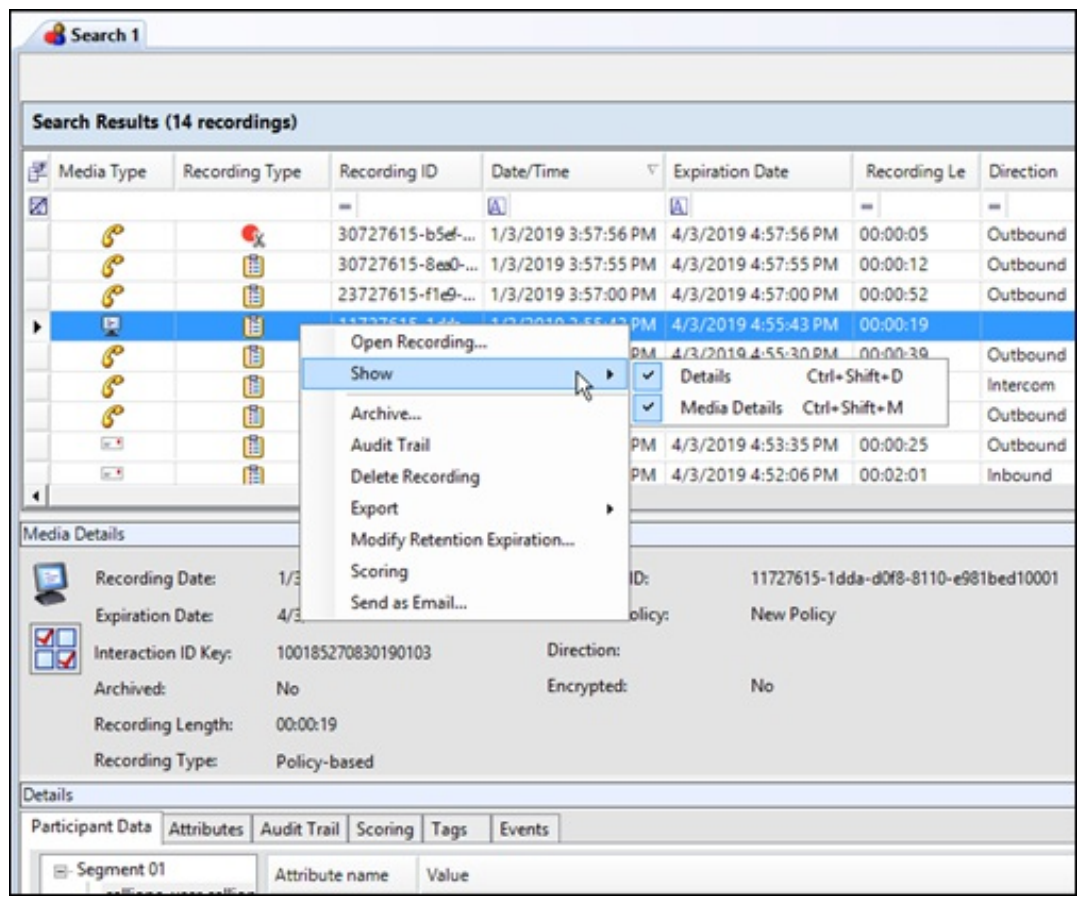

2. Point to Show and select the pane you want to display.

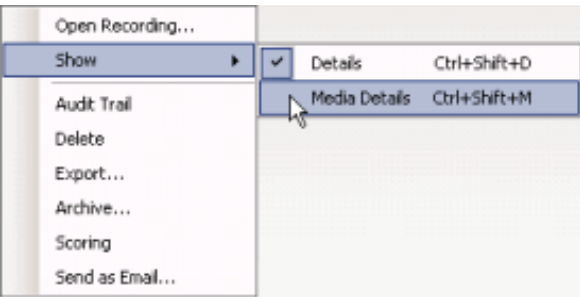

The pane is displayed and is selected in the check box.

To Hide a pane, from the shortcut menu point to Show and select the pane you want to hide. The check box is cleared and the pane is hidden.

#### <span id="page-91-0"></span>Related Topics

Archive a [Recording](#page-93-0) Delete a [Recording](#page-95-0) E-mail a [Recording](#page-108-0) Modify Retention [Expiration](#page-101-0) Export a Single [Recording](#page-96-0) Open a [Recording](#page-117-0) Score a [Recording](#page-107-0) View the [Audit](#page-94-0) Trail Working with [Recording](#page-37-0) Search Results

## Archive a Recording

You can archive a recording from the Search Results View.

Note To archive recordings in IC Business Manager, a user must have permission for the Security Policy can export/archive recordings .

To archive a recording, select one or more recordings to be archived. Right-click the recording, and on the shortcut menu click Archive.

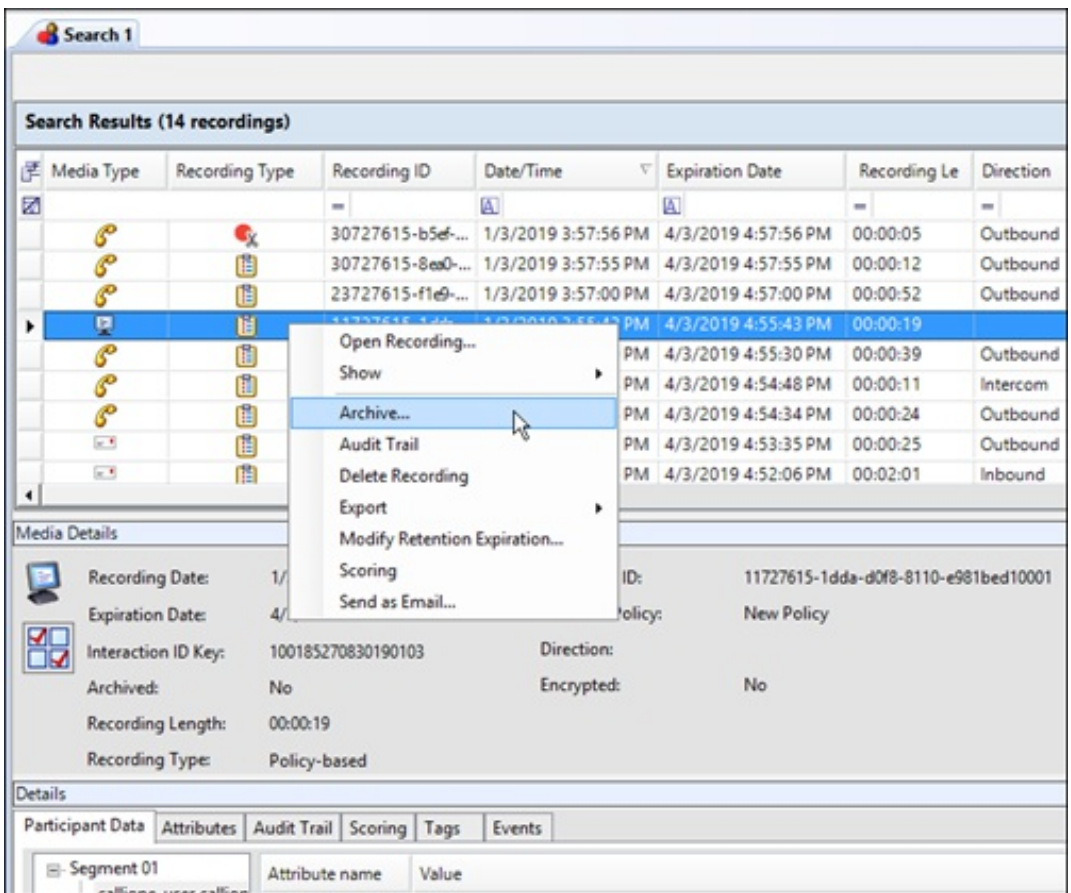

On the **Archive Recording** dialog, select a location to archive the recording from a retention policy or enter an archive storage location.

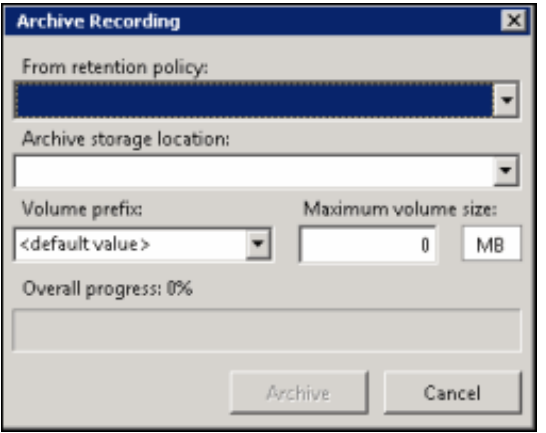

#### **From retention policy**

Use this drop-down list to select a Retention Policy. This list includes the 10 most recently created policies with the Archive action. The policies are listed in order, with the most recent policy displayed first.

When you select a retention policy, the fields **Archive storage location**, **Volume prefix**, and **Maximum volume size** are populated from the retention policy. These fields can be modified for your archive.

### **Archive storage location**

All storage locations from Archive Retention Policies are listed in the drop-down list. You can

select a storage location from the list or type a valid non-local shared UNC path for the storage location. In the **Volume prefix** field, you can: accept the default value for a prefix, or select a prefix from the drop-down list, or type a new volume prefix. In the **Maximum volume** size field, type the maximum storage size for each archive volume folder, and then click the **MB** box to toggle between **MB** and **GB**.

N**ote** When you select a **Social Media** recording to archive, the Social Media recording files are archived in a Zip format that contains the necessary files to view the recording. The playback website is also included in the Zip file.

When you have configured the Archive Recording dialog, click **Archive**. The **Overall progress** indicator displays the percentage of the archive process that has been completed.

For additional information on the archiving process, including Automatically Archiving Recordings and Working With Archived Content, see "Appendix D: Archive Recordings" in the *Interaction Recorder Technical Reference* in the PureConnect Documentation Library.

#### <span id="page-93-0"></span>Related Topics

Export a Single [Recording](#page-96-0) Working with [Recording](#page-37-0) Search Results

## View the Audit Trail

Use the Audit Trail command on the shortcut menu to display information on audit events, including: Date/Time, Audit Event, User, and Comments on the event.

Use the Search Results View to display the Audit Trail for a recording. When a search is run, a list of recorded interactions is displayed in a grid in the Search Results View in the Workspace.

To display the Audit Trail for a recording:

1. From the Search Results View, select a recorded interaction in the Recordings grid.

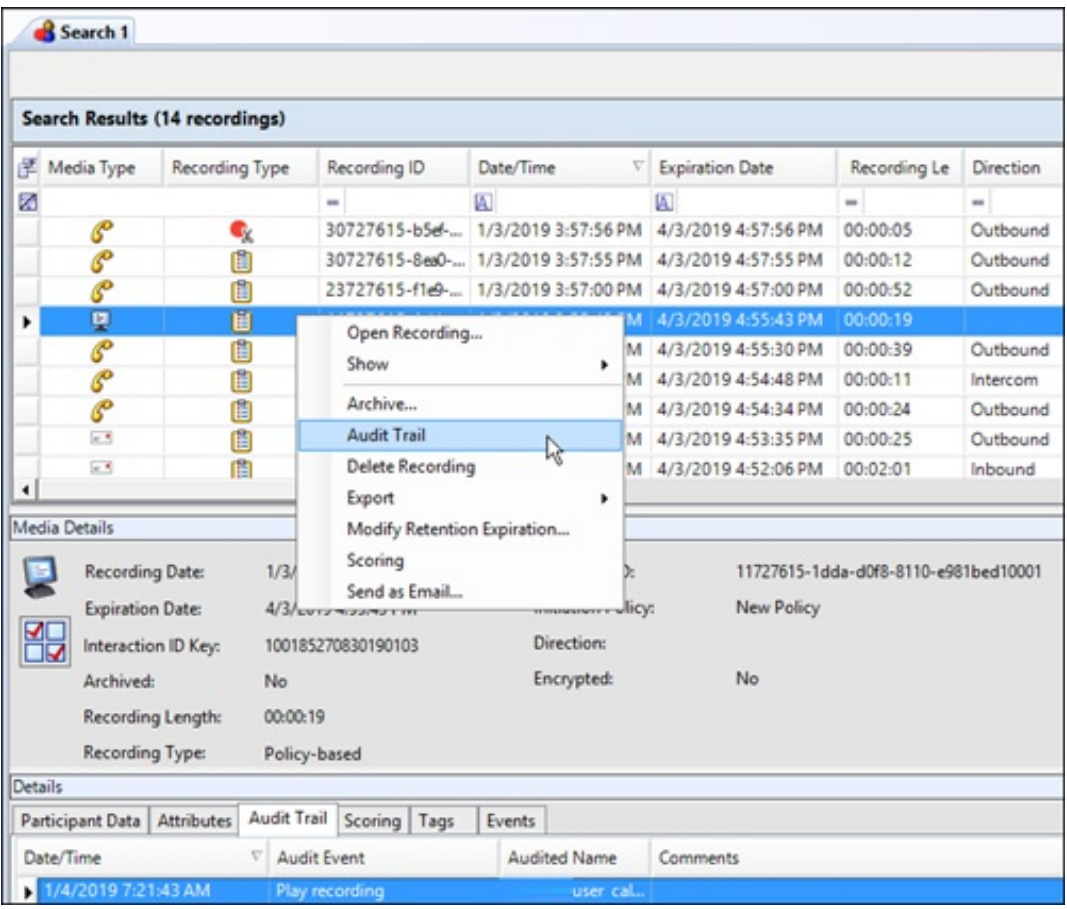

2. Right-click, and on the shortcut menu, click Audit Trail. The Audit Trail page is displayed in the Details pane. The Audit Trail can be refreshed using the shortcut menu on the Audit Trail page.

#### <span id="page-94-0"></span>Related Topics

Archive a [Recording](#page-93-0) Delete a [Recording](#page-95-0) E-mail a [Recording](#page-108-0) Modify Retention [Expiration](#page-101-0) Export a Single [Recording](#page-96-0) Open a [Recording](#page-117-0) Score a [Recording](#page-107-0) Show or Hide the [Details](#page-91-0) Pane Working with [Recording](#page-37-0) Search Results

## Delete a Recording

Use the Search Results View to delete a recording. When a search is run, a list of recorded interactions is displayed in a grid in the Search Results View in the Workspace.

To delete a recording:

1. From the Search Results View, select a recorded interaction in the Recordings grid.

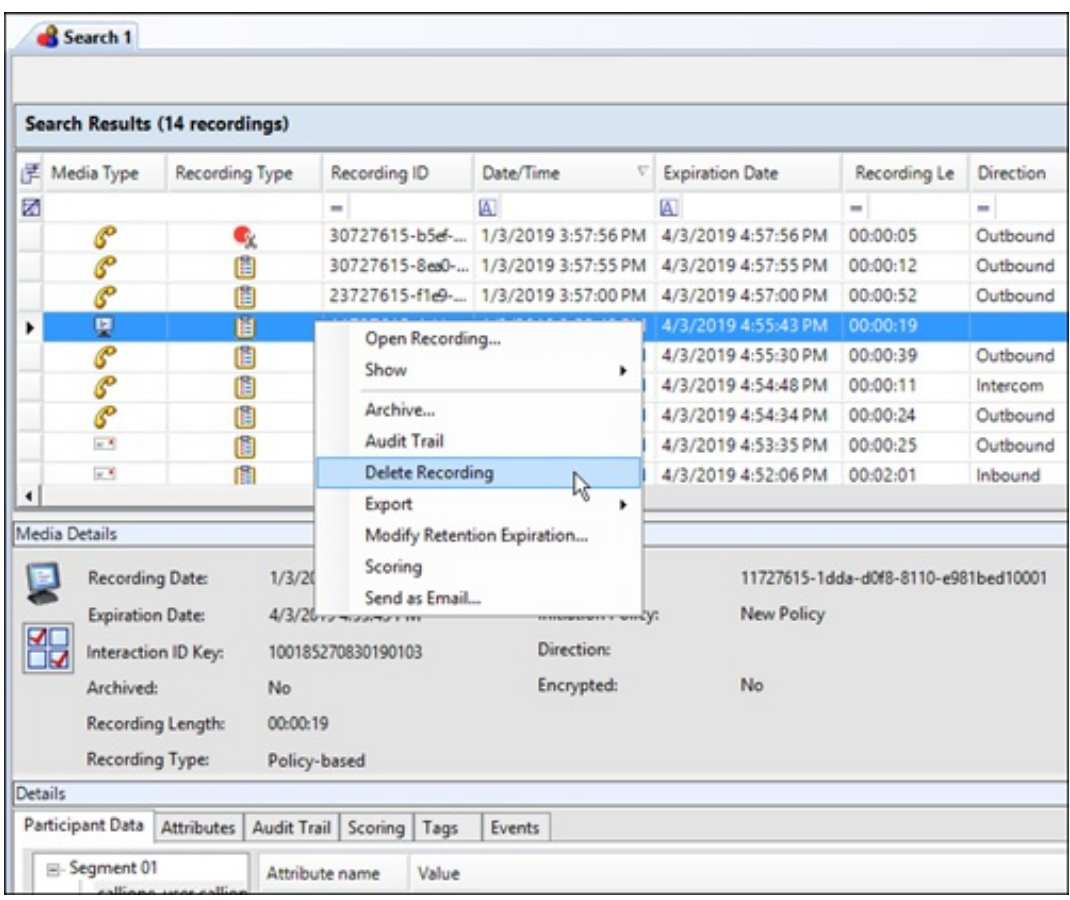

2. Right-click, and on the shortcut menu, click Delete Recording.

Or

After selecting the recorded interaction in the Recordings grid, press the Delete key.

3. A message is displayed, requesting your confirmation to delete the recording.

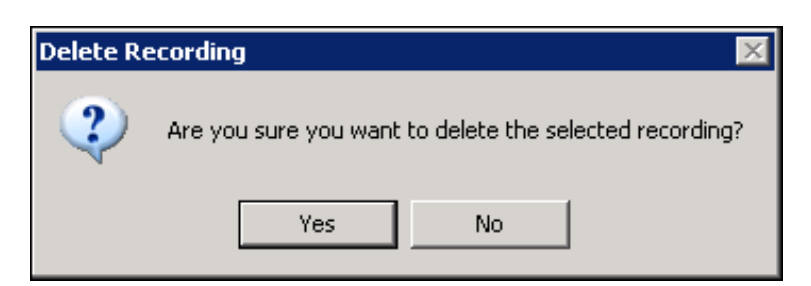

To delete the recording, click Yes.

Note: If there is a Screen Recording related to the recording you are deleting, you will be prompted to delete the related Screen Recording.

<span id="page-95-0"></span>Related Topics

Archive a [Recording](#page-93-0) View the [Audit](#page-94-0) Trail E-mail a [Recording](#page-108-0) Modify Retention [Expiration](#page-101-0) Export a Single [Recording](#page-96-0) Open a [Recording](#page-117-0) Score a [Recording](#page-107-0) Show or Hide the [Details](#page-91-0) Pane Working with [Recording](#page-37-0) Search Results

## Export a Single Recording

You can Export a single recording, export multiple [recordings](#page-100-0) or export [Results](#page-101-1) Rows. The following information is for exporting a single recording.

Note: To export recordings in IC Business Manager, a user must have permission for the Security Policy can export/archive recordings .

### <span id="page-96-0"></span>Export a Single Recording

To export a single recording, from the Search Results View, select the recording to be exported. Right-click the recording, and on the shortcut menu point to Export.

Note: Screen recordings are exported during Screen Recording Playback. If a screen recording is included in a recording selection, the Export menu item is not available.

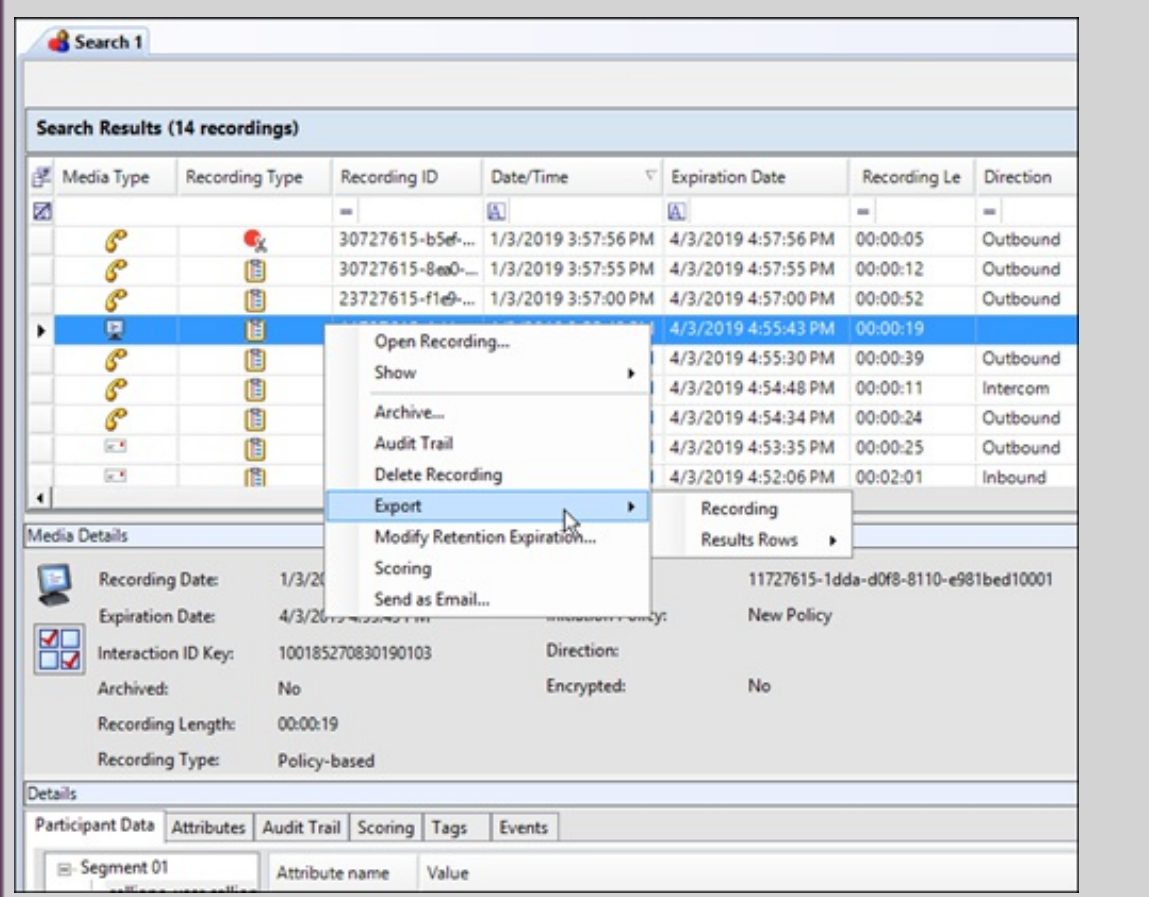

On the submenu, click Recording.

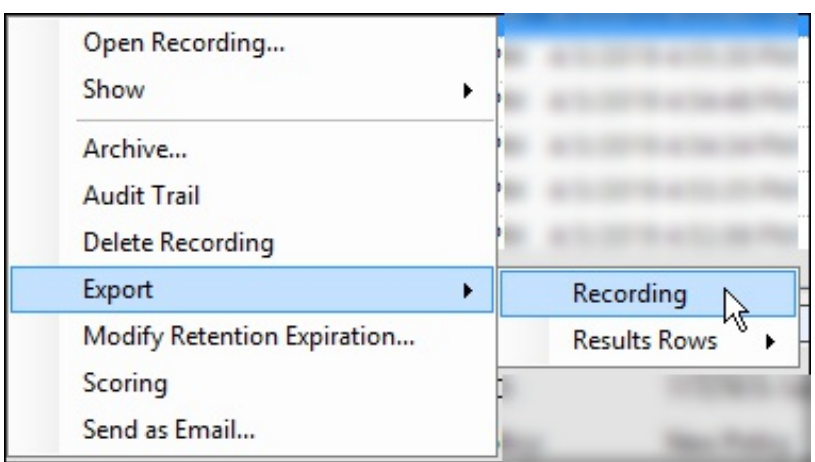

On the Export Recording As dialog, select the folder to export the recording to. You can also rename the file in the File name field.

When Opus recordings are exported from within the Interaction Recorder module in IC Business Manager, the extracted Opus audio data is extracted into an Opus, ogg-based audio file with the .opus file extension.

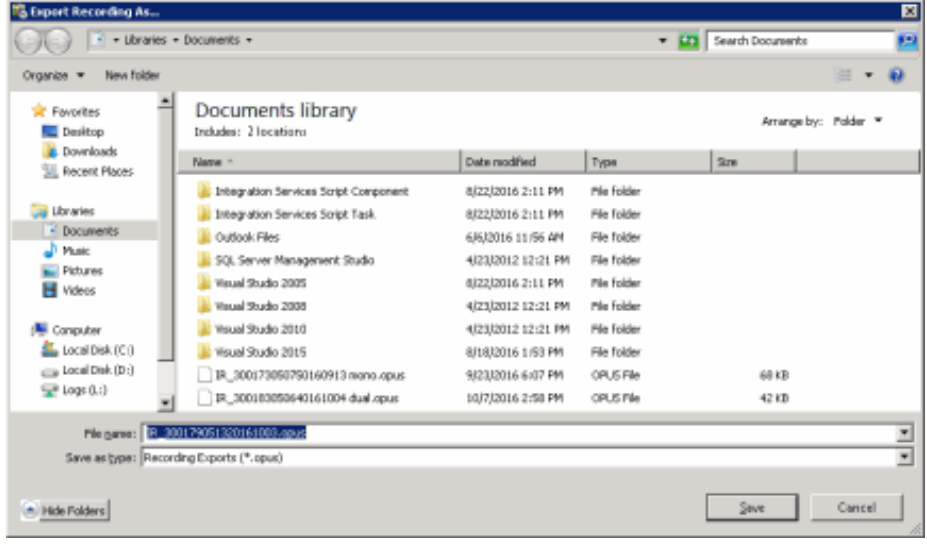

#### Notes

- $\bullet$ When Social Media recordings are exported from Interaction Recorder in IC Business Manager, the files are exported in Zip format and contains the necessary files to view the recording. The playback website is included in the Zip file.
- When Opus recordings are exported from Interaction Recorder in IC Business Manager, the extracted Opus audio data is  $\bullet$ extracted into an Opus, ogg-based audio file with the .opus file extension. During export, the number of channels are maintained so that Opus Mono recordings are exported with 1 channel audio data, and Opus Dual-channel recordings are exported with 2 channel audio data.
- When μ-law, True Speech, and GSM 6.1 recording compression formats are exported from within the Recorder module in IC Business Manager, the audio data is exported as a WAV file.

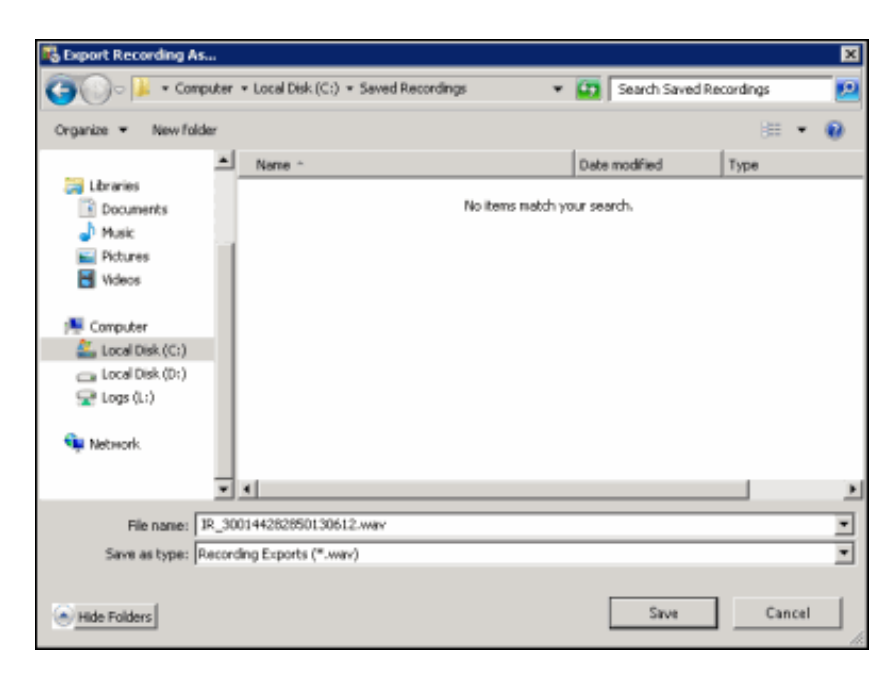

When you click Save, the recording is saved to the selected folder.

To export multiple recordings, see Export Multiple [Recordings](#page-100-0).

## Export Multiple Recordings

Export multiple recordings using the Export dialog. Follow these steps to export multiple recordings to a folder.

Note To export recordings in IC Business Manager, a user must have permission for the Security Policy can export/archive recordings .

To export multiple recordings from the Search Results View, Select the recordings to be exported. Right-click the selection, and on the shortcut menu point to Export.

Note Screen recordings are exported during Screen Recording Playback. If a screen recording is included in a recording selection, the Export menu item is not available.

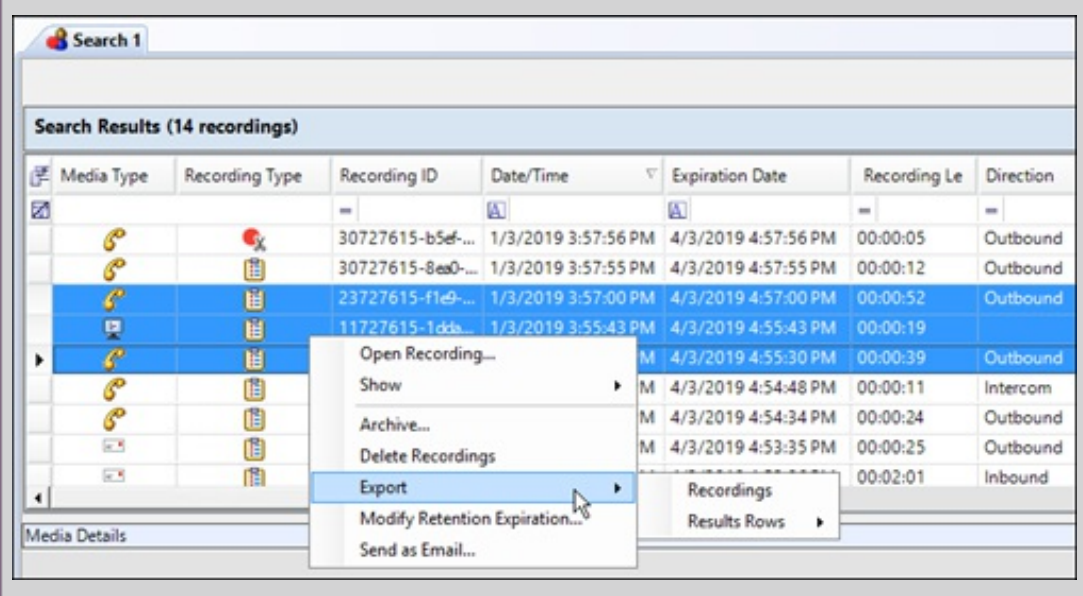

On the submenu, click Recording.

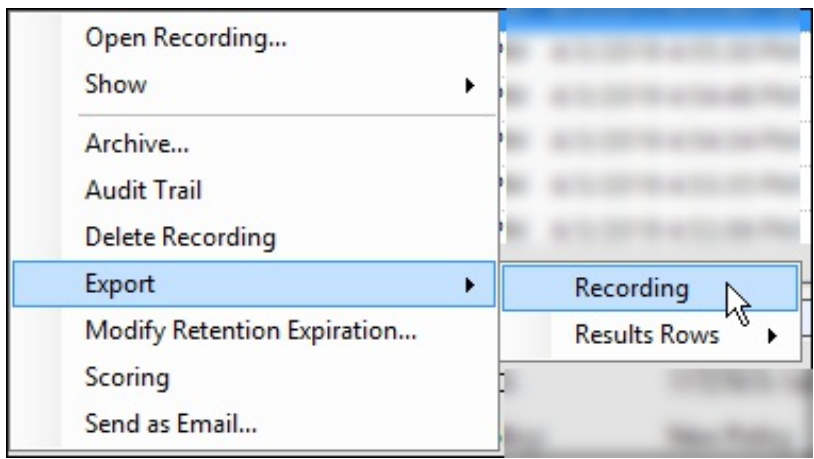

The Export Recordings dialog is displayed.

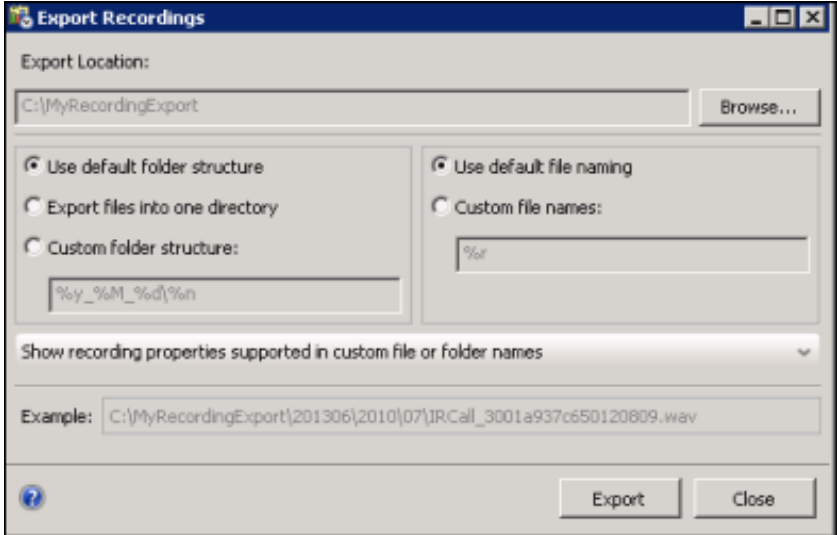

Use the Export Recordings dialog to specify the folder and the file names when exporting multiple recordings.

Note: When Social Media recordings are exported from Interaction Recorder in IC Business Manager, the files are exported in Zip format and contains the necessary files to view the recording. The playback website is included in the Zip file.

### Specify the Folder Structure

First, use Browse to specify an Export Location for the root folder.

Next, select a button to specify one relative location for the exported recordings. The choices are:

- Use default folder structure
- Export files into one directory
- Custom folder structure

#### Use default folder structure

Select Use default folder structure to export the selected recordings to the specified Export Location. The recordings are saved in a directory structure in the form YYYYMM/DDHH/MM, where:

- YYYYMM is the year and month of the recording
- DDHH is the day and hour of the recording
- MM is the minute of the recording

#### Export files into one directory

Select Export files into one directory to export the selected recordings to the root folder.

### Custom folder structure

Select Custom folder structure to export the selected recordings to directories defined by a directory template. The directory template is created using the properties of the exported recordings.

After you select Custom folder structure, use the default template displayed in the Custom folder structure field, or use the Custom folder structure field to specify a new folder template. Use the Show recording properties supported in custom file or folder names drop-down list to display a description of the Key and Value properties.

The Example field displays an example of the folder structure that is created using the template in the Custom folder structure field.

## Specify the file names

After the relative location for the exported recordings is selected and configured, specify how the recordings files are named. The choices are:

- Use default file naming
- Custom file names

#### Use default file naming

Select Use default file naming to name the recording files by using the default naming convention.

The recordings are named in the form IR[type of interaction]\_[interaction ID].wav. For example, IRCall\_300144281850130611.wav.

#### Custom file names

Select Custom file names to name the recording files using a file name template. After you select Custom file names, use the default template displayed in the Custom file names field or use the Custom file names field to specify a new file name template. Use the Show recording properties supported in custom file or folder names drop-down list to display a description of the Key and Value properties.

The Example field displays an example of the file name that is created using the template in the Custom file name field.

## <span id="page-100-0"></span>Export recordings

When the Export Recordings dialog is complete, click Export to export recordings to the specified directory.

## Export Results Rows

Export the contents of search results into a CSV, Excel, or PDF file. Export All search results rows, or Selected Rows .

## Follow these steps to export All rows from the search results grid:

- 1. Right-click on any search results row and on the shortcut menu point to Export.
- 2. On the submenu, point to **Results Rows**, and then point to **All**.

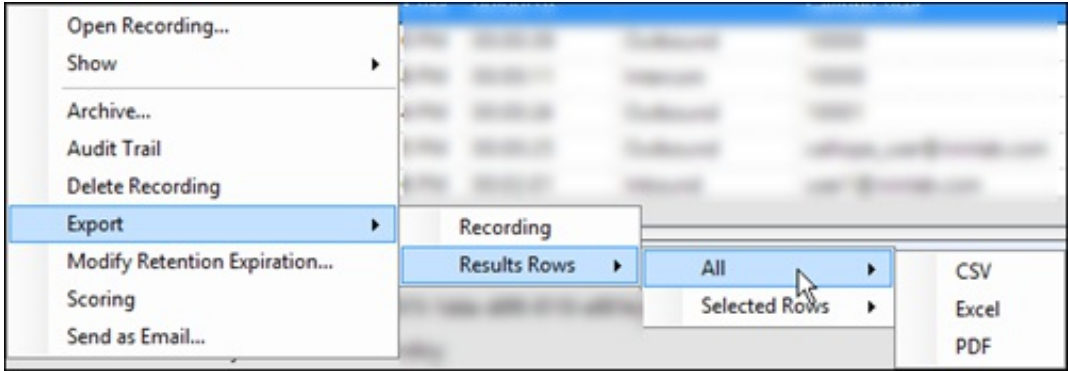

- 3. Select the file type for the exported file.
- 4. On the Save As dialog, select the folder to export the Results Rows to, and type a File name.

#### <span id="page-101-1"></span>Follow these steps to export Selected Rows from the search results grid:

- 1. Select the search result rows to be exported.
- 2. Right-click on the selected rows, and on the shortcut menu point to **Export**.
- 3. On the submenu, point to **Results Rows**, and then point to **Selected Rows**.

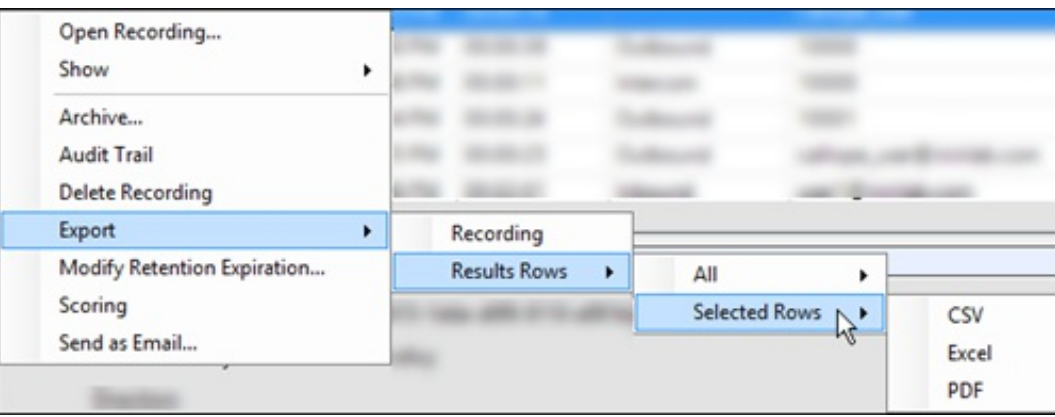

- 4. Select the file type for the exported file.
- 5. On the Save As dialog, select the folder to export the Selected Rows to, and type a File name.

## <span id="page-101-0"></span>Modify Retention Expiration

Retention Expiration is the date a recording is re-evaluated, based on retention policies for where the recording is stored, when it should be archived, and how long it is retained. Users with the Security policy right, Modify Retention Expiration Period, can modify the retention expiration period to set the date and time for a recording to be re-evaluated in the Interaction Recorder Client, from the recording search results view.

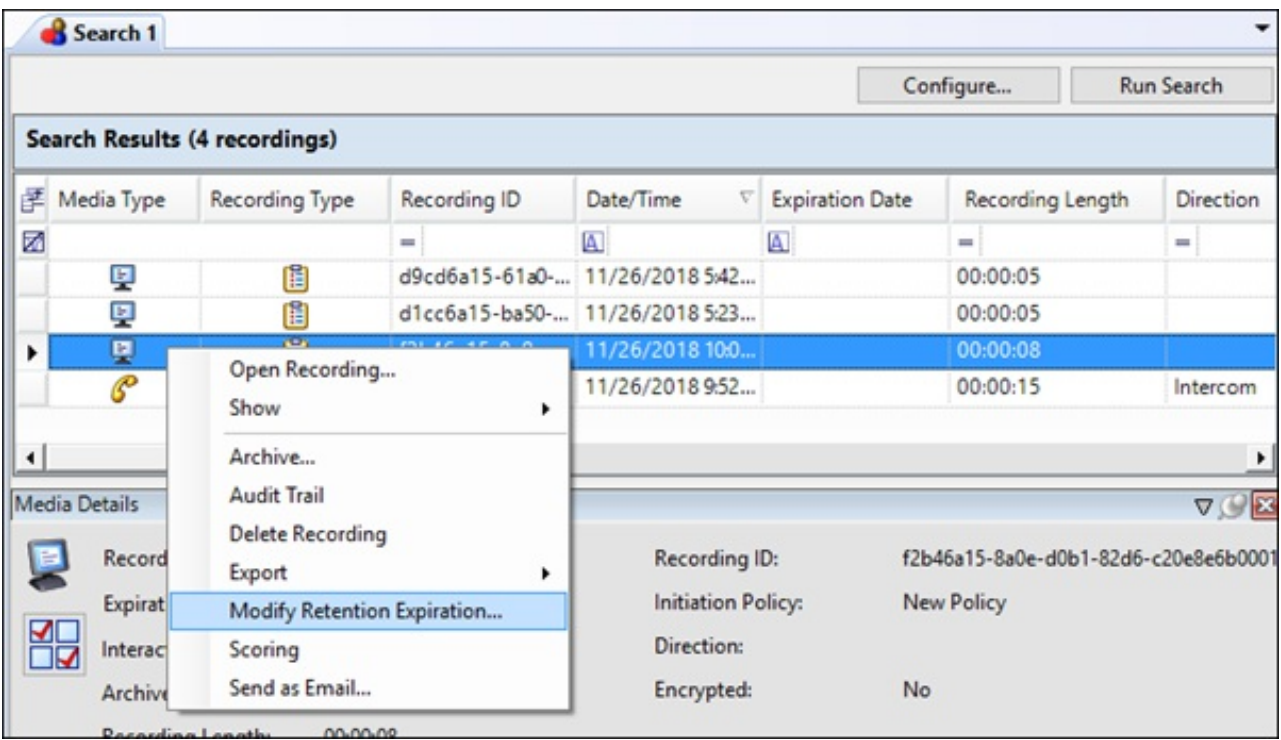

Right-click the recording, and on the shortcut menu click Modify Retention Expiration. The Modify Retention Expiration dialog box is displayed.

When the retention expiration is being modified for a single recording, the current expiration date of the recording is displayed.

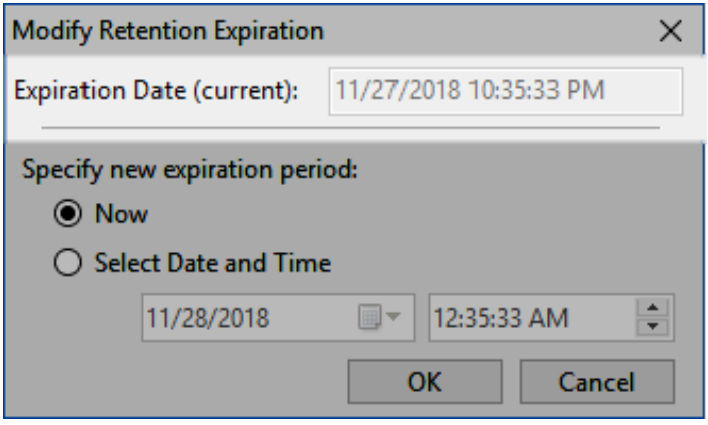

If the retention expiration is being modified for multiple recordings, the current expiration date is not displayed.

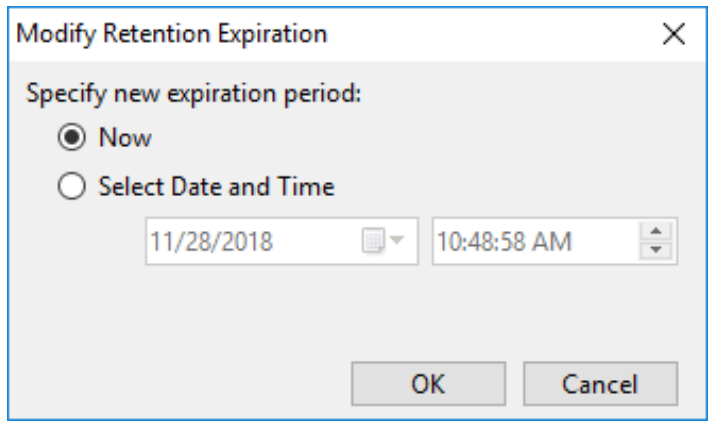

A new expiration period can be set using the Now button or the Select Date and Time button. Now sets the expiration to the

current date and time of the user's system. Using Select Date and Time, you can specify a future date and time to set as the new retention expiration date of the selected recordings. The expiration date cannot be a value in the past.

The Expiration Date value is updated for the recordings in the Media Details pane and the Recording Search Results grid column after the modified expiration date is set in the database.

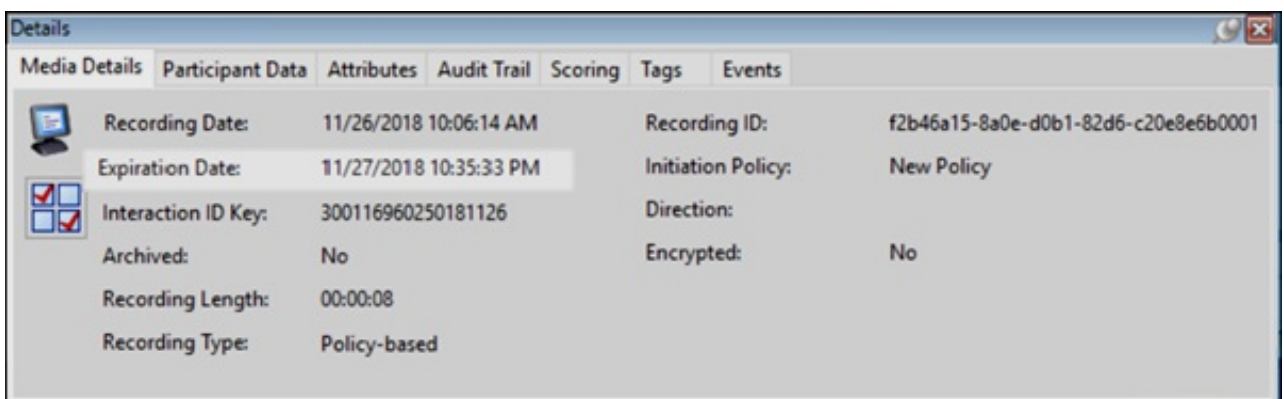

## Score a Recording

## Accessing the Scoring page

Access the Scoring page from the Search Results view in the Workspace.

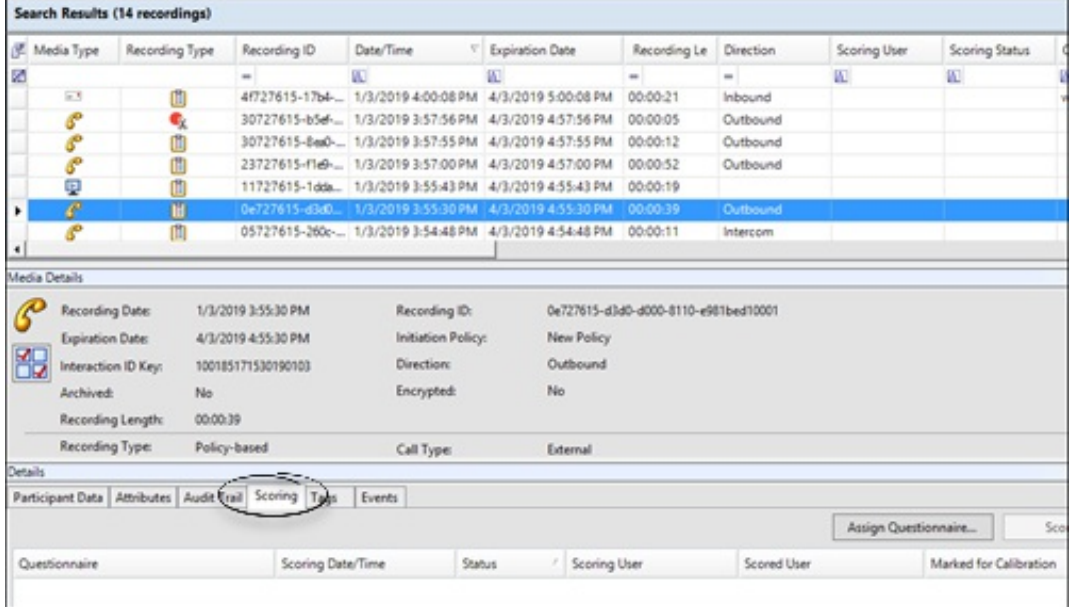

You can also access the Scoring page using a shortcut menu. In the Search Results grid, select a recording. Right-click, and on the shortcut menu, click Scoring. The Scoring page is displayed in the Details pane.

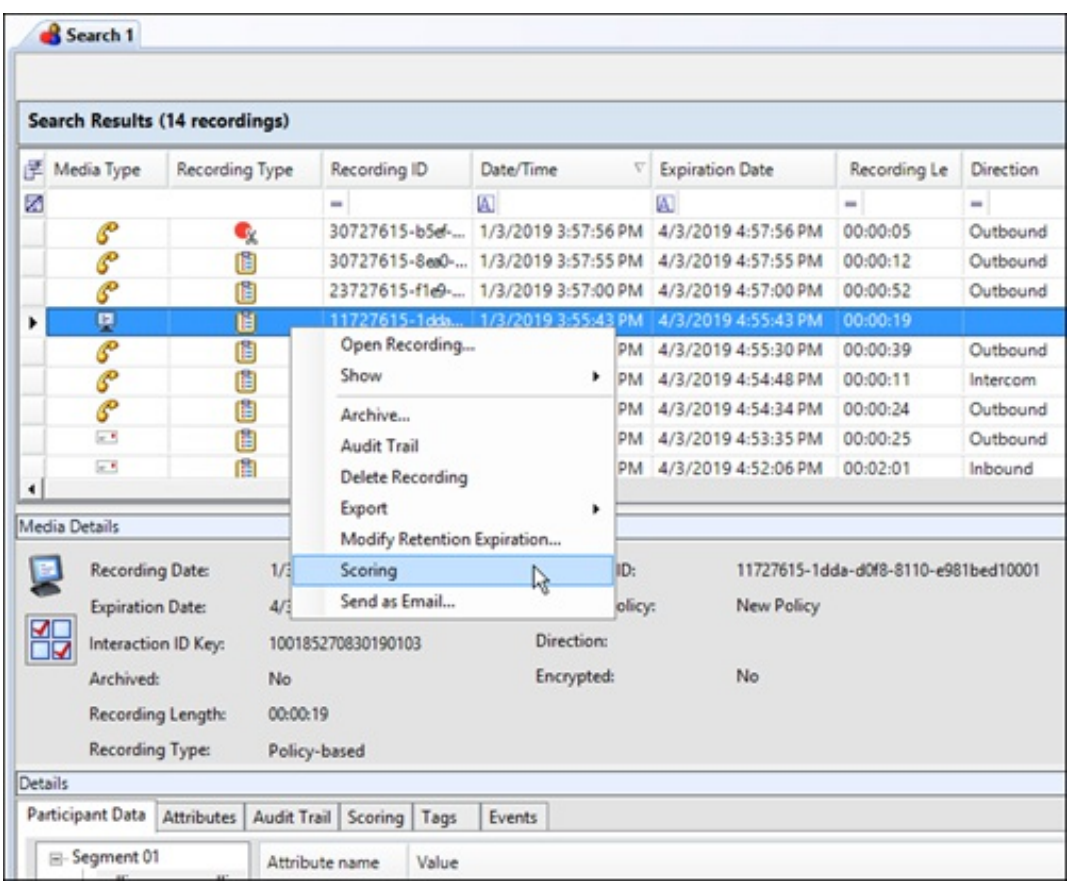

Use the Scoring page in the Details pane to access a Questionnaire and Score a recording.

Questionnaires that have previously been assigned to a recording are displayed on the Scoring page. Additional Questionnaires can be assigned to the recording on the Scoring page. Only Questionnaires that have been published are available for scoring.

#### Notes

- Non-admin users only see Questionnaire scorecards that they have scored. To allow users to see all scorecards for a recording, the CIC administrator can create a Security Policy so a user can view scorecards. This Security Policy can be applied to Agents or Roles. Questionnaire Directory Admin Access and other security rights will still apply. For non-admin users, in order to finish a scorecard that has already been scored by another user, the user must first save the scorecard to take ownership and then the user can finish the scorecard.

- When a scoring user does not have the can view participant contact information security right for a recording, for security purposes the scored agent's name is not displayed, and is replaced with asterisks. Also, in a recording that has multiple participants, the Select Participant dialog displays participants by number when the scoring user does not have the can view participant contact information security right.

### Assigning a Questionnaire

To assign a questionnaire, click Assign Questionnaire, and select a questionnaire from the Select Questionnaire dialog. When you click Assign Questionnaire the Select Questionnaire dialog is displayed. To assign a user to score the recording, select the Scoring user from the drop-down list. To select the completed scorecard for [calibration](#page-118-0) purposes, select the Mark scorecard for calibration check box. To require an agent signature on the completed scorecard, select the Require scored agent signature check box. To assign a questionnaire to a recording you must have the Can Assign Questionnaires security right, assigned in Policy Editor.

### Scoring a recording

To score a recording, on the Scoring page, click Score. The Scorecard is displayed.

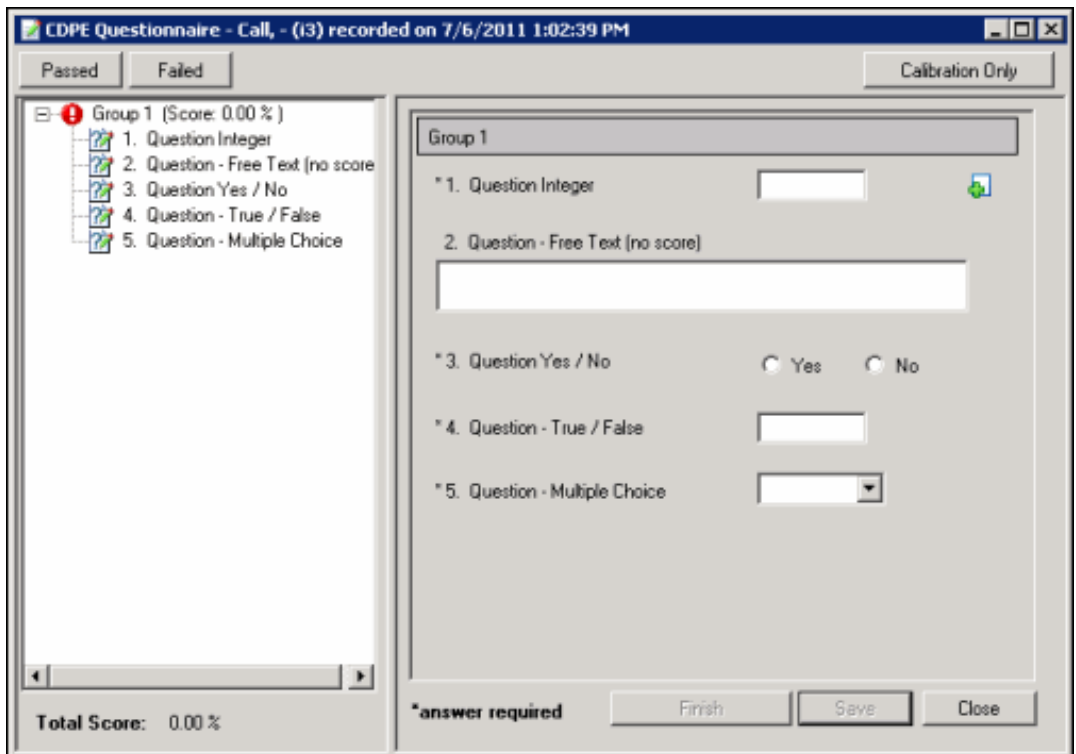

For detailed Scorecard information, from the Scorecard press F1 and the **[Scoring](#page-120-0) Dialog** Help topic is displayed.

The media player, depending on the type of interaction, is launched displaying details of the recording. Here is an example of an Audio Playback. Details of the interaction are displayed in the Playback window.

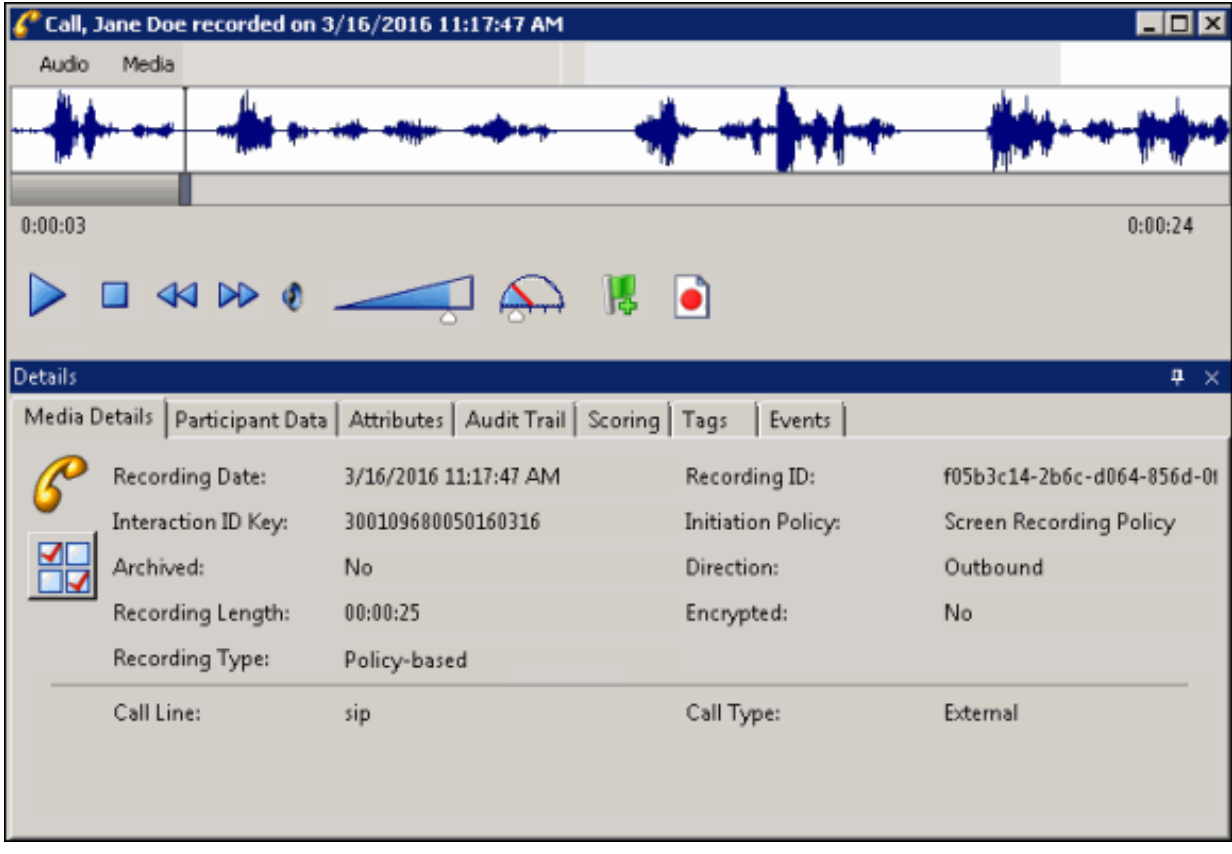

To save a scored interaction to be e-mailed or to finish scoring later, click Save.

When you have completed scoring the interaction, click Finish. If the Scorecard has been failed, the Finish button is labeled Finish (Failed).

### Finish a Scorecard

Finishing a scorecard makes it available for reporting. When the Finish Scorecard message is displayed, you can require the scored agent to sign the scorecard.

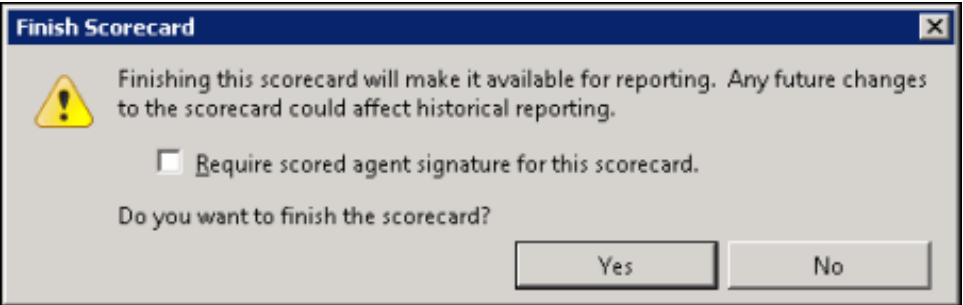

**Note** 

Scored agents must have the Can View Scorecards security right, assigned in Policy Editor for the scored recording, in order to sign the scorecard and enter comments.

#### Scorecard Signature

Selecting the Require scored agent signature for this scorecard check box allows an agent to sign-off on a scorecard and enter comments. When a Finished Scorecard has been selected for sign-off, only the Scored User (agent) and the Current User with the Override Finished Scorecards Security Right are allowed to modify the sign-off state and specify sign-off comments. Scored agents are always allowed to view signature comments.

Note Non-scored users must have the can view scorecard signature comments security right, assigned in Policy Editor for the scored recording, in order to see the signature comments after the scorecard has been signed.

When an agent is viewing a scorecard that requires a signature, the Sign Scorecard button is available at the bottom of the scorecard. Clicking Sign Scorecard displays the Scorecard Signature dialog where comments can be made and the scorecard signed.

#### Group Icons

When you have finished the scorecard, different icons will be displayed for the Question Group node in the scorecard navigation tree based on whether the group is complete or not.

Group is complete, that is, all required questions have been answered or marked as Not Applicable (N/A).

Group is not complete.

### Signed Scorecards

After scorecards have been signed, signature comments can be viewed. Signed comments can be viewed by users who have the can view scorecard signature comments security right, assigned in Policy Editor for the scored recording.

A signed scorecard displays the View Signature button. When you click View Signature, the Scorecard Signature window displays the Scorecard Signature Comments .

#### Modify Signed Scorecards

Users who have the Override Finished Scorecards Security Right are allowed to modify the sign-off state and specify sign-off comments. From the Override Scorecard Signature dialog, click Additional Comments to make comments.

#### Remove Scorecard Signature

Users who have the Override Finished Scorecards Security Right are also allowed to remove the scorecard signature. From the Scorecard, click Remove Signature to remove the signature from a scorecard. The agent will no longer be required to sign the scorecard.

#### Modify Finished Scorecards

Users with the Override Finished Scorecards security right can modify the answers on finished scorecards and re-save the finished scorecards in the database. Users are assigned the Recorder Policy Override Finished Scorecards Security Right in Interaction Administrator. Users without this security right can only view finished scorecards.

#### <span id="page-107-0"></span>Related Topics

E-mail a [Recording](#page-108-0)

Playback a [Recording](#page-90-0)

Working with [Recording](#page-37-0) Search Results

## E-mail a Recording

You can send a recording in an e-mail. From the Search Results View, select the recording to be sent in an e-mail. Right-click the recording, and on the shortcut menu click Send as E-mail .

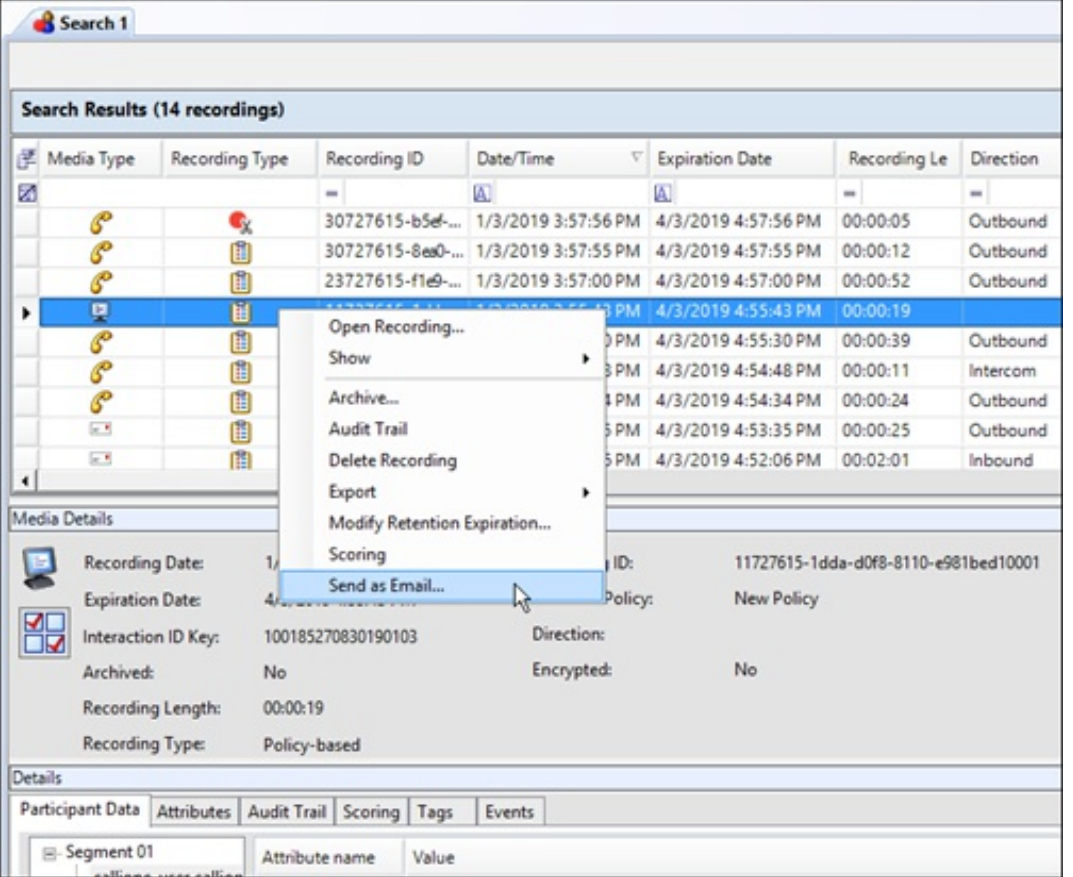

Note: You cannot e-mail a Screen Recording. If a Screen Recording is selected in the Search Results View, when you rightclick, the shortcut menu does not have the Send as E-mail command.
On the Send Recording E-mail dialog, click To and in the Search For box type an e-mail address, and click Add. Add additional recipients, and when finished, click OK.

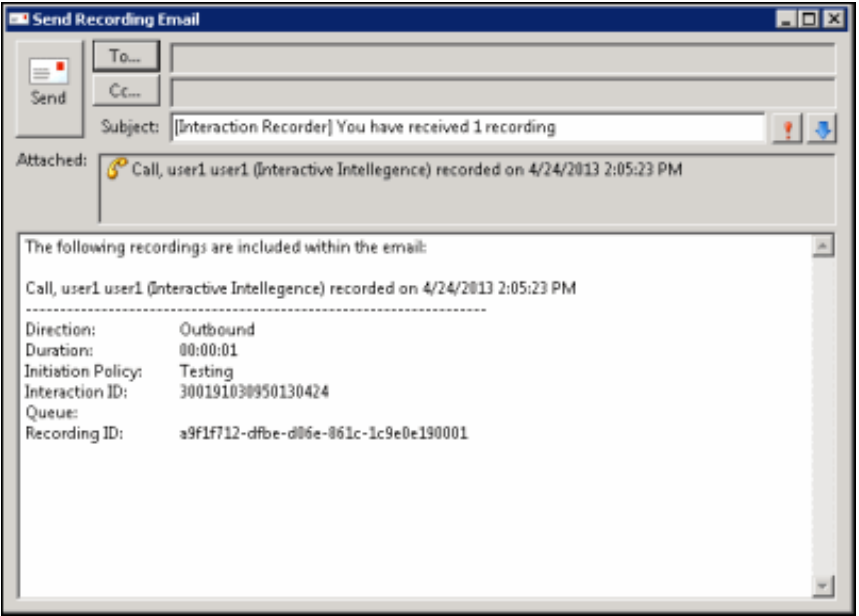

Click Send to send your recording.

Note: When sending an Opus recording in an email, the recording is sent as an .opus file attachment.

Note: The Send as Email feature for Social Media recordings might fail due to the size limit of the attachment that your email server can handle. If this occurs, the recipient of the email might not receive an error notification, but the sender of the email will receive a failed message stating the size constraint.

#### <span id="page-108-0"></span>Related Topics

Score a [Recording](#page-107-0)

Working with [Scorecard](#page-71-0) Search Results

## Monitor a Live Call

A live call that is in the process of being recorded can be monitored. As the call is being recorded, you can Join the call, Listen to the call, or Coach the agent during the call.

### Assigning Security Rights

To monitor a live call, the monitoring user must have the Security Rights to Coach, Join, or Listen to a call. In the Security Rights Category: User under Interaction Command Rights , select Coach, Join, or Listen.

The monitoring user also needs Access Rights to View, Modify, and Monitor the call initiator's queues, such as Station Queues, User Queues, or Workgroup Queues, assigned under Access Control Category: Queues .

Note For Intercom calls, the monitoring user needs Access Rights for the initiator's queue *and* the respondent's queue to monitor a live intercom call.

### Monitoring a Live Call

To monitor a live call recording in progress, follow these steps.

- 1. Run a recording search with search attributes that match the on-going call.
- 2. In the search results view double-click the call recording in progress. The recording playback window opens.

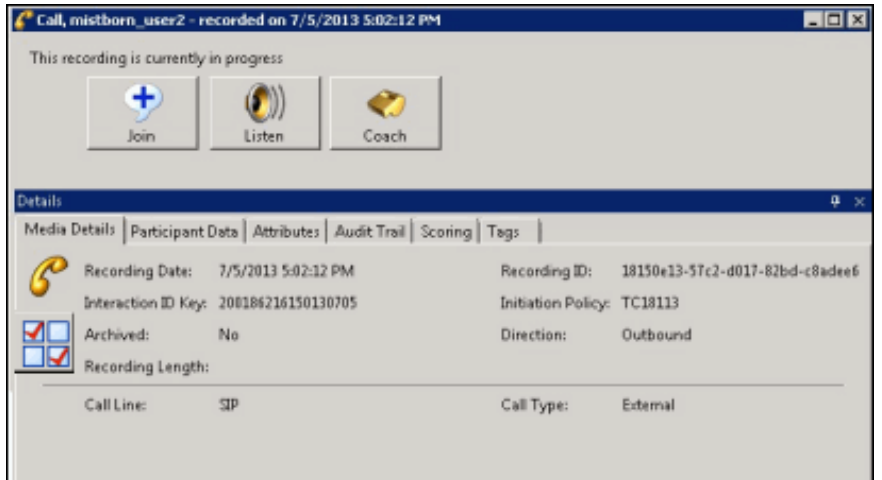

3. The dialog displays a live monitoring button bar that includes Join, Listen, and Coach options. To monitor the live call, click a button.

### <span id="page-109-0"></span>Live Monitoring Options

The following is a description of the live monitoring button bar options. The buttons are not available if the monitoring user does not have Security Rights to join, listen, or coach an interaction, or does not have Access Rights for any of the call initiator's queues.

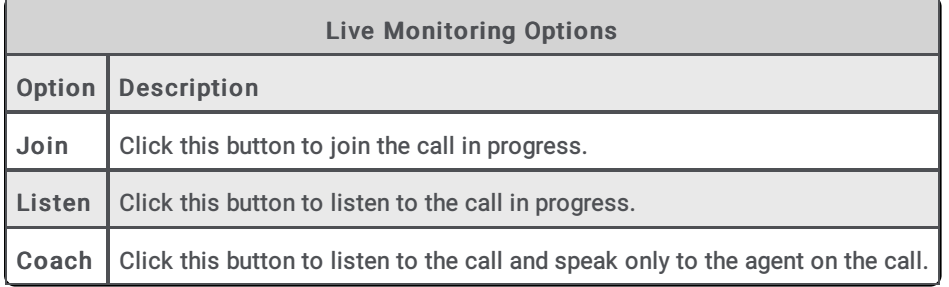

The live monitoring buttons are not available while processing a click for any of the buttons on the bar and also not available if the monitoring user does not have a station or is already a participant on the call.

Note Live Monitoring is not available for conference calls. When a conference call is in progress, the Join, Listen, and Coach options are not available. A message is displayed indicating the call is part of a conference and still in progress, and the recording is not available.

# Tools Menu

[Interaction](#page-110-0) Recorder has a Tools menu on the menu bar. The Interaction Recorder Tools menu has the Manage Interaction Recorder Settings command.

## Manage Interaction Recorder Settings

Access Manage Interaction Recorder Settings from the Tools menu.

Use Manage Interaction Recorder Settings to control the playback of Recorded Calls and to configure the Master Key Password.

### To control the playback of Recorded Calls:

- 1. From the Tools menu, click Manage Interaction Recorder Settings . The Manage Interaction Recorder Settings dialog is displayed.
- 2. To have a recording playback immediately when the Detailed Results window is opened in the Search Results view, select the check box Automatically begin playback of recorded calls .
- 3. By default, Audio recordings are played back through your computer speakers. To playback recordings through your telephone handset, select the check box Play recorded calls using the handset.

### <span id="page-110-0"></span>To configure the Master Key Password:

Use the Master Key Password box to password protect the Master Key File and securely encrypt master key data. To create, change, or deactivate a Master Key Password, the user must be assigned the Security Right Master Key Password Administrator. To configure the Master Key Password, from the Tools menu, click Manage Interaction Recorder Settings . The Manage Interaction Recorder Settings dialog is displayed.

To create a new Master Key Password or to change the current password, click Change password.

When you create a new Master key password or change the password, the password is Activated, and the Deactivate password button is displayed. To deactivate the password, click Deactive password. To activate the password, click Activate Password, and on the Activate Password dialog, type the password and click Activate.

#### Important Note

PureConnect Customer Care cannot recover encrypted recordings if a Master Key Password is lost.

# Interaction Recorder Client Reports

Interaction Recorder client reporting is available in Interaction Reporter in IC Business Manager. For more information see [Interaction](#page-111-0) Recorder Client Reporting.

## <span id="page-111-0"></span>Interaction Recorder Reporting

Interaction Recorder reporting is available in Interaction Reporter in IC Business Manager.

Interaction Recorder reports are listed under the Interaction Quality Manager Reports, and include:

- Calibration Details
- Calibration Question Group Details
- Calibration Recording Summary
- Quality Scoring Details
- Deleted Recording Audit by Date
- Deleted Recording Audit by User
- Recorder Questionnaire Detail
- Recorder Scoring Summary
- Recorder User Scoring Summary

For detailed information on running these reports, see the Interaction Reporter Help.

#### **Note**

You can also run a Quality Scorecard Report from Scorecard Search Results.

# Miscellaneous topics

## Assign Calibration Scorecards

Use the Assign Calibration Scorecards dialog to assign a questionnaire to the recording and to specify the scoring users to be assigned the calibration scorecard.

To assign a questionnaire to be used for calibration, select a questionnaire from a Questionnaires folder, and then from the dropdown list specify the scoring users to be assigned the calibration scorecard. You can also specify users by Roles. Click Search By Roles, and select a Role to display its members. Select users from the Role Members, and click Add to Calibration to include the names in the calibrate recording user list in the Assign Calibration Scorecards dialog.

## Audio Playback Dialog

Use this dialog to control the playback of a recorded audio interaction.

### Audio Menu

Use the Audio menu to select the audio device for the playback. The options are Primary Sound Driver or Telephone Handset. A list of available Playback Devices from Windows Sound is also displayed, between the Primary Sound Driver and the Telephone Handset options. The default audio device is displayed in the Audio menu in a bold font. The active (currently selected) Audio device menu item is selected (checked). You can also make the selected Audio device the default on this menu. Audio timing indicators display the current position in the recording and the total time of the recording.

### Playback through Primary Sound Driver

Here are the playback controls that allow you to adjust the audio playback using your primary sound driver.

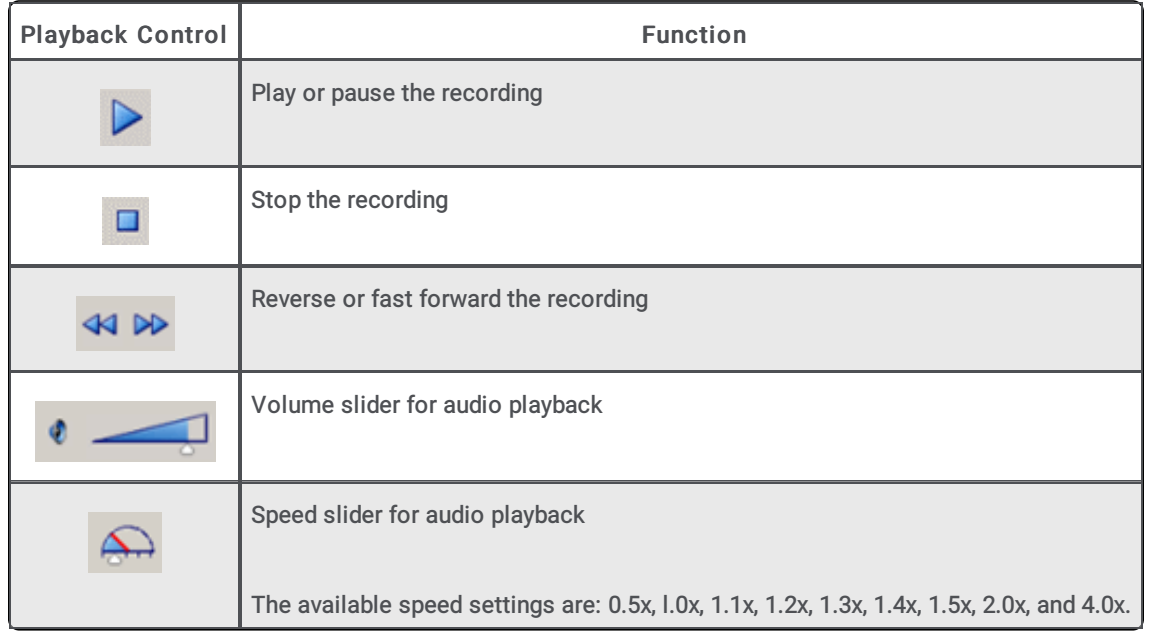

### Playback through Telephone Handset

If you are playing back a recording through a telephone handset, use the telephone keypad to control the playback. To control the playback:

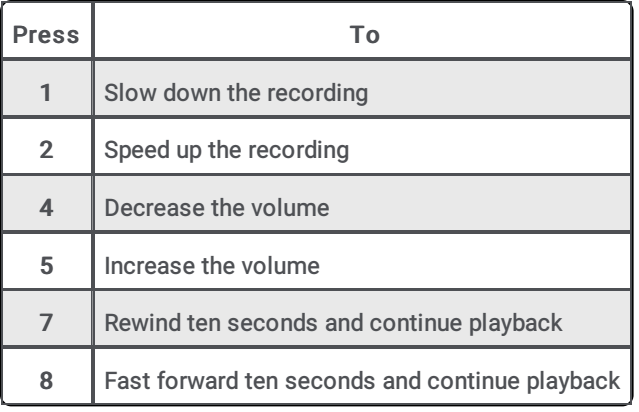

#### **Note**

When playing back a recording through the telephone handset, the audio disconnects when the recording has finished playing or when the stop button is pressed.

### Media Menu

Use the Media menu to view Media Information properties, including Length, Audio format, and compression type. To view this information, click Media, and then click About.

### Waveform

The Waveform displays a graphic representation of the sound in the recording. The Waveform area includes a recording time line that includes a position indicator and time, and the length of the recording. Bookmarks are displayed on the time line.

Note

When using the handset for playback, the WAV form is not displayed.

### Playback Controls

The standard playback controls are Play, Stop, Rewind, Fast Forward, Mute, Volume, and Speed. Pause the mouse over a playback control to display its function. Audio timing indicators display the current position in the recording and the total time of the recording.

#### Bookmarks

Bookmarks can be added to Audio recordings, in the Audio Playback window, to identify places in the recording that you can easily return to. You can add a Bookmark while the audio is playing, or you can pause the audio to add a Bookmark. Bookmarks are identified by a custom label you create. You can also indicate a Start and End time for your Bookmark.

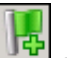

To add a Bookmark, while the audio recording is playing, click the Bookmark control . In the Add Bookmark dialog, type the label information, and click OK. The Bookmark is inserted at the point where you clicked the Bookmark control. You can also pause the recording while adding a Bookmark. To Bookmark a span of Time in a recording, use the Start Time and End Time fields.

To Edit or Delete a Bookmark, right-click a Bookmark and on the shortcut menu select Edit or Delete.

#### Bookmark Audit Trail entries

When Bookmarks are added, edited, and deleted, the related modified recording audit trail entry contains formatted comments. The comments include Bookmark text and Start and End times. Bookmarks can be up to 1024 characters, but the Bookmark comment text displays the first 512 characters, followed by an ellipsis.

### Details pane

The interaction Details pages are displayed at the bottom of this window for your reference. You can use the Scoring page to add a Questionnaire or to Score this recording.

### Media Details page

The Media Details page displays information about the recording. The details include: Recording Date, Recording ID, Expiration Date, Interaction ID Key, Initiation Policy, Archived indicator, Direction, Recording Length, Encrypted indicator, Recording Type, Snippet Initiator, Call Line, and Call Type.

### Participant Data page

The Participant Data page displays information on the parties of the selected interaction. The page displays Attributes and Values for the interaction participants.

#### Attributes page

The Attributes page displays the defined custom attributes that apply to this interaction.

### Audit Trail page

The Audit Trail page displays information on audit events. The information includes: Date/Time, Audit Event, User, and Comments on the event. Use the shortcut menu from the Audit Trail page to refresh the audit trail data.

### Scoring page

The Scoring page is used to access a Questionnaire and Score a recording. Questionnaires that have previously been assigned to a recording are displayed on the Scoring page. Additional Questionnaires can be assigned to the recording on this page. Only questionnaires that have been published are available for scoring.

#### Note:

Non-admin users only see Questionnaire scorecards that they have scored. To allow users to see all scorecards for a recording, the CIC administrator can create a Security Policy so a user can view scorecards . This Security Policy can be applied to Agents or Roles. Questionnaire Directory Admin Access and other security rights will still apply. For non-admin users, in order to finish a scorecard that has already been scored by another user, the user must first save the scorecard to take ownership and then the user can finish the scorecard.

To assign a questionnaire, click Assign Questionnaire, and select a questionnaire from the Select Questionnaire dialog.

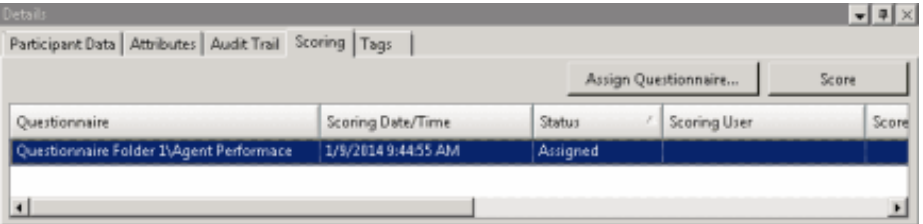

When you click Assign Questionnaire, the Select Questionnaire dialog is displayed. To assign a user to score the recording, select the Scoring user from the drop-down list. To select the completed scorecard for [calibration](#page-118-0) purposes, select the Mark scorecard for calibration check box. To require an agent signature on the completed scorecard, select the Require scored agent signature check box. To assign a questionnaire to a recording you must have the Can Assign Questionnaires securit right, assigned in Policy Editor.

To score a recording, on the Scoring page, click Score. The Questionnaire to score the recording is displayed and the media player is launched displaying details of the recording.

#### Tags page

The Tags page displays Tags for a recording that were created in Policy Editor and assigned to a recording. Tags can be added and edited in the Playback window Details pane on the Tags page. To open the Playback window, click Modify Tags . The Playback

window is displayed. If the Details pane is not showing, in the Playback window right-click, and on the shortcut menu point to Show and click Details .

## Chat Playback Dialog

This dialog displays the recorded Chat interaction for your review. Right-click the recording to display a shortcut menu of options, which include: copying the recording to the clipboard, scoring the recording, and exporting the recording to a file.

### Details pane

The interaction Details pages are displayed at the bottom of this window for your reference. You can use the Scoring page to add a Questionnaire or to Score this recording.

## Configure Scorecard Search

Use the Configure Scorecard Search dialog to create or change configuration settings of a Scorecard Search. Scorecard Search results are based on the order of the attributes, from top to bottom.

### **Title**

Use this box to name your search.

### Maximum Results

Use this box to specify the maximum number of interactions to display when the search is run. The default is 100.

### Location

This field displays the Folder path for the search.

### Author

The login ID of the user who created this search is displayed.

### New Attribute

Click New Attribute to display a list of attribute types. To add a new attribute to the search, select an attribute type, and from the submenu, click the name of the attribute. The new attribute is displayed in the workspace. Configure the values for the attribute in the box.

### Attribute Types

For more information on Attribute types, click the following links.

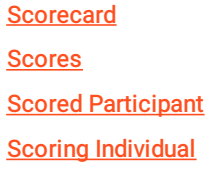

### UNION Operator

You can join two attributes using the UNION Operator, available from the New Attribute drop-down list. Attributes within a search are logically AND'd together by default. Use the UNION Operator to logically OR attributes together.

### Arranging and deleting attributes

Use the Up and Down arrows to change the order of the attributes in a search. To delete a search attribute, select the attribute and click the delete button.

#### Related Topics

**[Scorecard](#page-52-0) Search Attributes** 

## E-mail Playback Dialog

This dialog displays the recorded E-mail interaction for your review. Right-click the recording to display a shortcut menu of options, which include: copying the recording to the clipboard, scoring the recording, and exporting the recording to a file.

### Details pane

The interaction Details pages are displayed at the bottom of this window for your reference. You can use the Scoring page to add a Questionnaire or to Score this recording.

## Interaction Recorder Workspaces

The Interaction Recorder Workspace tabs are located to the left of the Navigation Pane. The Workspace tabs are Interaction Recorder and Interaction Quality Manager. Use these tabs to display the module in the Workspace.

## Menu Bar

Commands and actions are organized in menus that you use to work with Interaction Recorder.

Click a menu title on the *menu bar* to display a list of choices. To choose one of the commands listed on a menu, click it.

Specialized Interaction Recorder commands are available on the Tools menu and the Search Title Active View menu.

## Navigation Pane

The Interaction Recorder Navigation Pane provides easy access to recording features in the Searches and Recordings panes. The Interaction Recorder Navigation Pane provides centralized navigation to build searches that display stored recordings and playback those recordings.

## Open a Recording

Use the Open Recording command on the shortcut menu to open a recording in the playback dialog. When a recording is open, it is listed in the Open Recordings folder in the Navigation Pane.

To open a recording using the shortcut menu:

1. From the Search Results View, select a recorded interaction in the Recordings grid.

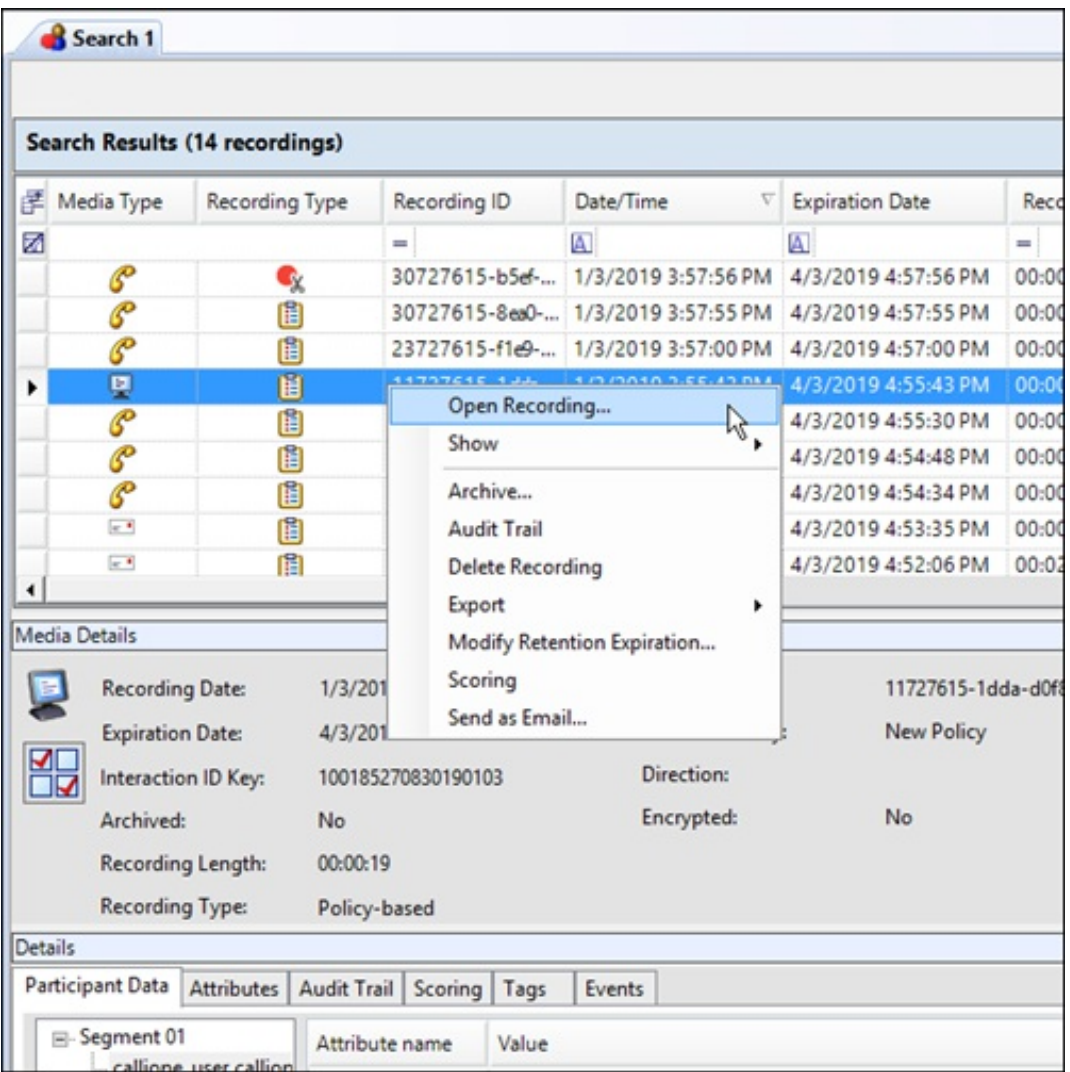

2. Right-click, and on the shortcut menu, click Open Recording.

The media player is displayed with the recording. If it is an audio recording, it begins to play.

Note: If a call recording is in progress when the recording is opened, the Playback window is replaced with the message This recording is currently in progress and cannot be retrieved at this time. You can monitor a recording in process. For more information, see [Monitor](#page-109-0) a Live Call.

#### Related Topics

Show or Hide the [Details](#page-91-0) Pane

Archive a [Recording](#page-93-0)

View the [Audit](#page-94-0) Trail

Delete a [Recording](#page-95-0)

Export a [Recording](#page-96-0)

Modify Retention [Expiration](#page-101-0) Score a [Recording](#page-107-0) E-mail a [Recording](#page-108-0) [Monitor](#page-109-0) a Live Call Working with [Recording](#page-37-0) Search Results

## Recordings Pane

The Recordings navigation pane displays a list of recordings that are open in the Workspace. When a recording is listed under Open Recordings in the Recordings navigation pane, you can view its full media details in the Workspace. You can also play and review multiple recordings at one time.

## Scoring Dialog

Use this dialog to score a recorded interaction. The title of the Questionnaire is displayed in the dialog title bar.

### Passed

Click this toggle button to indicate this Scorecard has passed.

### Failed

Click this toggle button to indicate this Scorecard has failed. When the Failed button is selected a warning is displayed at the top of the dialog indicating the Scorecard has been failed, and the Finish button is labeled Finish (Failed).

### Calibration Only

Click this button to mark the Scorecard for calibration use only.

#### <span id="page-118-0"></span>**Note**

Calibration provides confidence that monitored interactions will be scored consistently among Quality Assurance team members. Calibrating scoring ensures fairness to agents whose recorded interactions are being evaluated.

When a questionnaire is marked for Calibration, the score is excluded from other scored interactions and does not count toward the agent's performance results. Questionnaires marked for Calibration are also excluded from the overall group performance results.

When creating a Scorecard Search in IC Business Manager, you can search for Scorecards Marked for Calibration, to include them in your search results.

Calibration reports, in Interaction Reporter, are based on the results of *completed* evaluations marked for Calibration.

### Score a Recording

To score a recording:

1. Use the left pane to display Scorecard questions. Expand a Question Group. The questions are displayed in the right pane.

- 2. In the right pane, answer the questions.
	- Required questions are indicated by an asterisk (\*).
	- If Help Text is available for a question, it is displayed below the question.
- If a comment can be added to a question while scoring, it is indicated by the Add Comments button.
	- As multiple Comment forms can be open at the same time, the title of the Comment form also displays the Question text, to help you identify which Comment form is associated with each question.
	- When Comment forms are displayed, you can continue scoring the recording.
	- If you press Save or Finished on the Scorecard when a Comment form is opened, a warning message is displayed prompting you to Return to scoring or Continue saving. Selecting Return to scoring terminates the Save operation and returns to the scoring process. Selecting Continue saving continues with the Save operation and closes and saves changes made in the open Comment forms.
- 3. Click Passed or Failed, and then click Finish.

### Scoring Results

The Score percentage and Rank are displayed by Group in the left pane next to the Question Group.

### Total Score and Rank

The averaged percentage and rank for scored Question groups is displayed next to the Total Score.

### Non-critical Score

If applicable for the Questionnaire, the averaged percentage for the Non-critical questions is displayed in Non-critical Score.

### Critical Accuracy

If applicable for the Questionnaire, the averaged percentage for the critical questions is displayed in Critical Accuracy. The correct number of responses for the total number of critical questions is also indicated.

### Save

To save a scored interaction to be e-mailed or to finish scoring later, click Save.

### Finish

When you have completed scoring the interaction, click Finish. If the Scorecard has been failed, the Finish button is labeled Finish (Failed). The scored results are now available for reporting.

### Finish Scorecard

Finishing a scorecard makes it available for reporting. When the Finish Scorecard message is displayed, you can require the scored agent to sign the scorecard.

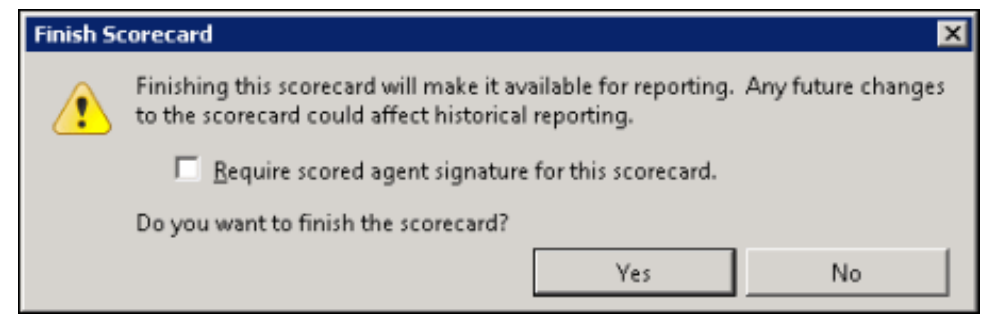

### Scorecard Signature

Selecting the Require scored agent signature for this scorecard check box allows an agent to sign-off on a scorecard and enter comments. When a Finished Scorecard has been selected for sign-off, only the Scored User (agent) or the Current User with the Override Finished Scorecards Security Right are allowed to modify the sign-off state and specify sign-off comments.

When an agent if viewing a scorecard that requires a signature, the Sign Scorecard button is available at the bottom of the scorecard. Clicking Sign Scorecard displays the Scorecard Signature dialog where comments can be made and the scorecard signed.

### Group Icons

When you have finished the scorecard, different icons will be displayed for the Question Group node in the scorecard navigation tree based on whether the group is complete or not.

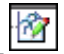

- Group is complete, that is, all required questions have been answered or marked as Not Applicable (N/A).

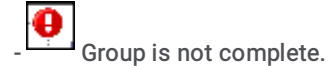

## Search Configuration Migration Notes control

If issues occurred with Interaction Recorder Searches during the 3.0 to 2015 R1 or later Migration process, a Migration Notes control is displayed in a Search Configuration view, when running a search.

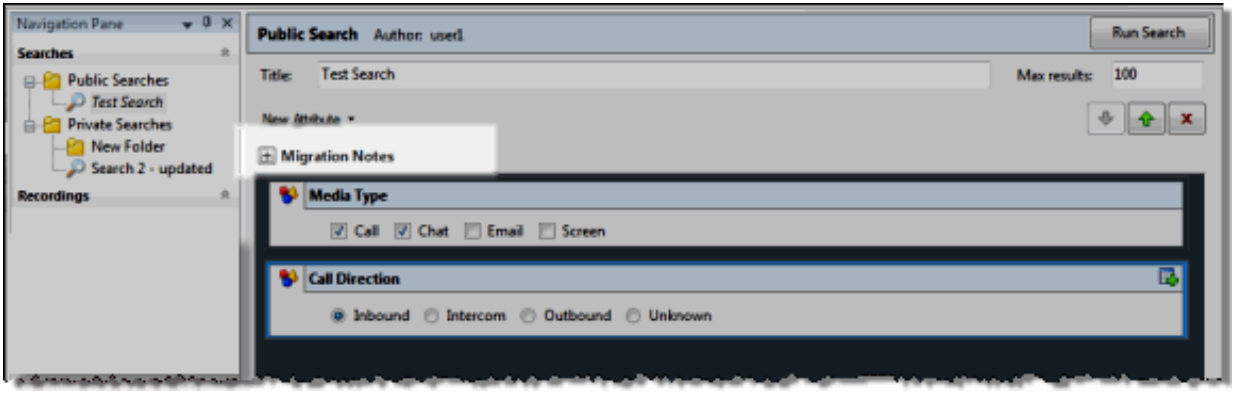

During the 3.0 to 2015 R1 or later Migration process, changes made to the search and attributes, contained within the search, are displayed when you expand the Migration Notes control.

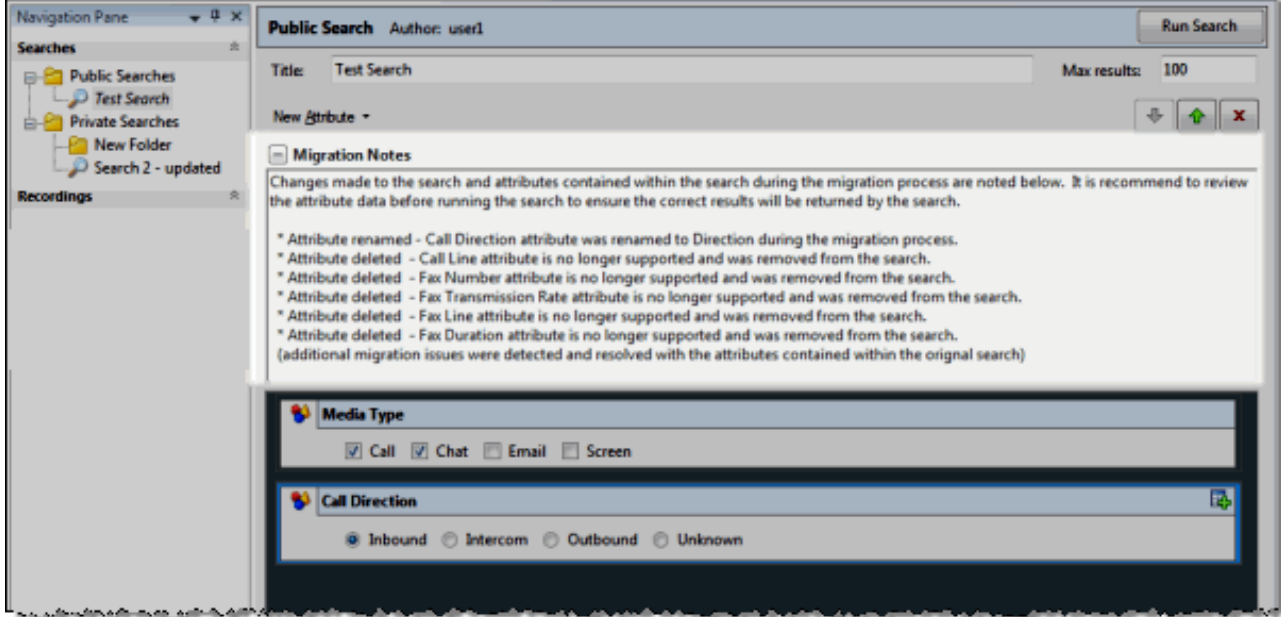

The Migration Notes control is displayed only if there were modifications to the search attributes during the migration process.

Note If any modifications are made to a search that is displaying the Migration Notes control, and the search is saved in 2015 R1 or later, the Migration Notes are discarded for that search and are no longer displayed.

For more information on the Migration process, see the CIC Migration Guide, in the PureConnect Documentation Library.

#### <span id="page-121-0"></span>Related Topics

[Editing](#page-45-0) a Search

## Configure Recording Search

Use the Configure Recording Search dialog to create or change configuration settings of a recording search. Recording Search results are based on the order of the attributes, from top to bottom.

### Title

Use this box to name your search.

### Maximum Results

Use this box to specify the maximum number of interactions to display when the search is run. The default is 100.

### Location

This field displays the Folder path for the search.

### Author

The login ID of the user who created this search is displayed.

### Migration Notes

The Migration Notes control appears if issues occurred during the IC 2.4/3.0 to 2015 R1 or later Migration. For more information, see Search [Configuration](#page-121-0) Migration Notes control.

### New Attribute

Click New Attribute to display a list of attribute types. To add a new attribute to the search, select an attribute type, and from the submenu, click the name of the attribute. The new attribute is displayed in the workspace. Configure the values for the attribute in the box.

### Attribute Types

For more information on Attribute types, click the following links.

- [Interaction\\_Analyzer](#page-15-0) **[Interactions](#page-18-0)** Media [Specific](#page-23-0) **[Questionnaires](#page-24-0) [Survey](#page-26-0)**
- [Advanced](#page-27-0)

### UNION Operator

You can join two attributes using the UNION Operator, available from the New Attribute drop-down list. Attributes within a search are logically AND'd together by default. Use the UNION Operator to logically OR attributes together.

### Arranging and deleting attributes

Use the Up and Down arrows to change the order of the attributes in a search. To delete a search attribute, select the attribute and click the delete button.

[Recording](#page-28-0) Search Attributes

## Search Details Pane

The Details pane displays additional interaction details for the selected interaction. This pane includes the following tabbed pages: Participant Data, Custom Attributes, Audit Trail, and Scoring.

### Participant Data page

The Participant Data page displays information on the parties of the selected interaction. The page displays Attributes and Values for the interaction participants.

#### Custom Attributes page

The Custom Attributes page displays the defined custom attributes that apply to this interaction.

### Audit Trail page

The Audit Trail page displays information on audit events. The information includes: Date/Time, Audit Event, User, and Comments on the event. Use the shortcut menu from the Audit Trail page to refresh the audit trail data.

### Scoring page

Use the Scoring page to access a Questionnaire and Score a recording. Questionnaires that have previously been assigned to a recording are displayed on the Scoring page. Additional Questionnaires can be assigned to the recording on the Scoring page. Only questionnaires that have been published are available for scoring.

Note The Scoring User column displays the names of the users that scored the recording selected in the Search Results grid. If the user, viewing the Search results, has the Can Score Recordings Security Policy rights for the selected recording, the Scoring User name is displayed in the Scoring User column. If the user does not have the Can Score Recordings policy rights, the Scoring User column is not displayed.

To assign a questionnaire, click Assign Questionnaire, and select a questionnaire from the Select Questionnaire dialog. When you click Assign Questionnaire the Select Questionnaire dialog is displayed. To assign a user to score the recording, select the Scoring user from the drop-down list. To select the completed scorecard for [calibration](#page-118-0) purposes, select the Mark scorecard for calibration check box. To require an agent signature on the completed scorecard, select the Require scored agent signature check box. To assign a questionnaire to a recording you must have the Can Assign Questionnaires security right, assigned in Policy Editor.

To score a recording, on the Scoring page, click Score. The Questionnaire to score the recording is displayed and the media player is launched displaying details of the recording.

### Tags page

The Tags page displays Tags for a recording that were created in Policy Editor and assigned to a recording. Spotted Interaction Analyzer categories are also displayed on the Tags page. Tags can be added and edited in the Playback window Details pane on the Tags page. To open the Playback window to Add or Edit a Tag, click Modify Tags . The Playback window is displayed. If the Details pane is not showing, in the Playback window right-click, and on the shortcut menu point to Show and click Details.

### Keywords page

Keywords and phrases spotted by Interaction Analyzer are stored along with recordings, allowing for rapid searching of recordings for playback. If Interaction Analyzer Keywords are associated with an interaction, a Keywords page is available. For information on

### Moving and Hiding the Details Pane

The Details pane can be moved and docked to another location on your screen. To undock the Details pane from the Workspace, double-click the title bar. The Details pane moves from the Workspace. To move the Details pane to another place on your screen, click the title bar and drag the window. To dock the Details back in the Workspace, right-click, and on the shortcut menu, click Floating to clear the check box.

To hide the Details pane in the Workspace, right click on the title bar, and on the shortcut menu, click Auto Hide. A tabbed page is displayed at the bottom of the Workspace. Click the tab to display the Details view.

## Search Results View

When a search is run, the results are displayed in the Search Results View in the Workspace. The Name of the search results is displayed in the title bar and includes the number of recordings that are displayed in the results grid. When an interaction recording is selected, detailed information on a recording is displayed in Media Details and Detail panes. These panes are displayed at the bottom of the Workspace, and can be moved and docked to another location on your screen.

### Recordings grid

The results of a search are displayed in the grid at the top of the Workspace. The grid displays a list of recordings, by Date/Time that are found for the search, in descending order (newest to oldest).

- To Open a Recording, double-click a recording in the Search Results grid. You can also right-click on a recording, and on the  $\bullet$ shortcut menu click Open a Recording.
- To change the Fields that are displayed in the header row of the grid, click the Field Chooser . In the Field Chooser dialog  $\bullet$ that is displayed, select the Fields to display in the grid.
- To sort a column in ascending or descending order, click the Field name.  $\bullet$
- To further refine the search results, use the Filter Criteria selection fields **A** below each Field. To create a field filter for the  $\bullet$ search results displayed in the grid, select the field below the Field name. The field search filter is displayed. To select an

operand for the search, click  $\vert A \vert$ . In the drop-down list, select the search criteria. Depending on the field and your selections, an additional dialog might be displayed. The search results are displayed according to your search filter. To clear the filter criteria,

in the field click  $\mathbb{Z}$ . To clear *all* filter criteria, click  $\mathbb{Z}$  at the left on the grid row.

#### Recording shortcut menu

When a recording is selected in the Search Results grid, you can right-click on the recording to display a shortcut menu. From the Shortcut menu, you can:

- Delete a [Recording](#page-95-0)  $\bullet$
- Export a [Recording](#page-96-0)  $\bullet$
- Archive a [Recording](#page-93-0)
- Score a [Recording](#page-107-0)
- E-mail a [Recording](#page-108-0)  $\bullet$

Note Screen recordings cannot be exported. If a screen recording is included in a selection, Export is not available on the shortcut menu.

### Media Details pane

When you select an interaction in the search results grid, details of the interaction are displayed in the Media Details pane. The details include: Recording Date, Recording ID, Expiration Date, Interaction ID Key, Initiation Policy, Recording Length, and other specific details depending on the type of interaction, call, e-mail, or chat.

To undock the Media Detail pane from the Workspace, double-click the title bar. The Media Details pane moves from the Workspace. You can drag the pane to move it to another place on your screen. To dock the Media Details back in the Workspace, right-click and click Floating to clear the check box. To hide the Media Details pane in the Workspace, right click on the title bar and click Auto Hide. A tabbed page is displayed at the bottom of the Workspace. Click the tab to display the Media Details view.

### Details pane

The Details pane displays additional interaction details for the selected interaction. The Details view includes the following tabbed pages: Participant, Data, Custom Attributes, Audit Trail, and Scoring.

To undock the Details pane from the Workspace, double-click the title bar. The Details pane moves from the Workspace. You can drag the pane to move it to another place on your screen. To dock the Details back in the Workspace, right-click and click Floating to clear the check box. To hide the Details pane in the Workspace, right click on the title bar and click Auto Hide. A tabbed page is displayed at the bottom of the Workspace. Click the tab to display the Details view.

### Scoring page

Use the Scoring page in the Details pane to access a Questionnaire and Score a recording. Questionnaires that have previously been assigned to a recording are displayed on the Scoring page. Additional Questionnaires can be assigned to the recording on the Score page. Only questionnaires that have been published are available for scoring.

To assign a questionnaire, click Assign Questionnaire, and select a questionnaire from the Select Questionnaire dialog. When you click Assign Questionnaire the Select Questionnaire dialog is displayed. To assign a user to score the recording, select the Scoring user from the drop-down list. To select the completed scorecard for [calibration](#page-118-0) purposes, select the Mark scorecard for calibration check box. To require an agent signature on the completed scorecard, select the Require scored agent signature check box. To assign a questionnaire to a recording you must have the Can Assign Questionnaires security right, assigned in Policy Editor.

To score a recording, on the Scoring page, click Score. The Questionnaire to score the recording is displayed and the media player is launched displaying details of the recording.

## Searches Pane

The Searches navigation pane allows you to quickly build Public and Private searches to retrieve recorded interactions. Searches are created using available attributes that are grouped into six main categories: Interaction Analyzer, Interactions, Media Specific, Questionnaires, Survey, and Advanced. When you run a search, the results are a list of recordings displayed in the Searches view.

## Searches View

The Public and Private Searches view displays a list of the searches contained in its folder.

### Public Searches

Public Searches can be run, viewed, and configured by all users who have access to searches on the server.

### Private Searches

Private Searches can be run, viewed, and configured only by the owner of the search.

### Working in Searches View

The Searches view displays a list of searches with the following columns: Name, Location, State, and Author of the search. To sort the list by a column, click on the column heading.

To configure a Search, select a Search in the Searches view. Right-click on the selected Search, and in the shortcut menu click Configure. The Search configuration view is displayed.

To run a Search, select a Search in the Searches view. Right-click on the selected Search, and in the shortcut menu click Run. The Search results view is displayed. The shortcut menu can also be used to Delete, Duplicate, or Save a search.

## Social Conversation Playback Dialog

This dialog displays the recorded Social Conversation interaction for your review. Right-click the recording to display a shortcut menu of options, which include: copying the recording to the clipboard, scoring the recording, and exporting the recording to a file.

### Details pane

The interaction Details pages are displayed at the bottom of this window for your reference. You can use the Scoring page to add a Questionnaire or to Score this recording.

## Toolbars

Interaction Recorder toolbars contain buttons that represent tasks you can do within the program. Click a button on the toolbar to perform the task.

To display toolbars, from the View menu, point to Toolbars and on the submenu, select the toolbar you want to view. Available Toolbars depend on the selected Workspace.

Available toolbar buttons vary according to the task you are performing.

## Workspace

Views selected in the Navigation Pane are displayed in the Workspace.

# Change log

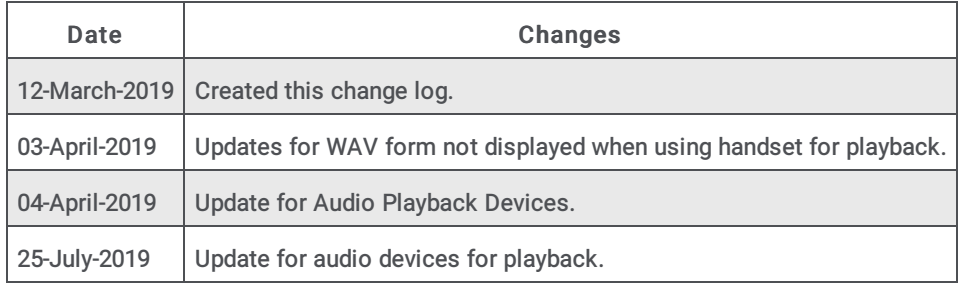